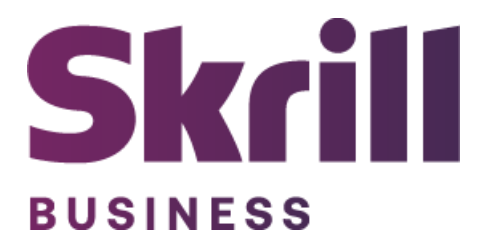

# **Skrill Wallet Integration Guide**

**For use by Skrill Wallet merchants**

**www.skrill.com**

**Version 9.1**

## **Copyright**

© 2023 Paysafe Holdings UK Limited. All rights reserved.

Skrill ® is a registered trademark of Paysafe Holdings UK Limited and is licensed to Skrill USA, Inc., Skrill Limited and Paysafe Payment Solutions Limited (collectively, the "Paysafe Companies"). Skrill USA Inc. is a Delaware corporation, company number 4610913, with a business address of 2 S. Biscayne Blvd, suite 2630, Miami, Florida, 33131. It is a licensed money transmitter, registered with FinCEN and various states across the US. The Skrill Visa ® Prepaid Card is issued by Community Federal Savings Bank, member FDIC, pursuant to a license from Visa®. Skrill Limited is registered in England and Wales, company number 04260907, with its registered office at 25 Canada Square, London E14 5LQ. It is authorized and regulated by the Financial Conduct Authority under the Electronic Money Regulations 2011 (FRN: 900001) for the issuance of electronic money. Paysafe Payment Solutions Limited trading as Skrill, Skrill Money Transfer, Rapid Transfer and Skrill Quick Checkout is regulated by the Central Bank of Ireland. Paysafe Payment Solutions is registered in Ireland, company number 626665, with its registered office is Grand Canal House, Upper Grand Canal Street, Dublin, 4DO4 Y7R5, Ireland. The Skrill Prepaid Mastercard is issued by Paysafe Financial Services Ltd in selected countries and by Paysafe Payment Solutions Limited as an affiliate member of Paysafe Financial Services Limited in selected countries pursuant to a license from Mastercard International. Mastercard® is a registered trademark of Mastercard International.

The material contained in this guide is copyrighted and owned by Paysafe Holdings UK Limited together with any other intellectual property in such material. Except for personal and noncommercial use, no part of this guide may be copied, republished, performed in public, broadcast, uploaded, transmitted, distributed, modified, or dealt with in any manner at all, without the prior written permission of Paysafe Holdings UK Limited and then, only in such a way that the source and intellectual property rights are acknowledged.

To the maximum extent permitted by law, none of Paysafe Holdings UK Limited or the Paysafe Companies shall be liable to any person or organization, in any manner whatsoever from the use, construction or interpretation of, or the reliance upon, all or any of the information or materials contained in this guide.

The information in these materials is subject to change without notice and neither Paysafe Holdings UK Limited nor the Paysafe Companies assume responsibility for any errors.

## **Version Control Table**

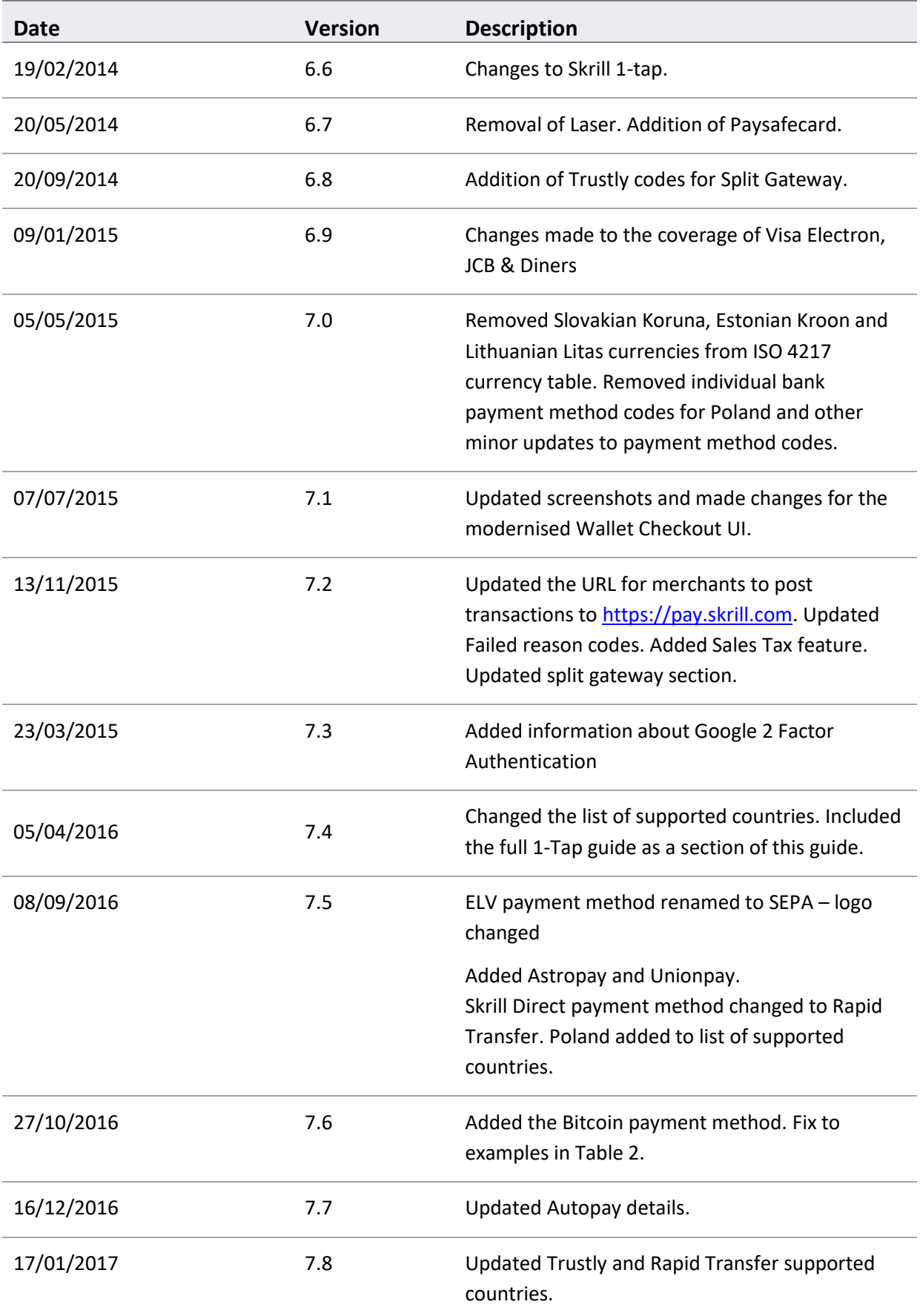

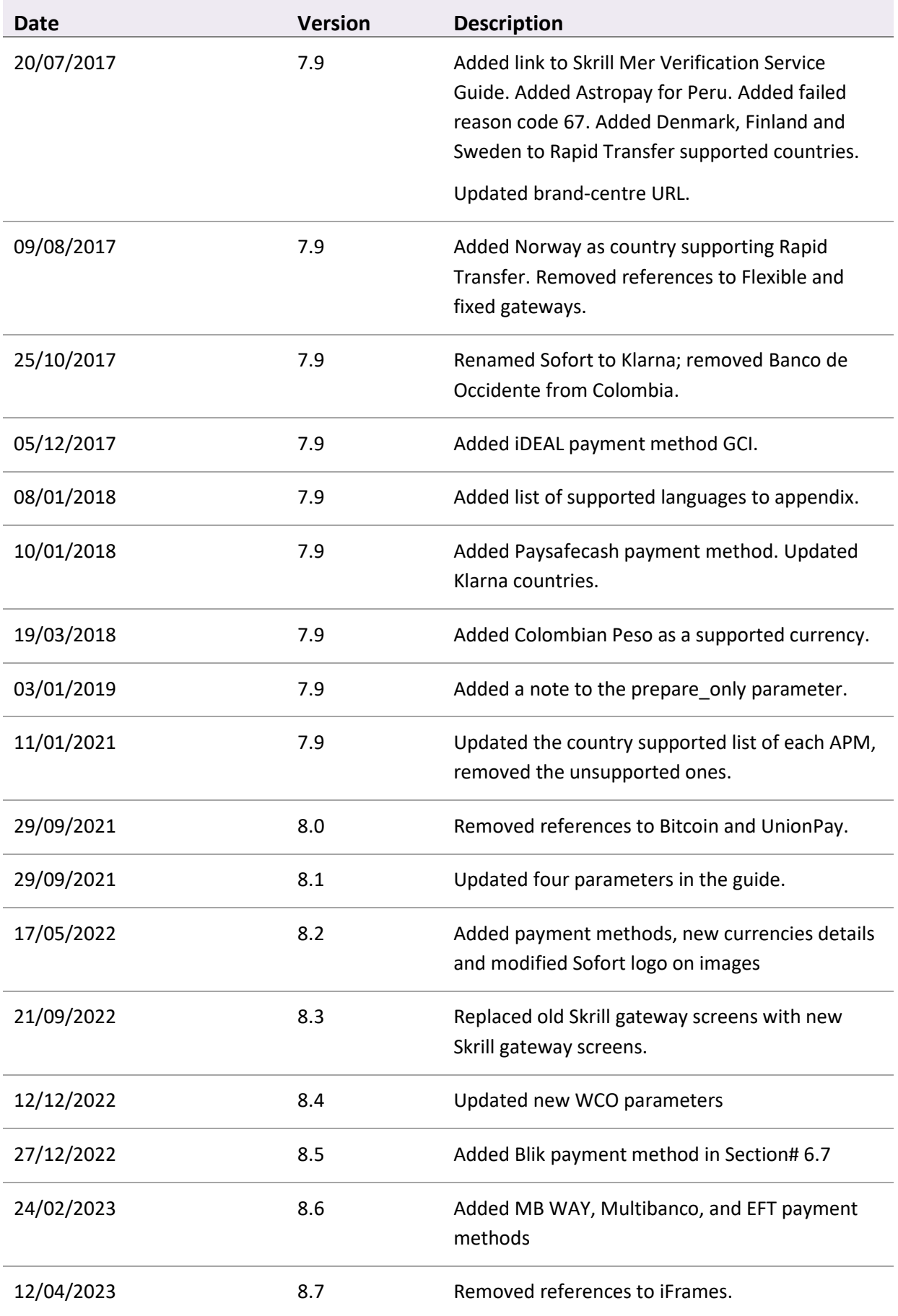

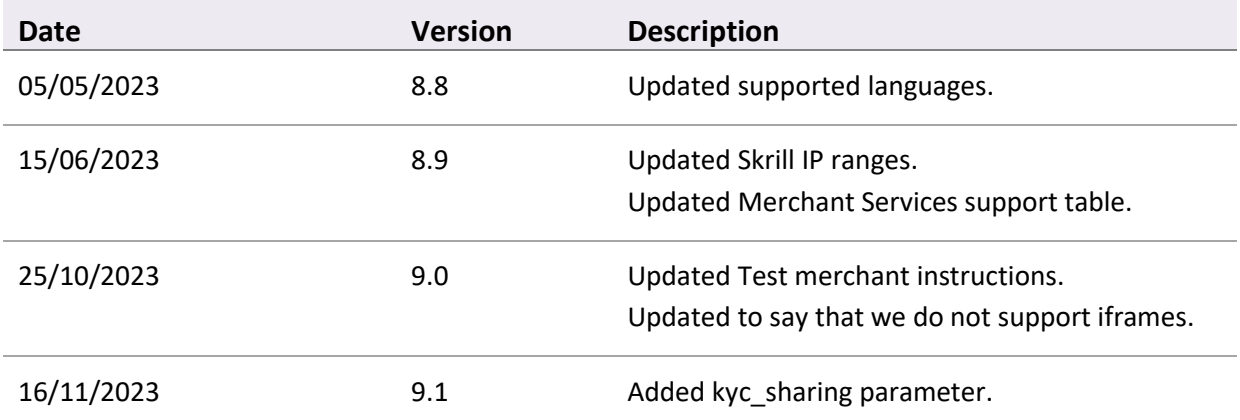

# **Table of Contents**

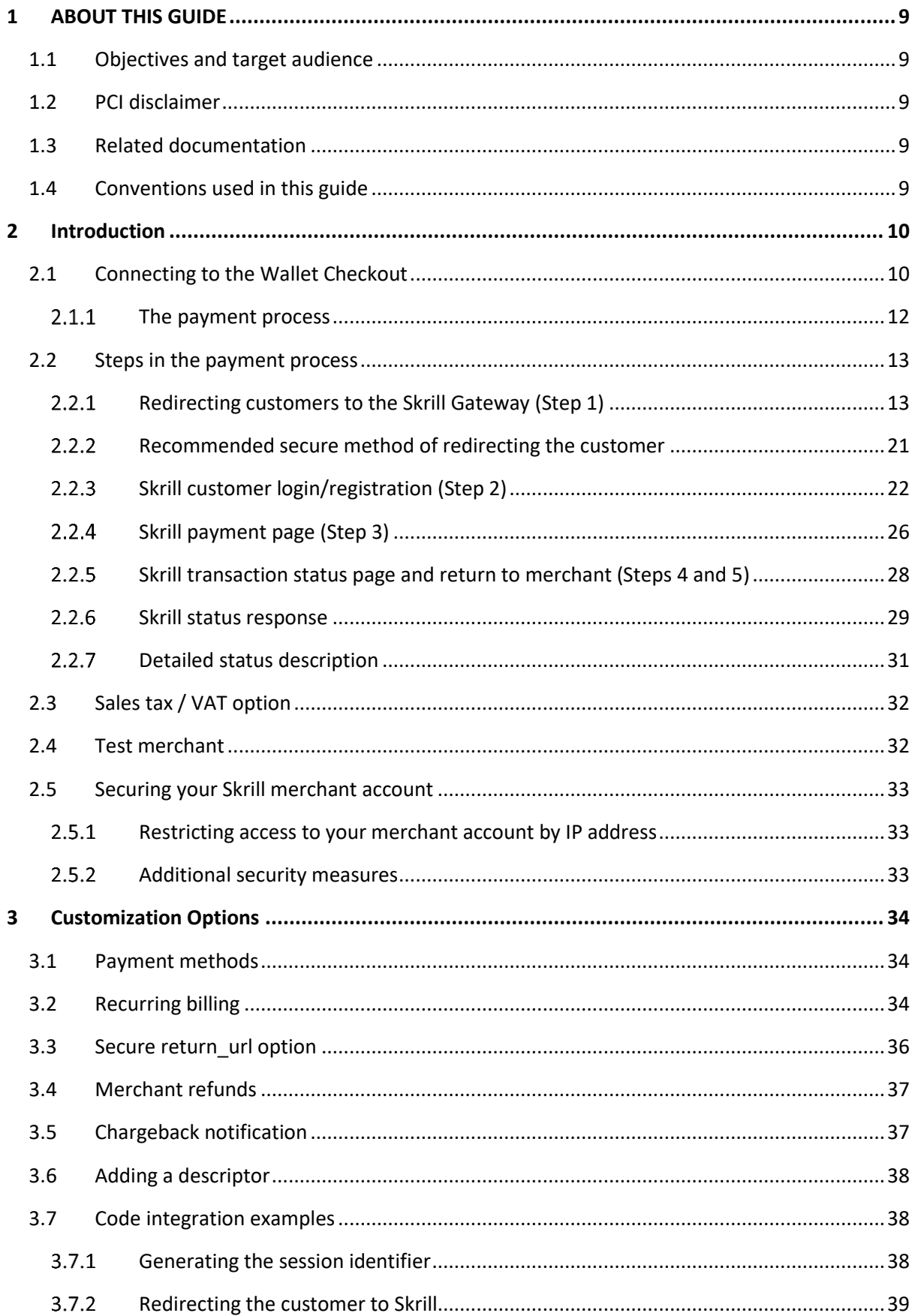

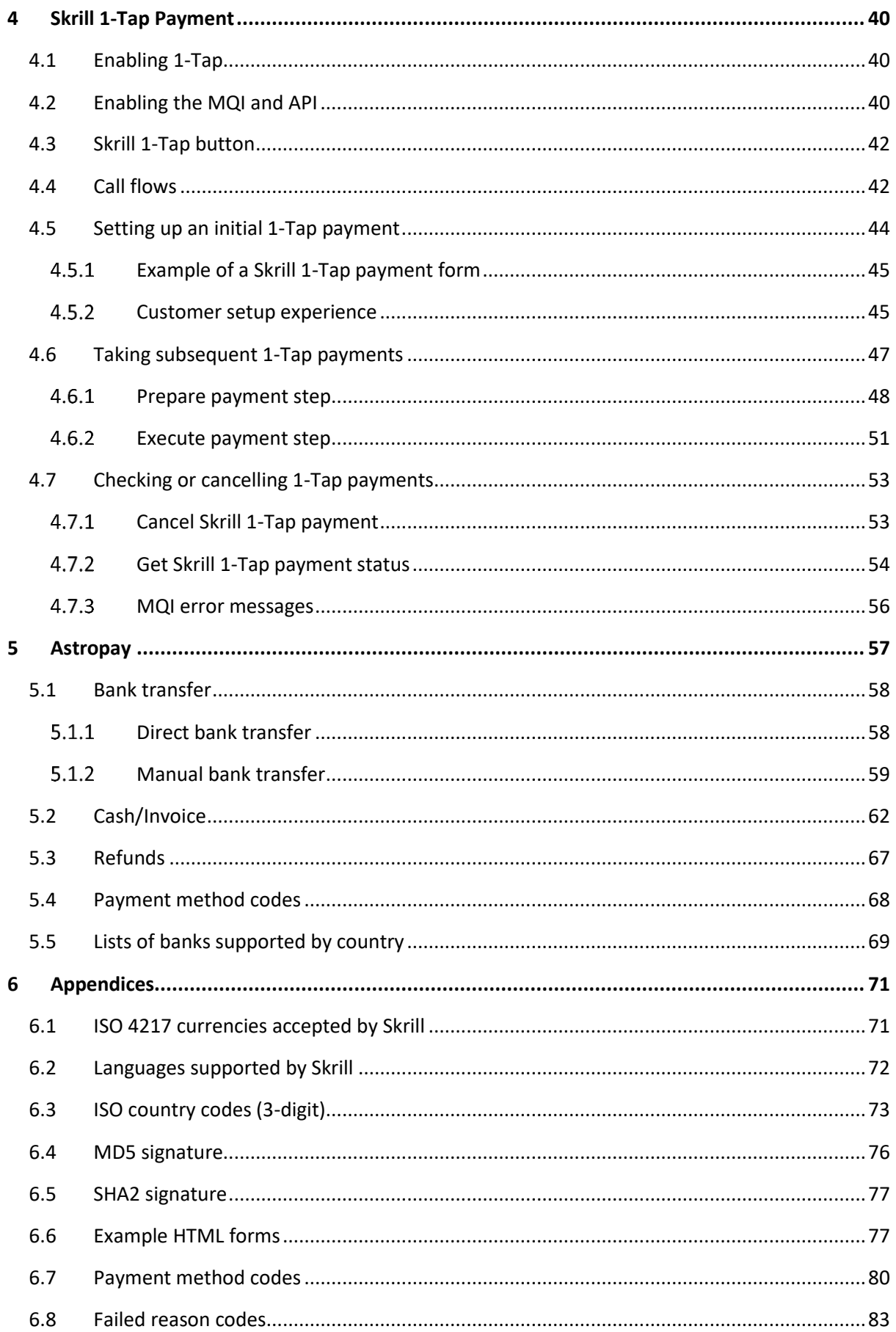

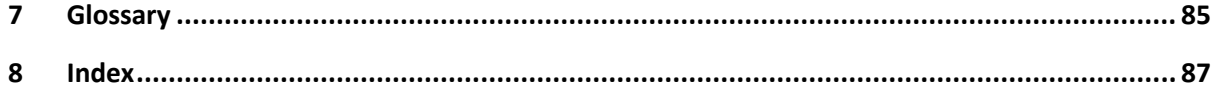

# <span id="page-8-0"></span>**1 ABOUT THIS GUIDE**

# <span id="page-8-1"></span>**1.1 Objectives and target audience**

This guide provides details on how to connect your website to the Skrill Wallet Checkout using the Skrill Wallet service. It is intended for users who have a working knowledge of HTML. The guide covers the steps in the payment process and the information that needs to be passed from your web servers to Skrill, to enable Skrill to process payments.

This guide is only relevant to Skrill Wallet merchants.

# <span id="page-8-2"></span>**1.2 PCI disclaimer**

In accordance with the Payment Card Industry Data Security Standard in force as updated from time to time ("PCI-DSS"), If a Skrill Account holder uses their credit or debit card to upload funds to their Skrill Account, Skrill will be responsible for the security of all cardholder data processed, stored, or transmitted by Skrill when providing the Skrill Services.

# <span id="page-8-3"></span>**1.3 Related documentation**

You should use this guide together with the additional Skrill Wallet Checkout documents described below.

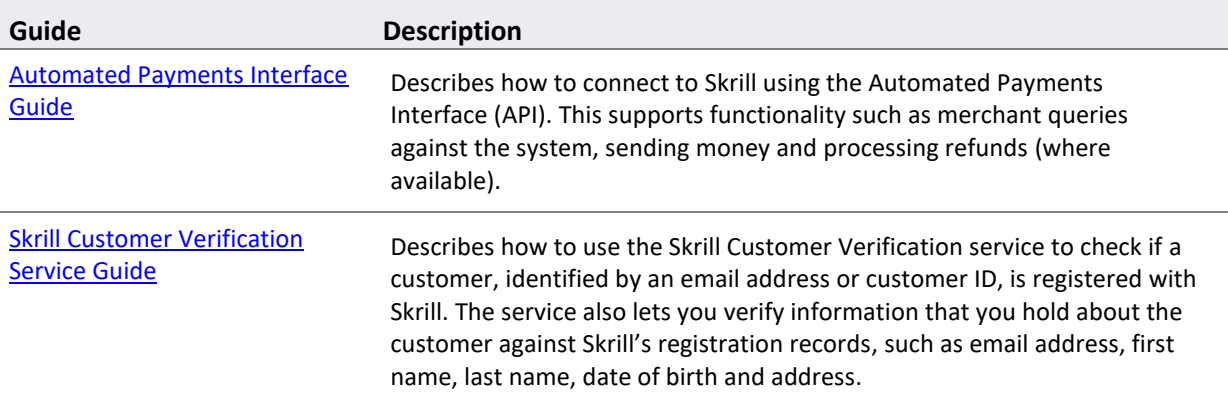

# <span id="page-8-4"></span>**1.4 Conventions used in this guide**

The table below lists some of the conventions used in this guide.

**Table 1: List of conventions**

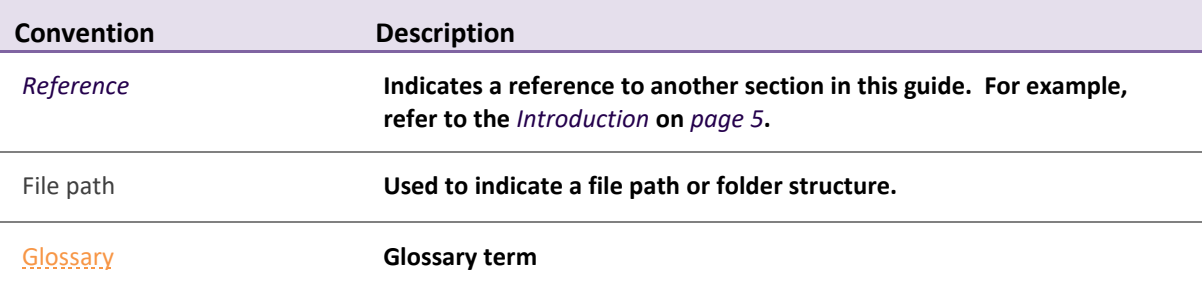

# <span id="page-9-0"></span>**2 INTRODUCTION**

The Skrill Wallet Checkout is a secure Skrill site, where you redirect customers from your website to make a Wallet payment through Skrill. The payment gateway collects customer payment details using standard HTML forms.

After the payment is complete, the customer is returned to your website and you receive a real-time notification of the payment, which includes details of the transaction.

## **Requesting a test account**

You may need a test account to test your integration to the Skrill Wallet Checkout. Test accounts work in a live environment; however, funds cannot be sent from a test account to a live account.

#### **To set up a test account:**

- 1. Open an additional Skrill Digital Wallet account online via the Skrill website.
- 2. Inform Skrill of the email address of the new account and request that this be enabled as a test account.

#### **Who to contact for queries**

For all support queries, contact the Merchant Services department.

Email: [merchantservices@skrill.com](mailto:merchantservices@skrill.com)

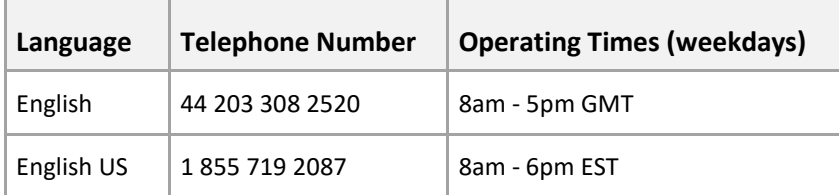

# <span id="page-9-1"></span>**2.1 Connecting to the Wallet Checkout**

Connecting to the Skrill Wallet Checkout requires adding **Skrill** as a payment method on your website's checkout or payment page. When your customer selects **Skrill**, you should ensure that they are redirected to the Skrill Wallet Checkout. At the same time, you will need to submit information about the payment, such as your merchant account email, amount to be paid, and several other hidden text fields.

You can use a standard HTML form to collect and pass payment and customer details to Skrill. An example of an HTML form is shown in *section [6.6.Example HTML form](#page-76-1)* on *pag[e 77](#page-76-1)*.

A simplified illustration of the transaction flow is shown in *[Figure 1](#page-10-0)*.

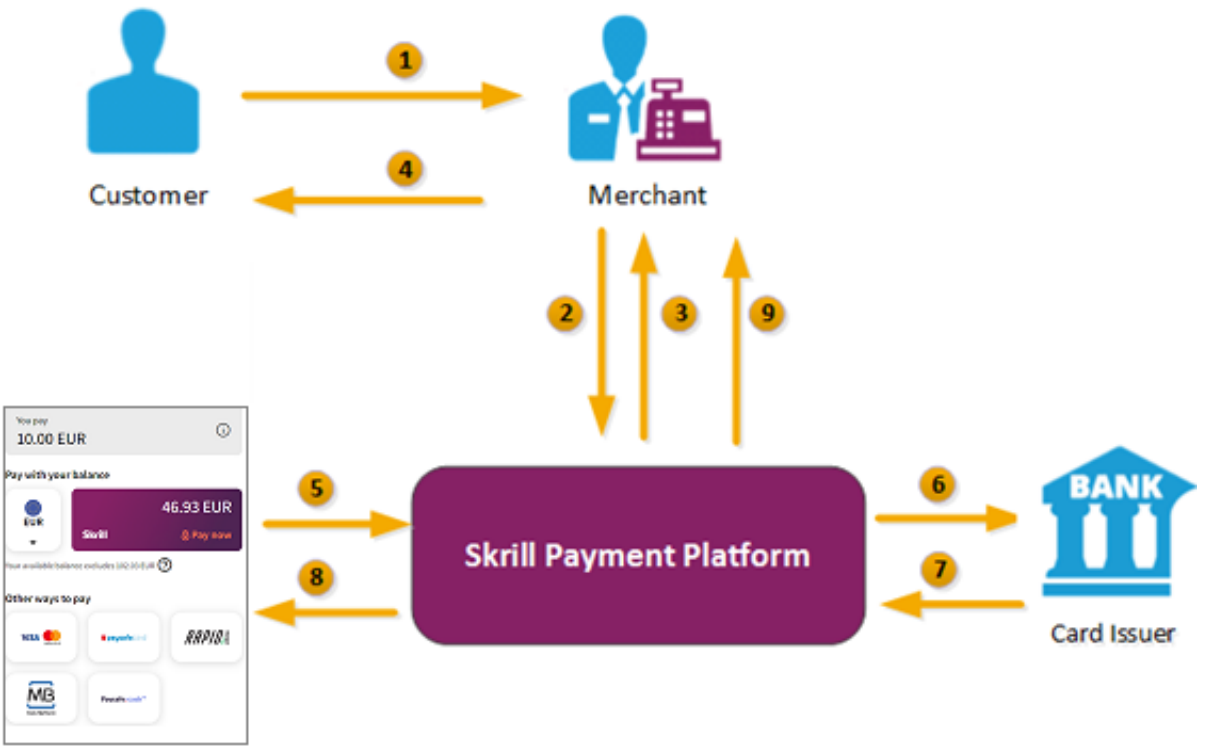

#### **Figure 1 Skrill transaction flow**

- <span id="page-10-0"></span>1. When the customer is ready to pay for goods or services on your website, they select the Skrill payment option on your website.
- 2. You request a session identifier (SID) by passing customer and transaction details (e.g., amount, currency, and language) to the Skrill Wallet Checkout.
- 3. Skrill returns the generated SID.
- 4. Using a Lightbox, redirect the customer to the Skrill Wallet Checkout and include the session identifier in the redirect URL. Skrill displays the relevant payment page. **Note: We do not support iframes.**
- 5. The customer enters their payment information, plus any other details requested, and confirm the transaction.
- 6. Skrill requests authorisation for the payment from the customer's bank, third party provider or card issuer.
- 7. The bank/provider approves or rejects the transaction.
- 8. We display the confirmation page, containing the transaction result, on the Skrill Wallet Checkout.
- 9. Skrill provides you with an asynchronous notification to your status URL or IPN (instant Payment Notification), confirming the transaction details and status.

## <span id="page-11-0"></span>**The payment process**

*[Figure 2](#page-11-1)* below provides a more detailed view of the interaction between customer, merchant and Skrill in a typical transaction. Note that some details have been left out to simplify the diagram.

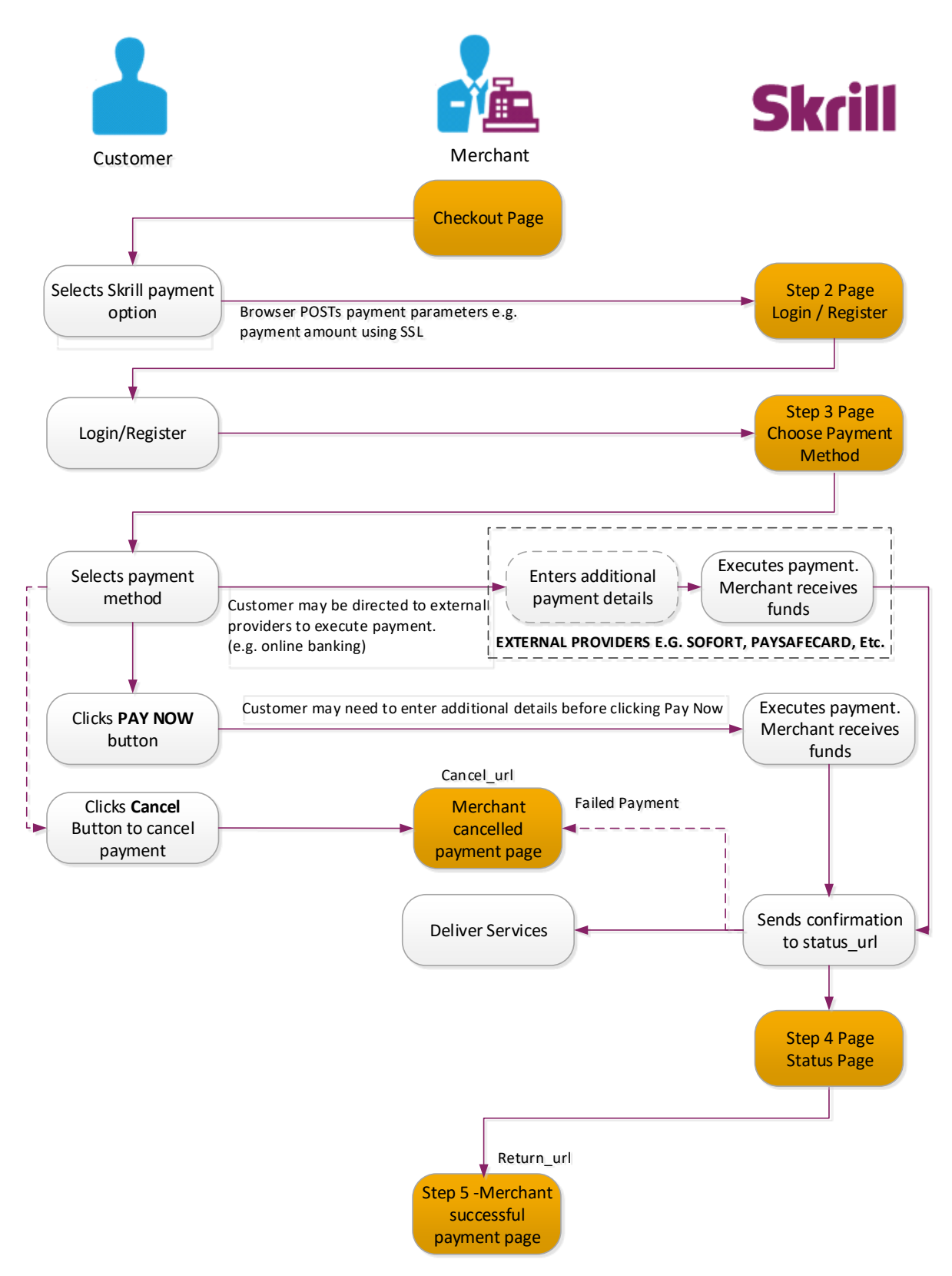

<span id="page-11-1"></span>**Figure 2: Payment flow between customer, merchant and Skrill**

# <span id="page-12-0"></span>**2.2 Steps in the payment process**

Payment details are collected from the customer, and you are notified of the result. The customer is then automatically returned to the relevant page on your website:

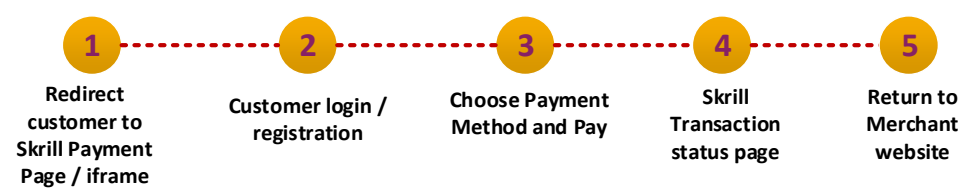

# <span id="page-12-1"></span>**Redirecting customers to the Skrill Gateway (Step 1)**

When a customer is on the online checkout or payment page on your website, they should be presented with a **Pay by Skrill** logo or button (see examples below).

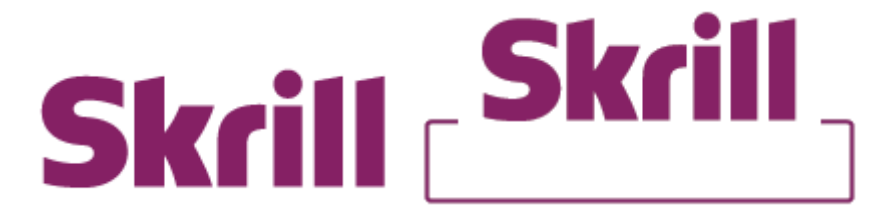

You can download a copy of these logos from the Skrill website at:

<https://www.skrill.com/en/merchants/brand-centre/>

When they select the Skrill button, your website should post the HTML form containing their transaction details to [https://pay.skrill.com.](mailto:merchantservices@skrill.com)

The HTML form should contain the hidden input fields listed in *Table 2* below.

**Note**: To maximise conversion, Skrill recommends that you redirect customers to the Skrill Wallet Checkout in the same browser window. When using the standard Skrill page, the minimum width of the window should be at least 600 pixels.

## **Skrill Wallet checkout demonstration**

If you want a demonstration of the Skrill Wallet Checkout you can access a test form at: [https://www.skrill.com/app/test\\_payment.pl.](https://www.skrill.com/app/test_payment.pl)

**Note**: transactions are processed as real payments unless you use a demo account and demo cards. Contact the merchant Services departmen[t merchantservices@skrill.com](mailto:merchantservices@skrill.com) for a demo account.

## **Download payment method logos**

Skrill logos and payment method icons that can be displayed on your website are available at: [https://www.skrill.com/en/merchants/brand-centre/](https://pay.skrill.com/)

**Note**: You will need your Skrill Account customer ID to use this section of Skrill.com, see [https://help.skrill.com/en/Article/my-money/deposits/how-do-i-locate-my-customer-id](https://www.skrill.com/app/payment.pl)[number](https://www.skrill.com/app/payment.pl) for details.

## **Parameters to be posted to the Skrill payment gateway**

**Note**: All URL parameters must include the scheme at the front of the URL e.g., https://. For example, instead of www.google.co.uk you would need to use https://www.google.co.uk

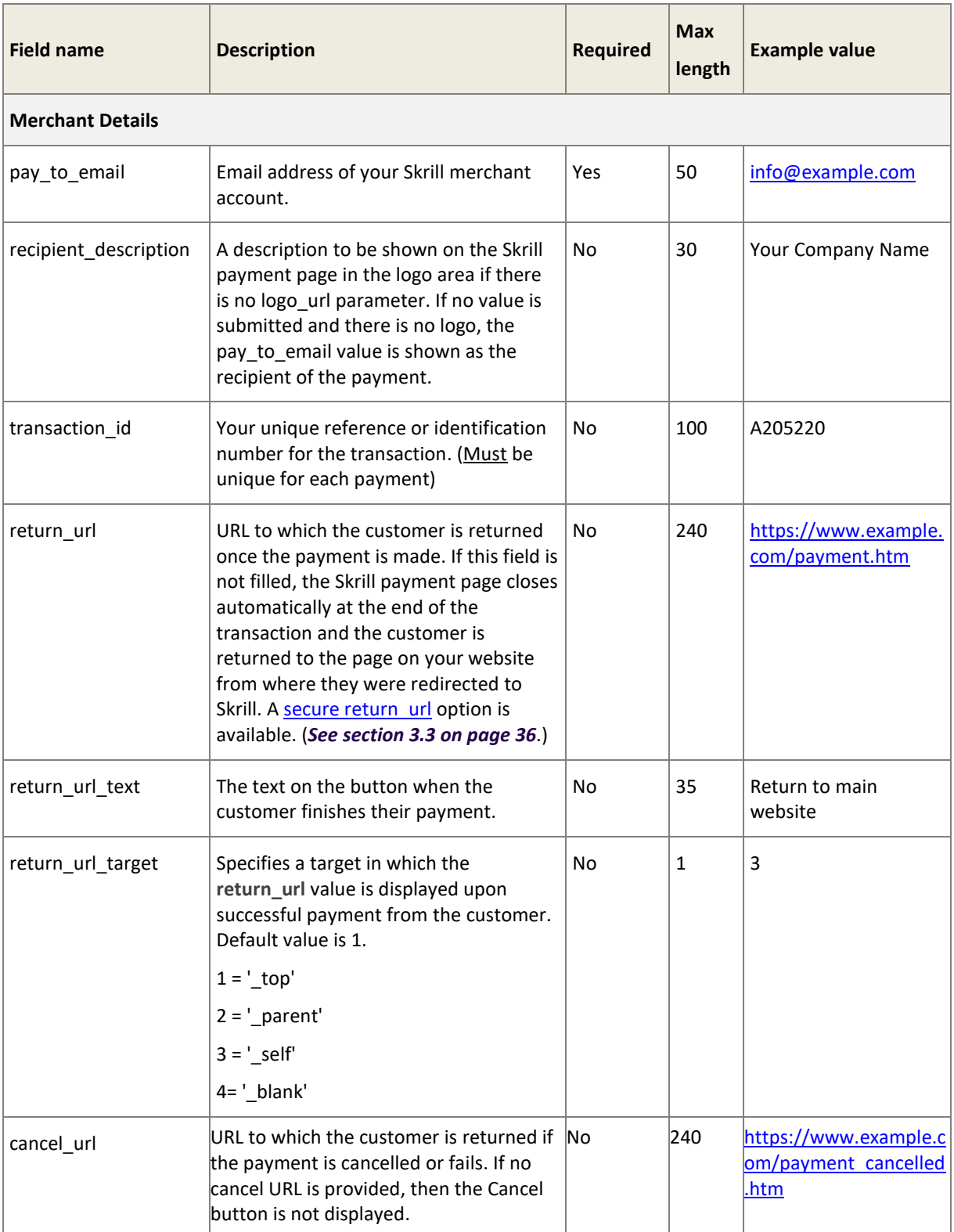

#### <span id="page-13-0"></span>**Table 2: Skrill Wallet checkout parameters**

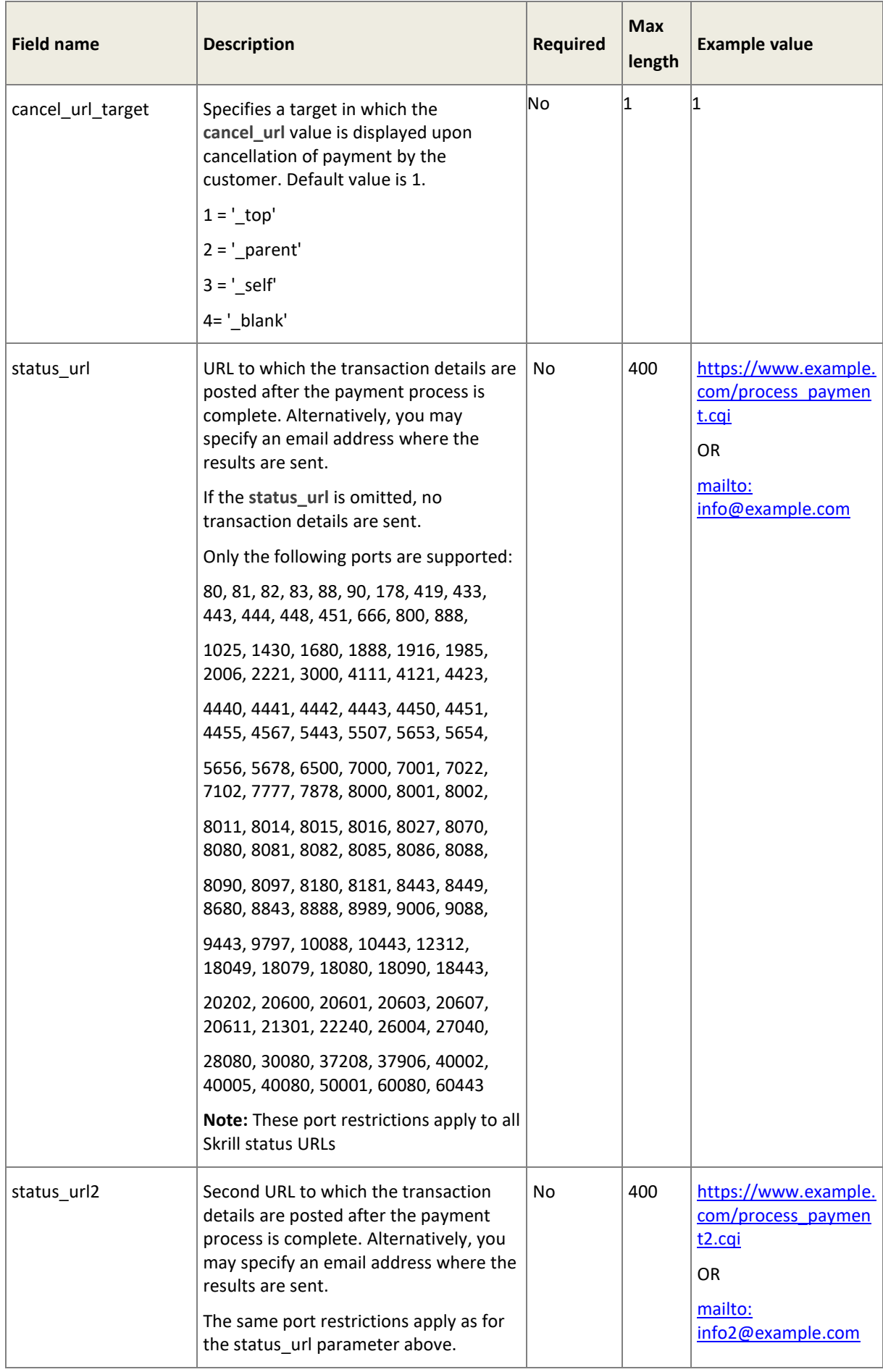

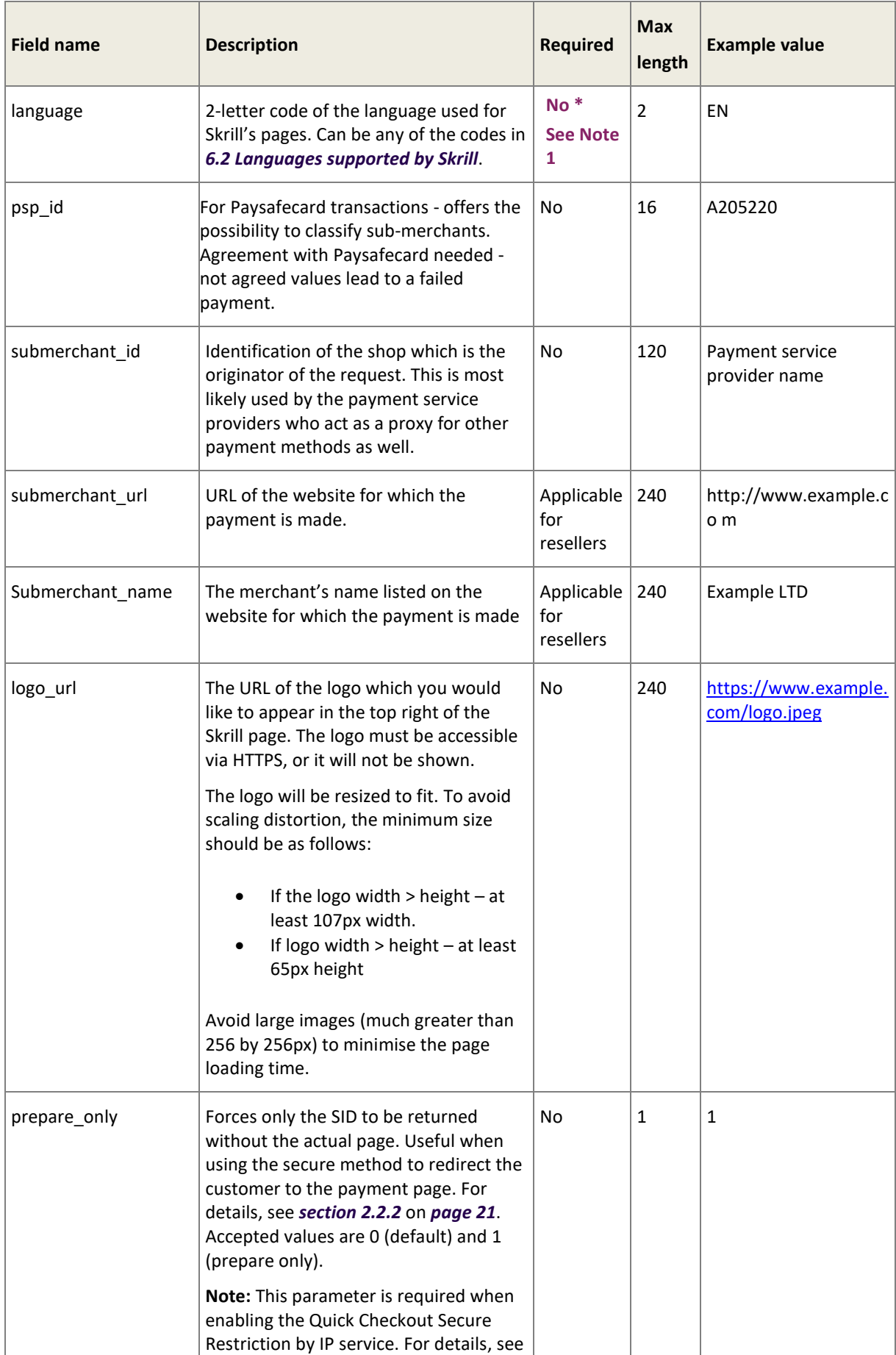

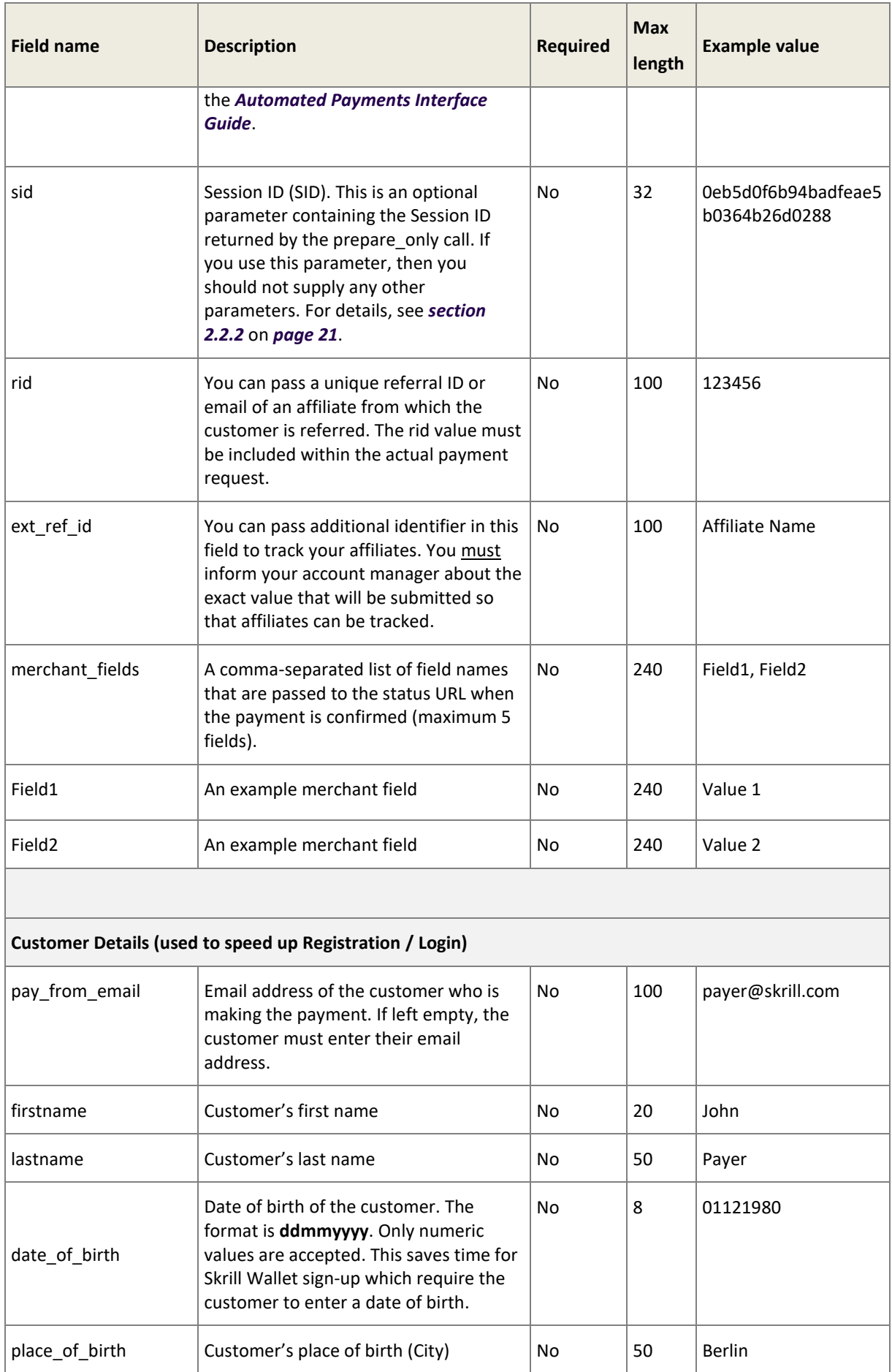

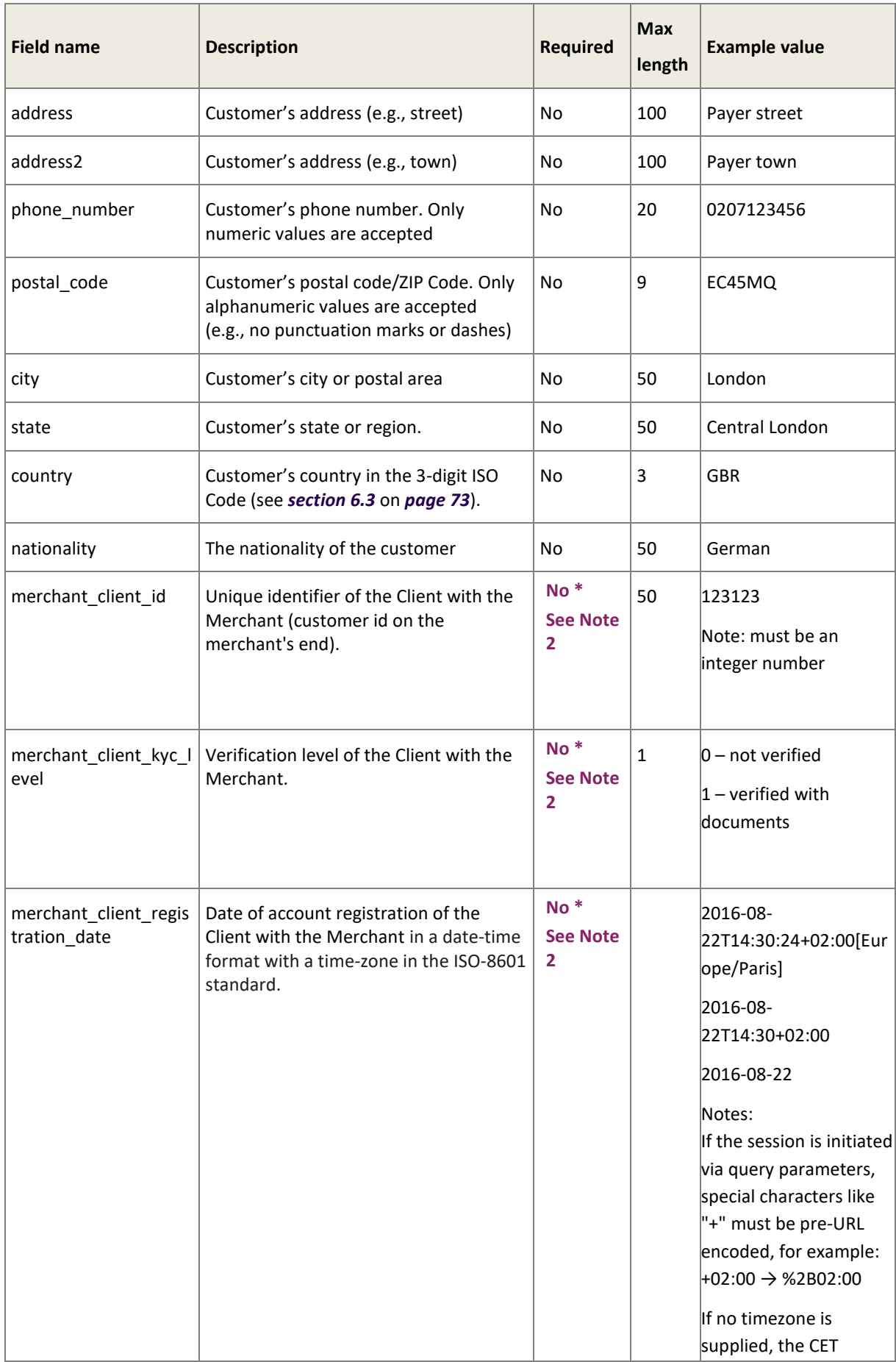

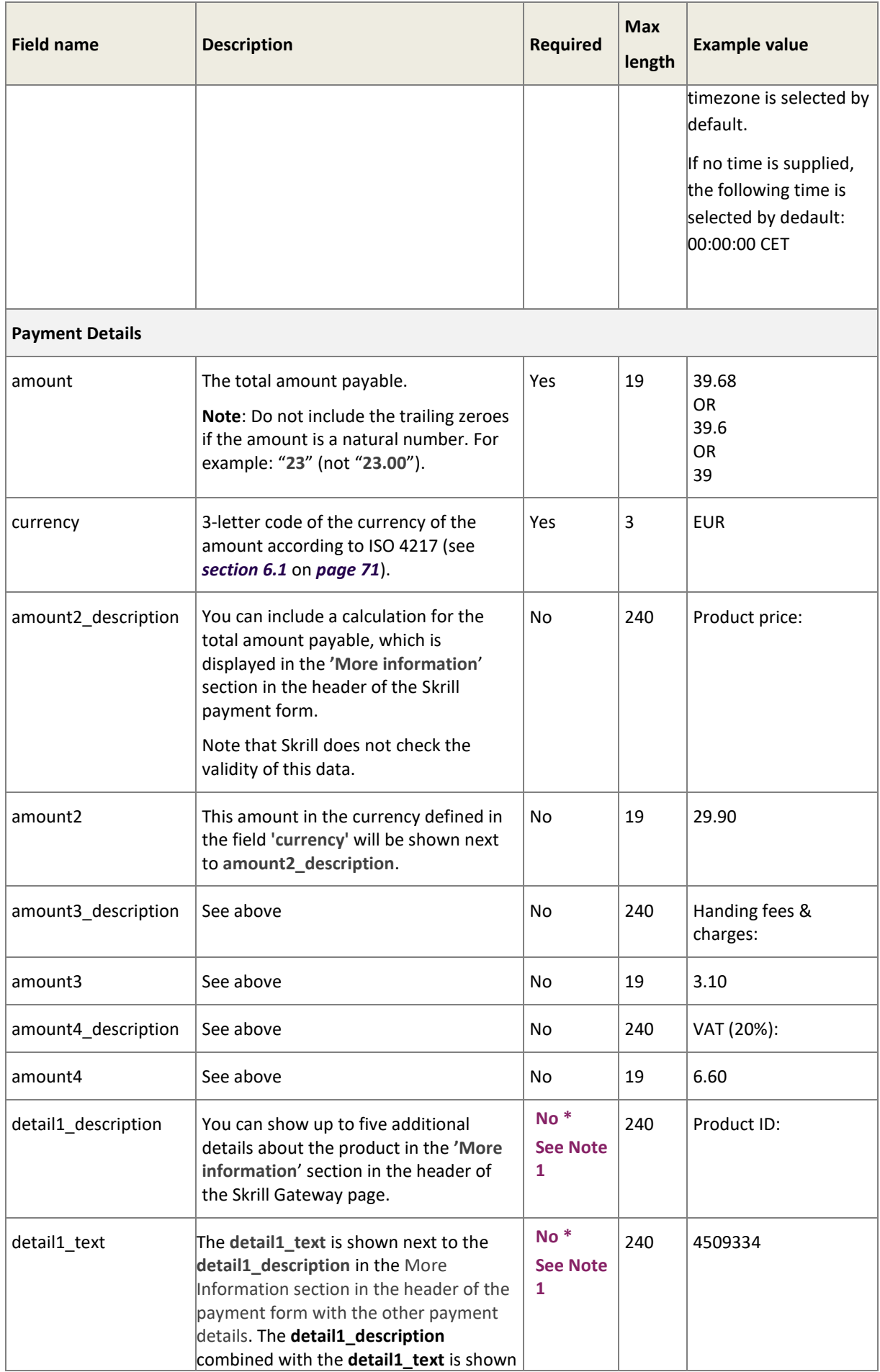

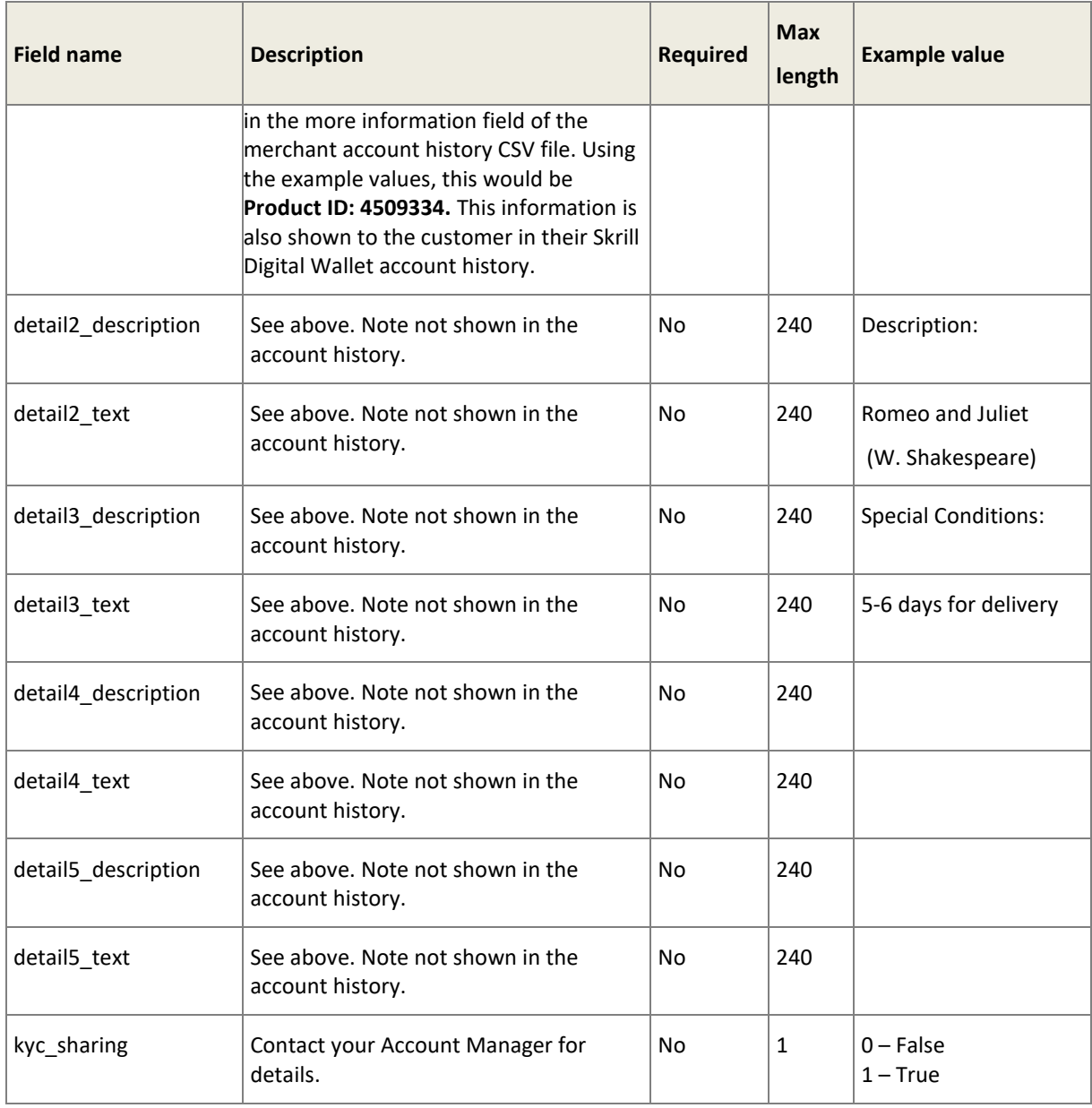

#### **Note**:

- 1. The language, detail1\_text, and detail1\_description parameters are not mandatory but are highly recommended for a good user experience. English is used as the default language if no language is provided.
- 2. Merchant Client fields used for additional risk screening.

## **Language encoding for text parameters**

All text fields use UTF-8 encoding. Note however that the Wallet Checkout can only display Latin-1 characters.

## <span id="page-20-0"></span>**2.2.2 Recommended secure method of redirecting the customer**

This method can be used to ensure that details of the payment are communicated securely between your server and Skrill.

**Important**! We strongly recommend that you use this method for redirecting your customers to Skrill, as it does not require sending any payment parameters to their browser. This prevents customers from being able to view or modify any hidden parameters in your source code.

## **How to implement**

To ensure that details of the payment are communicated securely only between your server and Skrill:

- 1. Your web server makes a standard POST request with the payment parameters, using the '**prepare\_only**' parameter (see *Table 2* above).
- 2. The Skrill server prepares a session for the payment and returns a standard HTTP(S) response.
- 3. Your web server takes the body of the response which contains a **SESSION\_ID** value.
- 4. Using this SESSION ID value the customer can be redirected using a GET request to [https://pay.skrill.com/?sid=<SESSION\\_ID>](https://pay.skrill.com/?sid=%3cSESSION_ID)

The normal flow of events continues. This redirect must happen within 15 minutes of the original request or the session will expire.

For code examples of how to implement this, see *section [3.7](#page-37-1)* on *page [38](#page-37-1)*.

**Note**: The Skrill Payment Platform treats GET/POST requests to the payment URL identically. As a result, you can also use an HTTP GET operation in place of POST in step 1 above and pass the payment parameters as name / value pairs in the query string. Similarly, in Step 4 above you could use a HTTP POST operation and pass the SESSION\_ID value from Step 3 as the sid parameter in the message body.

# <span id="page-21-0"></span>**Skrill customer login/registration (Step 2)**

When the customer submits the HTML form from their web browser, then a Skrill page displays the payment amount and payment details submitted to Skrill and presents two options: login or sign up. The two options are described in detail below.

If the '**pay\_from\_email**' parameter is supplied then the email address field will be pre-filled; otherwise, this field will be empty.

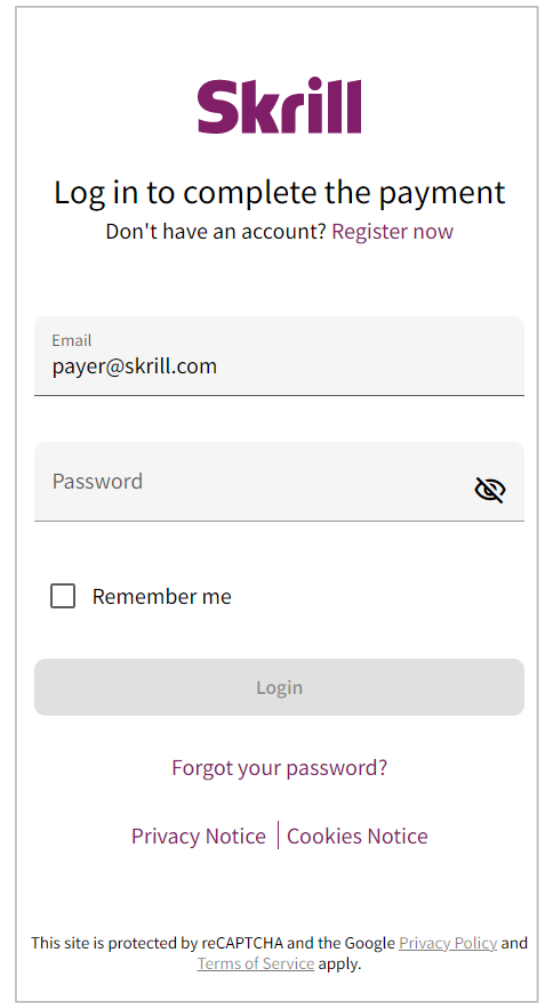

**Figure 3: Login page showing pre-filled email address**

The customer enters or changes their email (if required) followed by their password, selects the **Login** button, and is redirected to the next step, see *Sectio[n 2.2.4](#page-25-0)*

If the customer does not have a Skrill account, they can sign-up by clicking the link **SIGN UP** link, see *Section [2.2.3.1](#page-23-0)* below.

The customer can view the payment details by selecting the **information** icon, displayed to the right of the amount and currency. See the examples in *[Figure 4](#page-22-0)* and *[Figure 5](#page-22-1)*.

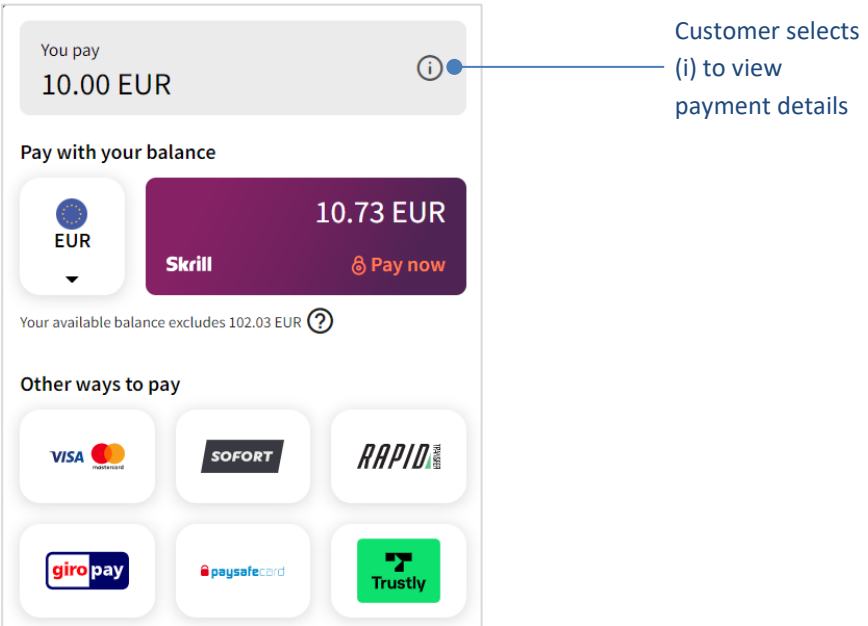

<span id="page-22-0"></span>**Figure 4: Top of payment form shows total amount to pay using Skrill or other ways**

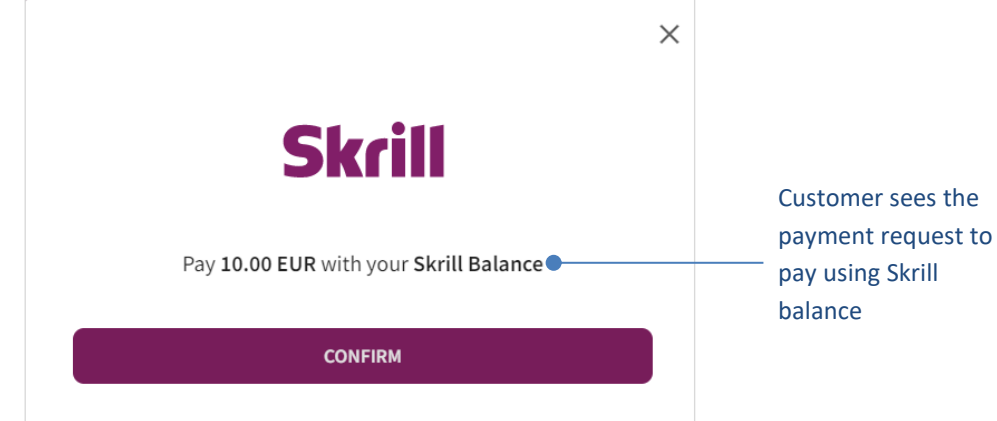

<span id="page-22-1"></span>**Figure 5: Payment details screen**

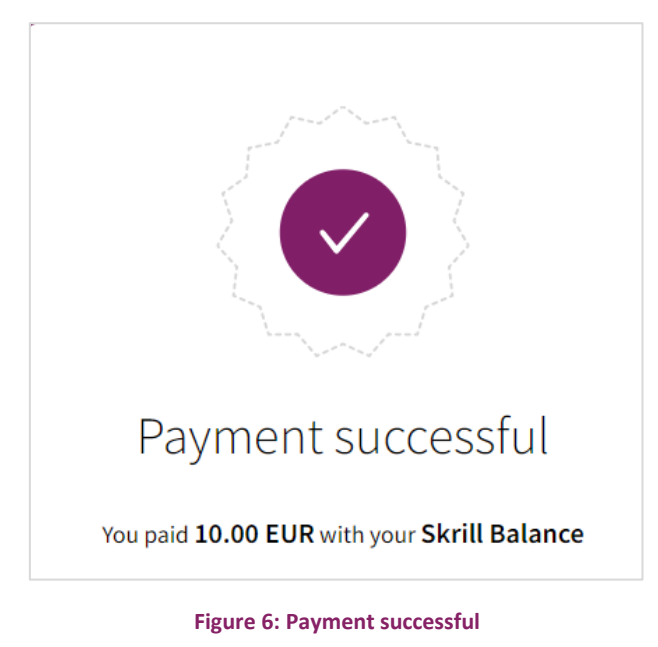

## <span id="page-23-0"></span>**2.2.3.1 Customer is not registered with Skrill**

If the customer is not registered with Skrill, they can click **SIGN UP.** They are then presented with a registration form (see *[Figure 7](#page-24-0)* below). The form is used to register a customer for a Skrill Digital Wallet account.

## **Fast registration**

To speed up the registration process, you can provide the following additional data to pre-fill the form: '**address'**, **'firstname'**, **'lastname'**, **'postal\_code'**, **'city'**, **'country'**, **'date\_of\_birth'** (see *Table 2* above). If the '**pay\_from\_email**' parameter is supplied, it will be used as the primary email address for the new Skrill account.

**Note:** This form only accepts Latin-1 characters

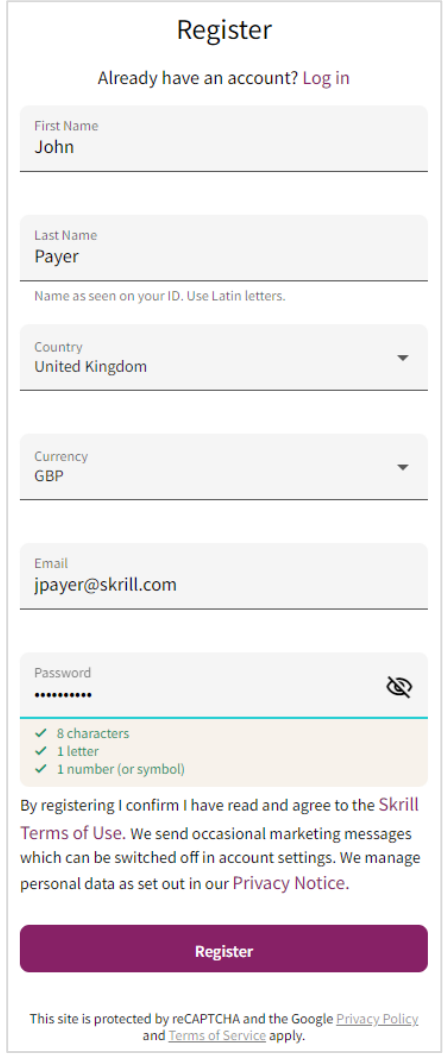

<span id="page-24-0"></span>**Figure 7: Sign up page for Skrill**

# <span id="page-25-0"></span>**Skrill payment page (Step 3)**

The Payment page shows the payment amount and payment details along with tabs for all supported payment methods. The tabs shown under the Payment amount (in this case 1.00 Euro) will vary depending on the customer's country and the Payment methods selected. By default, only one payment option is provided, pay by Skrill Balance. You must contact merchant services to add additional payment methods.

There are four main payment options:

- Pay by Credit/Debit Card indicated by two card icons
- Pay by Direct Debit / SEPA (Germany only)
- Pay by Skrill Balance
- Pay by Online Banking or Alternative Payment Methods

These payment options are described in detail below.

#### **2.2.4.1 Pay by credit/debit card**

This option allows customers to pay using a credit or debit card they have registered with their Skrill account or to add and pay with a new card.

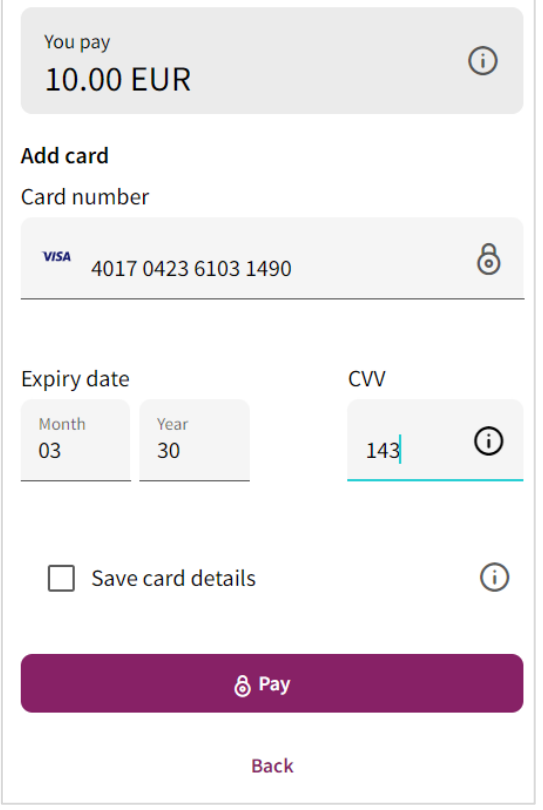

**Figure 8: Customer clicks Pay**

Customers can click select an existing card, enter the CVV code and click **Pay Now**. Alternatively, they can click **+ New Card** to add and pay with a new card. When the customer enters their card number in the **Card number** field, the card type is automatically detected, and the card logo is displayed (see *[Figure 9](#page-26-0)* below).

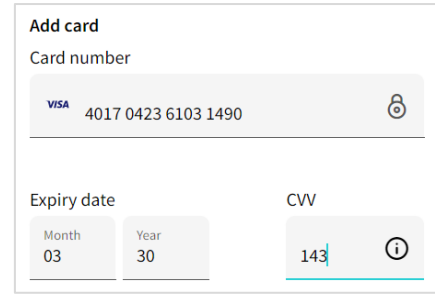

**Figure 9: Brand displayed to the left of the Card number field**

<span id="page-26-0"></span>The card will now be associated with the Skrill account for future use.

**Note:** The new card cannot be used to upload funds to the customer's Skrill account without verification.

To finish payment using a new card, customers enter the Expiry date and Security code for the card and click **Pay Now**. If the customer's card provider uses 3-D Secure, there will be additional prompts to enter these details. Once payment is complete, customers will be directed to the Skrill Transaction Status page as described below.

Skrill provide the following test credit card details (Note that these card numbers can only be used with Test merchant accounts). Note that Amex requires a four-digit CVV

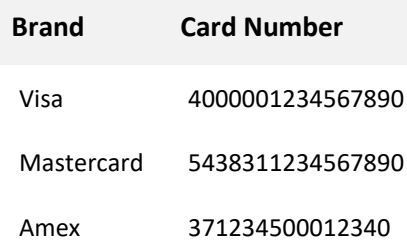

#### **2.2.4.2 Pay by Skrill balance**

The customer clicks the Pay now from the **Skrill card**. At any time before the final **Pay Now** button is selected, the customer can click **Cancel** to cancel the payment process and return to your website (to the URL provided in the **'cancel\_url'** field; see *Table 2* on *page [14](#page-13-0)*).

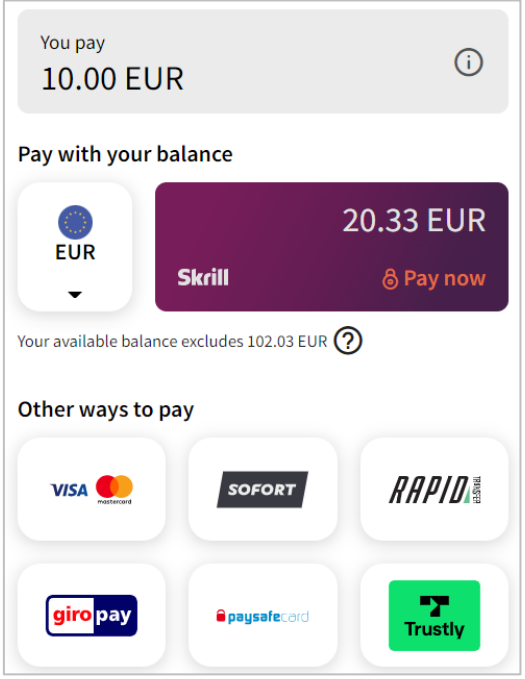

**Figure 10: Payment confirmation for Skrill wallet**

If the customer has insufficient balance for the payment, they will be prompted to use another payment method. Once payment is complete, they will be directed to the Skrill Transaction Status page as described below.

#### **2.2.4.3 Pay by instant banking options or alternative payment methods**

Skrill supports several Instant Banking and Alternative Payment methods, such as Sofort, Rapid Transfer, giropay, Paysafecard and Trustly. The available methods depend on the customer's country of registration and the Payment methods configured for the merchant's account; see *Section [6.7](#page-79-0)* for a list of payment methods and their availability.

To use these methods, the customer must enter their account details and click the **Proceed to** button to go to the external website to complete payment. Once payment is complete, the customer will be directed to the Skrill Transaction Status page, as described below.

## <span id="page-27-0"></span>**Skrill transaction status page and return to merchant (Steps 4 and 5)**

When the payment process is completed, the '**Successful Payment'** message appears (see *[Figure](#page-28-1)  [11](#page-28-1)*). The customer can now click **Continue** to go to the successful payment section of your website specified in the return\_url parameter. You can change the button text using the return\_url\_text parameter. If the payment is unsuccessful then the customer is redirected to the cancel\_url page.

**Note**: If the cancel url field is not filled, the customer is returned to the page on your website from where they were redirected to Skrill.

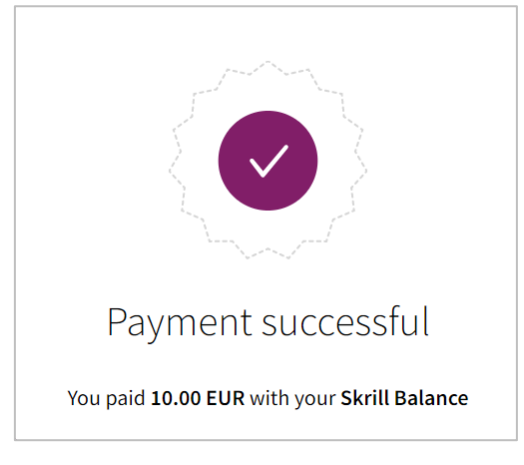

**Figure 11: Transaction status page showing successful payment**

# <span id="page-28-1"></span><span id="page-28-0"></span>2.2.6 Skrill status response

When the payment process is complete Skrill sends the details of the transaction to the '**status\_url'** page you provided (see *Table 2* on *page [14](#page-13-0)*). This is done with a standard HTTP POST request. The Skrill server continues to post the status until a response of HTTP OK (200) is received from your server or the number of posts exceeds 10. *[Table 3](#page-29-0)* shows the parameters sent to your **status\_url** page.

#### <span id="page-29-0"></span>**Table 3: Status URL parameters**

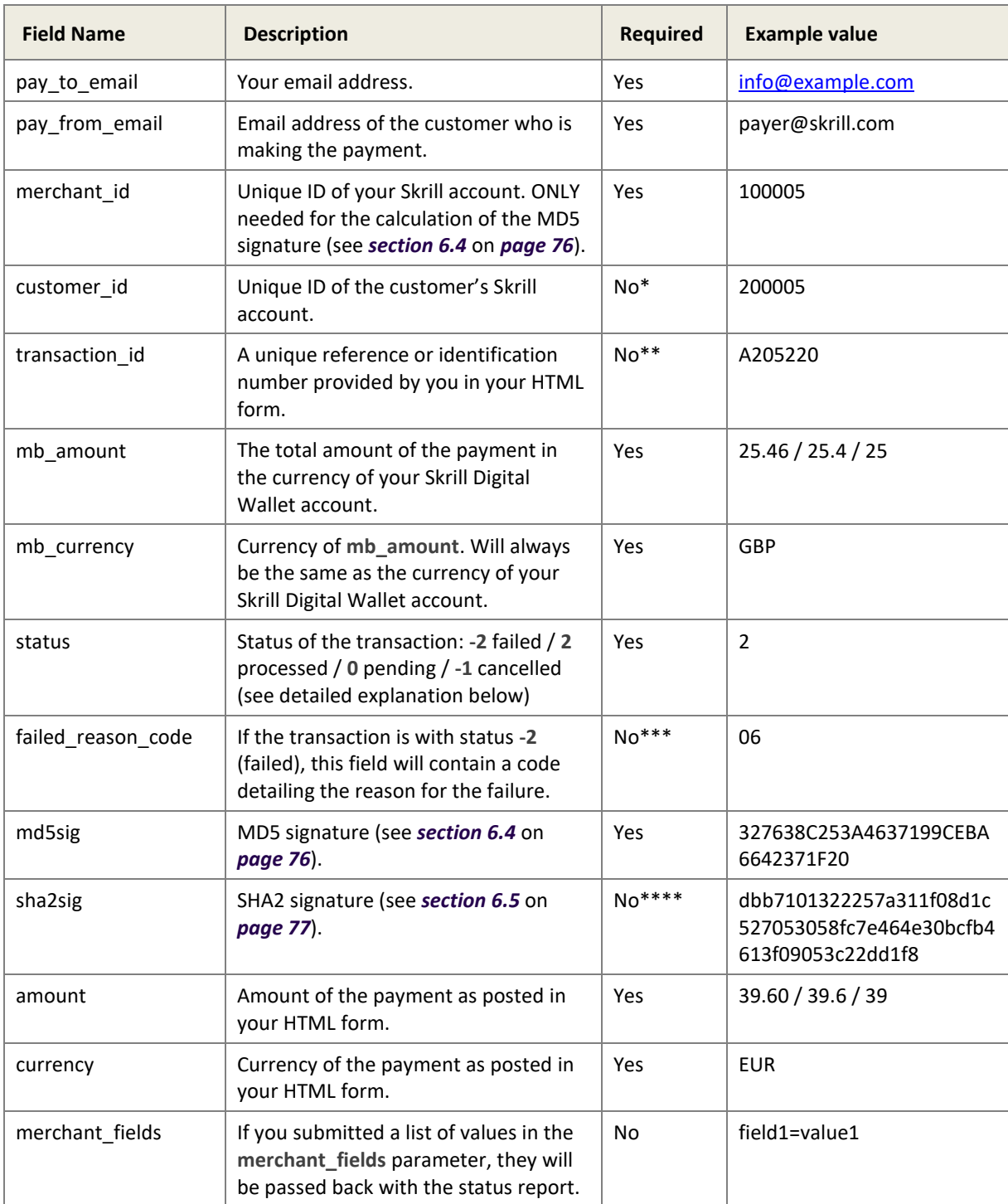

#### **Notes**

- \* **The customer\_id** parameter is enabled upon activation. If you don't receive it in the response status, please contact [merchant services.](mailto:payer@payerhost.com)
- \*\*If no **transaction\_id** is submitted, the **mb\_transaction\_id** value will be posted in the report.
- \*\*\* The **failed\_reason\_code** parameter is enabled upon activation and is part of the response status. For a description of all failed reason codes, see *sectio[n 6.8](#page-82-0)* on *pag[e 83](#page-82-0)*.
- \*\*\*\* To enable the **sha2sig** parameter, contact merchant services. For more information, see *sectio[n 6.5](#page-76-0)* on *pag[e 77](#page-76-0)*.
- \*\*\*\*\* The **payment\_type** parameter is enabled by merchant services. If you don't receive it in the response status, please contact [merchant services.](https://www.skrill.com/app/query.pl)

## **Validating the status response**

We recommend that you validate the transaction details in the status response. This can be done as follows:

- 1. Create a pending transaction or order for a fixed amount on your website.
- 2. Redirect the customer to the Skrill Wallet Checkout, where they complete the transaction.
- 3. Skrill will post the transaction confirmation to your '**status\_url'** page. This will include the **'mb\_amount'** (amount) parameter.
- 4. Your website should validate the parameters received by calculating the md5 signature (see *section [6.4](#page-75-0)* on *page [76](#page-75-0)*). If successful, it should compare the value in the confirmation post (amount parameter) to the one from the pending transaction or order on your website. You can also compare other parameters such as '**transaction id**' and '**pay\_from\_email'**.
- 5. Once you have validated the transaction data you can process the transaction, for example, by dispatching the goods ordered.

**Note**: If you want to restrict the receipt of status response based on the posting IP address, you should use the full list of Skrill IP ranges as from time to time Skrill may change the IP address used. Any address within any of the following listed ranges could be used. The full list of Skrill IP ranges are:

#### **91.208.28.0/24, 93.191.174.0/24, 193.105.47.0/24, 195.69.173.0/24**

and the contract of the contract of the contract of the contract of the contract of the contract of the contract of the contract of the contract of the contract of the contract of the contract of the contract of the contra

**18.156.81.39, 3.64.161.98, 18.195.181.168, 52.16.193.112, 54.228.179.122, 34.249.111.249**

If you are implementing a new integration, please use the second list, as the first one will be soon deprecated.

#### **Using the Merchant Query Interface**

You can use the Merchant Query Interface to repost a status report or automatically check the status of a transaction. For details, see the *Automated Payments Interface Guide*.

# <span id="page-30-0"></span>**Detailed status description**

**Table 4: Transaction status**

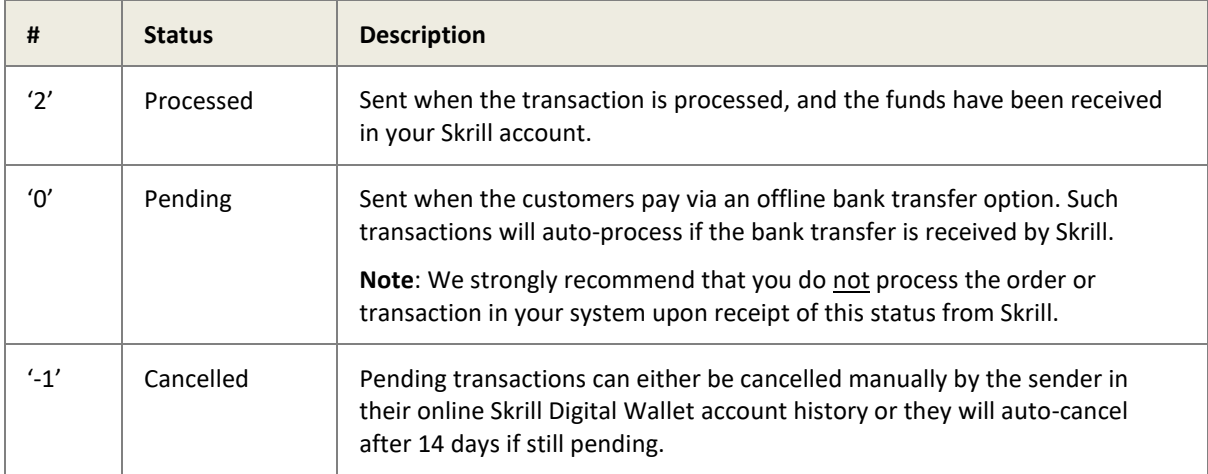

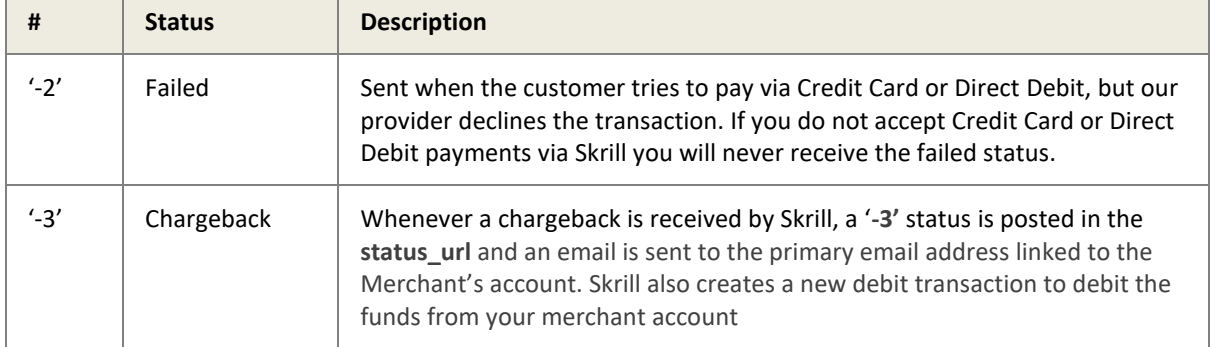

# <span id="page-31-0"></span>**2.3 Sales tax / VAT option**

Skrill provides a configuration setting to assist merchants to calculate sales / value added tax (VAT). Contact merchant services to enable this option. Once enabled, the following three additional parameters are sent as part of the status response to the status\_urls.

| Parameter                  | <b>Description</b>                                                                                                    |
|----------------------------|----------------------------------------------------------------------------------------------------|
| payment_instrument_country | A three letter ISO 3166-1 alpha-3 code showing the country of origin of<br>the payment instrument the customer used. For example, a Visa card for a<br>bank in Germany would return DEU. This value will be blank if no country<br>can be determined for the payment method. If the customer pays using<br>their Skrill Wallet balance, then the payment instrument country will be<br>the same as the country registered for their Skrill account |
| country                    | A three letter ISO 3166-1 alpha-3 country code. If a country parameter is<br>passed to the payment form this value will be used. If customer pays using<br>a Skrill Wallet, then the country they selected when registering their Skrill                                                                                                    |

**Table 5: Sales tax status\_url parameters**

These values are also added to the CSV account history report. This report can be obtained using the view account history Merchant Query Interface option or via the **All Transactions > Export CSV**  option in the **My account** section after logging in to your merchant Skrill account. The following table shows the column names for these parameters in the CSV file:

IP\_country A two letter ISO 3166-1 alpha-2 code showing the customer's country as

determined by Geolocation using the customer's IP.

account is returned. If none of these situations apply, then geolocation (using the customer's IP) is used to return a 3-character country code.

**Table 6: CSV parameters**

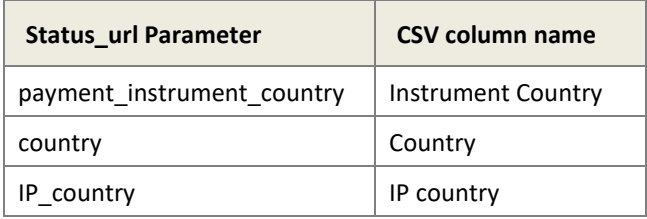

# <span id="page-31-1"></span>**2.4 Test merchant**

You can use our test page at<https://pay.skrill.com/app/demo> to access the payment form parameters. Set the **Currency** and **Amount** and enter [demowallet@sun-fish.com](https://skrill.sharepoint.com/sites/MerchantExperience/Shared%20Documents/Tech%20Docs/Skrill/demowallet@sun-fish.com) as the Recipient **Email**. Click **PAY** to load the Wallet Checkout.

Warning: This is the live production payment form. If you use a standard (non-test) pay to email merchant account and a valid credit card or standard Skrill wallet balance, then the payments will be processed and deducted from your card or Skrill wallet.

# <span id="page-32-0"></span>**2.5 Securing your Skrill merchant account**

It is important to secure your Skrill merchant in case your account password is compromised. Skrill provides several methods to enhance the security of your account:

1. Restricting access to your Merchant account to a specific IP address or a list of IP addresses.

## <span id="page-32-1"></span>**Restricting access to your merchant account by IP address**

This is only useful if your ISP provides you with a static IP address or addresses. If the machine(s) that you use to log in have dynamically allocated IP addresses, then you will not be able to use this method to secure your account.

Configure this option as follows:

- 1. Locate your IP address / addresses / address range used by the machines you wish to use to access your Skrill merchant account
- 2. Log in to your merchant account
- 3. Go to **Settings > Developer Settings > website login restriction**
- 4. Set **enable service**
- 5. Enter an IP address, or multiple IP addresses separated by spaces, or an address range in CIDR notation in the **Restrict website login…** field
- 6. Click **Save**
- 7. Log out of your account. The restrictions are now active.

Test that you can log in to your account from the machine(s) that you wish to use, and that you unable to log in from a machine with a different IP address.

**Warning**: If you choose to restrict log in to an IP range, use the smallest possible address range. Do not specify a range larger than 256 IP addresses.

## <span id="page-32-2"></span>**2.5.2 Additional security measures**

If you are not planning to use the manual send money feature to transfer funds to other Skrill accounts, you can contact Skrill merchant services to ask them to disable this feature. Automated send money transfers using the Skrill Automated Payment Interface are disabled by default.

# <span id="page-33-0"></span>**3 CUSTOMIZATION OPTIONS**

# <span id="page-33-1"></span>**3.1 Payment methods**

The payment method parameter can be used to pass a payment method code to pre-select the default payment method for your customers (shown in the second payment tab) after login. Most of these codes are three characters long – for example DID – but the parameter can accept up to 100 characters. If more than one payment\_method code is supplied, all except the first are ignored.

Once a customer has logged in, all payment methods available in the country associated with their Skrill wallet account are displayed, ordered by popularity in the customer's country. For a list of currently supported payment method codes, see *sectio[n 6.7](#page-79-0)* on *page [80](#page-79-0)* .

# <span id="page-33-2"></span>**3.2 Recurring billing**

Skrill offers a tool for recurring payments, which is available as a stand-alone product or via the Skrill Wallet Checkout. In addition to the standard HTML form parameters (see *Table 2* on *pag[e 14](#page-13-0)*), you can supply the following parameters to set up a recurring payment:

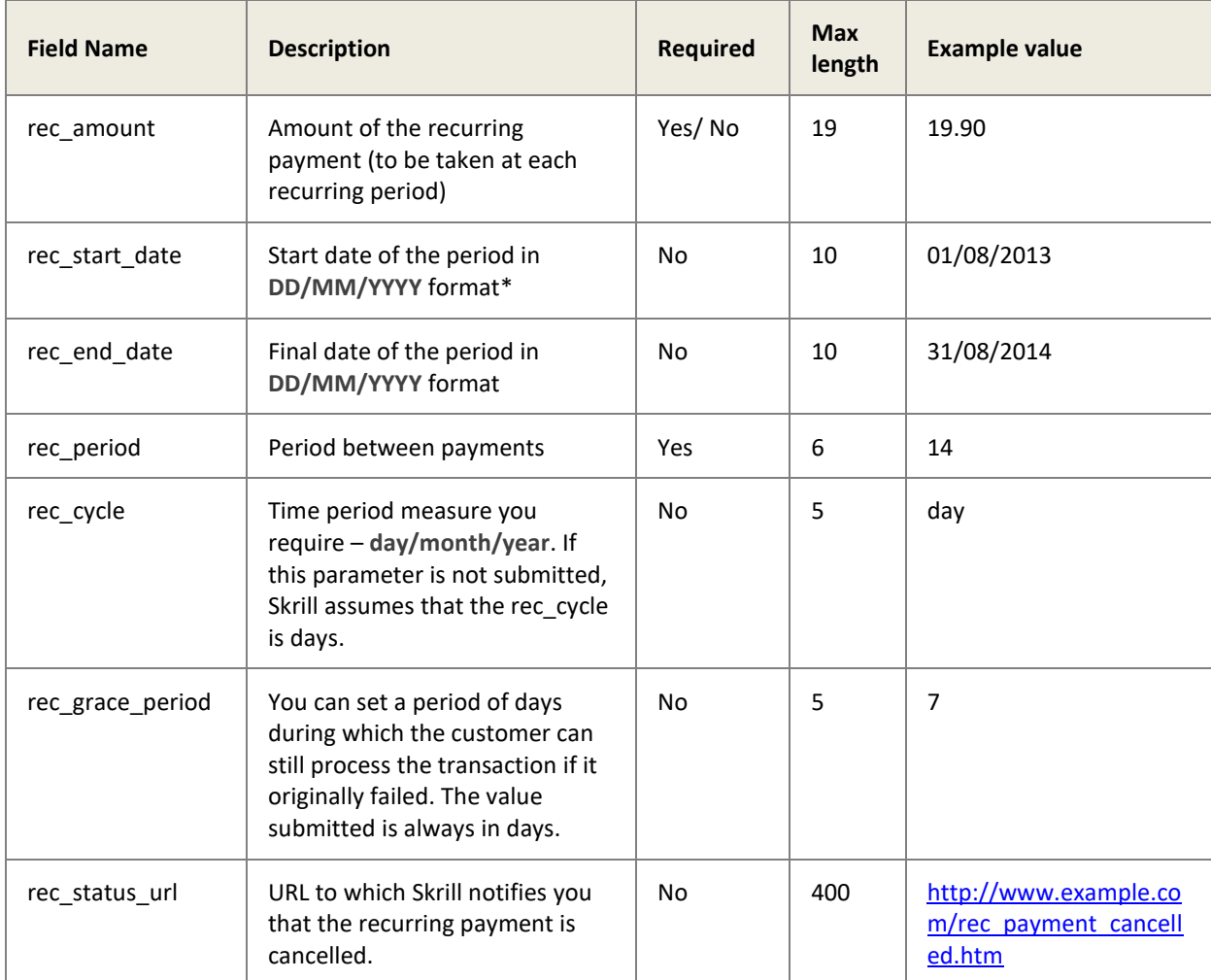

**Table 7: Recurring billing parameters**

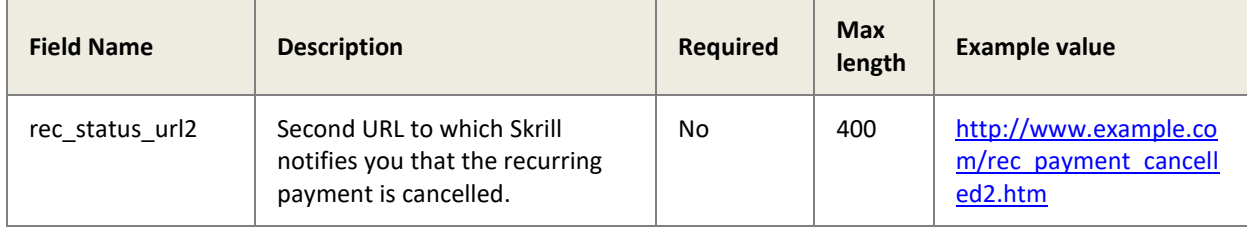

#### **Notes**

\* The **rec\_start\_date** parameter should not be set in the future for recurring credit card payments if **amount** is empty (no amount is charged immediately)

### **Recurring billing setup options**

You can set up a recurring billing payment using one of the following options:

**Option 1** – Take an initial payment, followed by recurring payments for a different amount:

Enter a specific amount (e.g., EUR 4.99) as the 'amount' parameter in your HTML form and a specific amount (e.g., EUR 19.90) as a **rec\_amount**.

**Option 2** – Do not take an initial payment. Only set up the recurring payments:

Leave the **amount** parameter empty (empty not zero) and only enter the **rec\_amount** value.

#### **Payment methods used with recurring billing**

A recurring billing payment can be set up with one of the following payment methods:

Credit/debit card (Visa and MasterCard) Direct Debit Customers' Skrill account balance

#### **Example code**

The code snippet below shows an example of the additional parameters included for a recurring payment:

```
<input type="hidden" name="rec_amount" value="19.90">
<input type="hidden" name="rec_start_date" value="01/08/2013">
<input type="hidden" name="rec_end_date" value="31/08/2014">
<input type="hidden" name="rec_period" value="14">
<input type="hidden" name="rec_cycle" value="day">
<input type="hidden" name="rec_grace_period" value="7">
<input type="hidden" name="rec_status_url" 
value="http://www.example.com/rec_pay_cancel.htm">
<input type="hidden" name="rec_status_url2" 
value="http://www.example.com/rec_pay_cancel2.htm">
```
#### **Recurring billing status**

If a recurring billing has been set up and you have provided a 'rec\_status\_url' in your HTML form, Skrill posts the transaction details of each payment to your '**rec\_status\_url**' page. The following table shows the parameters to be received on your page:

#### **Table 8: Recurring billing status parameters**

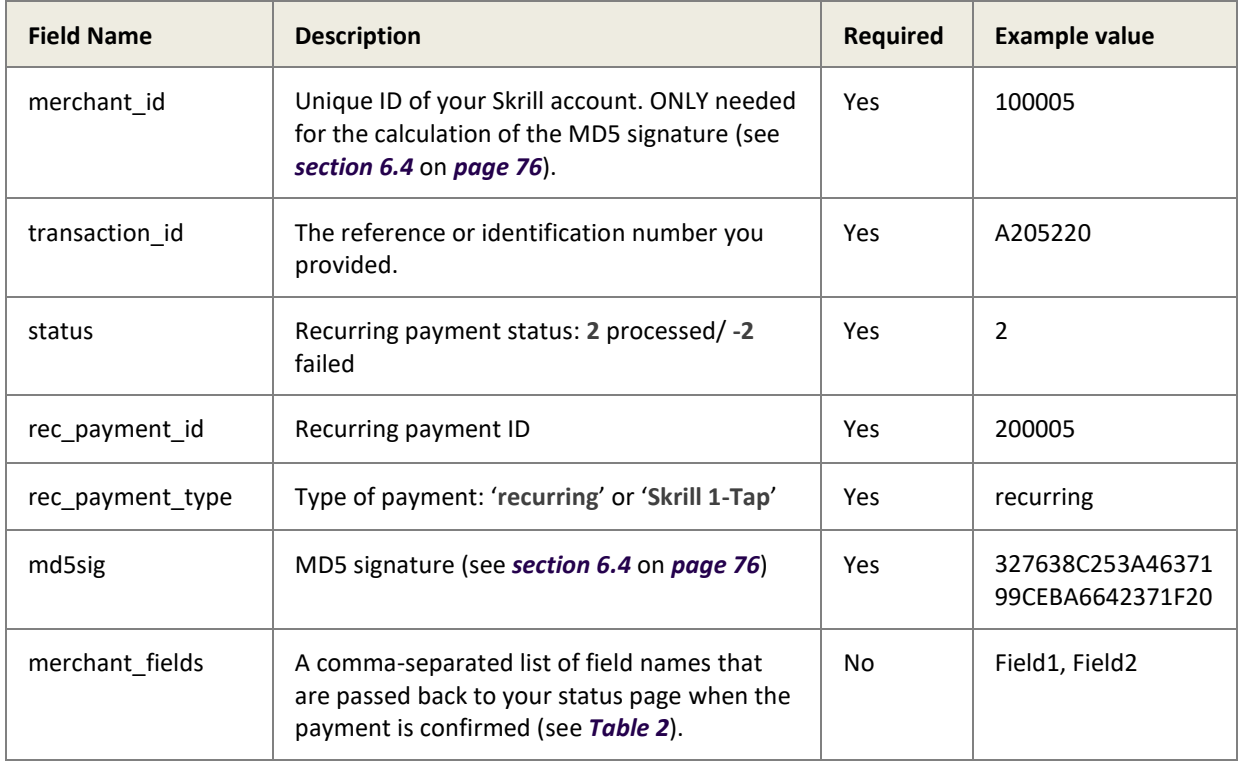

### **Using the Merchant Query Interface**

You can use the Merchant Query Interface to check the status, cancel or extend the end date of a recurring payment. For details, see the *Automated Payments Interface Guide*.

# <span id="page-35-0"></span>**3.3 Secure return\_url option**

This option allows you to be certain that the customer has arrived at your **return\_url** page by completing the payment process – and not by looking up the return\_url value in the page source code and entering it into their browser. However, this function only guarantees that the customer has completed the payment process and not that the payment had been processed.

If this feature is not activated, please contac[t merchantservices@skrill.com.](mailto:merchantservices@skrill.com)

You must submit the following parameters with each transaction:

- return\_url
- transaction\_id
- secret word (this will be automatically submitted IF entered in the **Settings > Developer Settings** page in your Skrill account).

Skrill will then add the following parameters to the return\_url:

**Table 9: Parameters returned with the return URL**

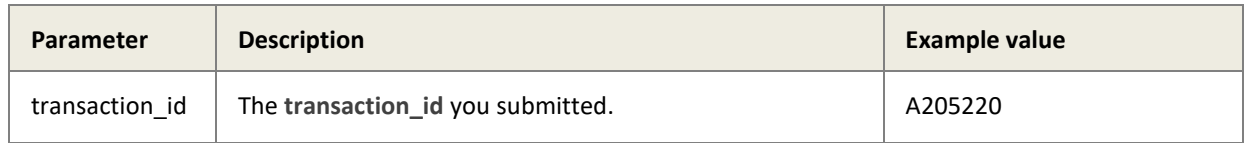
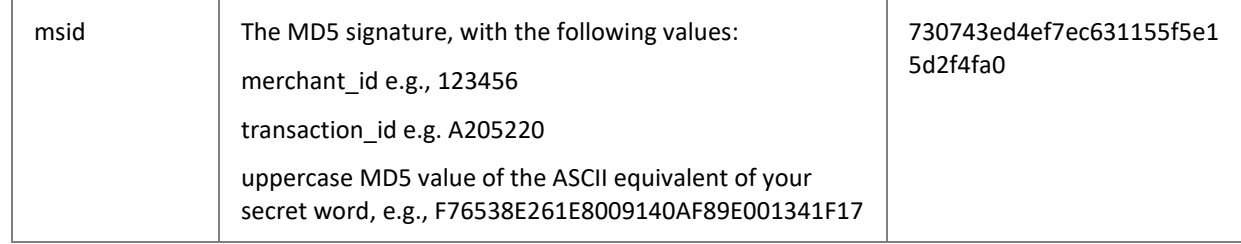

Below are two examples of the secure return\_url, using the values above:

## **Example 1**

Merchant submits **return\_url** without additional parameters. For example:

https://example.com/return\_url.cgi

In this case Skrill will redirect the customer to:

```
https://example.com/return_url.cgi?transaction_id=A205220&msid=730743ed4ef7ec631155f5e15d
2f4f30
```
## **Example 2**

Merchant submits the **return\_url** with additional parameters. For example:

https://example.com/return\_url.cgi?par1=val1&par2=val2

In this case Skrill will redirect the customer to:

https://example.com/return\_url.cgi?par1=val1&par2=val2&transaction\_id=A205220&msid=730743 ed4ef7ec631155f5e15d2f4fa0

## **3.4 Merchant refunds**

This option enables you to refund a payment back to the customer's Skrill account, credit/debit card or bank account (depending on the original payment method used).

**Note**: Manual and Automated Refunds are not available for Gambling and Forex merchants.

If this feature is not activated, please contact [merchantservices@skrill.com.](https://www.skrill.com/app/query.pl)

```
Note: If your account is configured to allow refunds, you will have an additional action link in the 
      transaction history next to each entry that will trigger a refund to the customer.
```
You can also make refunds through Skrill's Automated Payments Interface (API). For details, see the *Automated Payments Interface Guide*.

## **3.5 Chargeback notification**

When Skrill receives a chargeback request from our provider, we will send a chargeback notification to your **status\_url** page. This is indicated by a status of **-3**. (For a description of transaction statuses, see *[Table 4](#page-30-0)* on *page [31](#page-30-0)*.)

## **3.6 Adding a descriptor**

When a customer pays through Skrill, Skrill submits a descriptor with the transaction, containing your business trading name/brand name. The descriptor is typically displayed on the bank or credit card statement of the customer. If you want to change this descriptor, please contact [merchantservices@skrill.com.](mailto:merchantservices@skrill.com) This functionality is only available for the following payment methods:

- Visa
- MasterCard
- Klarna
- Direct Debit
- iDEAL

Note: This feature is not available for cards from out-of-region banks.

For Klarna and Direct Debit, you can also submit an additional payment form parameter, dynamic\_descriptor, which will override the default value stored by Skrill.

## **3.7 Code integration examples**

You can use the examples below to generate your session ID from Skrill, which is the recommended method for connecting to the Skrill Wallet Checkout, as described in *section [2.2.2](#page-20-0)* on *pag[e 21](#page-20-0)*.

## **Generating the session identifier**

Below are examples of how to generate a SID using different programming methods:

## **CURL**

```
curl -X POST https://pay.skrill.com
    -d "pay to email=merchant email@mail.com"
     -d "amount=10.99" 
     -d "currency=EUR" 
     -d "language=EN" 
    -d "prepare only=1"
```
## **Ruby**

```
require 'net/http'
require 'net/https'
require 'uri'
uri = URI('https://pay.skrill.com')
http = Net::HTTP.new(uri.host, uri.port)
http.use_ssl = true
req = Net::HTTP::Post.new(uri.path)
req.set_form_data({
 'pay to email'=>'merchant_email@mail.com',
 'amount'=>'10.99', 
 'currency'=>'EUR', 
 'language'=>'EN', 
 'prepare_only'=>'1'
})
res = http.request(req)
puts res.body
```
## **3.7.2 Redirecting the customer to Skrill**

Once you have the session identifier (SID), you must redirect the customer to Skrill, including the session identifier.

[https://pay.skrill.com/?sid=<generated\\_sid>](mailto:merchantservices@skrill.com?sid=91de8f44ec7075016582a27e9f068895)

Where **<generated\_sid>** is the SID returned by Skrill.

You can open the URL with the SID as a Lightbox.

**Note: We do not support iframes.**

# **4 SKRILL 1-TAP PAYMENT**

Skrill offers a single-click payment service which enables you to automatically debit transactions from your customer's Skrill account without the customer having to log in to their account and authorise each time.

Customers are sent an email notification after each 1-Tap payment and they can view the status of all their Skrill 1-Tap payments in the History section of their Skrill Wallet account.

Customers can pay using Skrill 1-Tap with any of the following payment methods linked to their Skrill account:

- Credit/debit card (Visa and MasterCard)
- Direct Debit
- Skrill account balance

## **4.1 Enabling 1-Tap**

To enable this service, contac[t merchantservices@skrill.com.](mailto:demowallet@sun-fish.com)

**Note:** You must set up a separate merchant account for taking Skrill 1-Tap payments.

# **4.2 Enabling the MQI and API**

You will need to enable the MQI (merchant query interface) and API (automated payment interface) and set up an MQI / API password to use 1-Tap.

To enable the MQI and / or API:

- 1. Log in to your Skrill account at www.skrill.com.
- 2. Go to **Settings > Developer Settings**.
- 3. Check the **Enable service** checkbox next to the API and MQI
- 4. Specify at least one IP address from which requests will be made. All requests from other IP addresses are denied. Access can be granted to:
	- A single IP address (e.g., 192.168.0.2)
	- Multiple IP addresses separated by space (e.g., 192.168.0.2 10.0.0.2)
	- A subnet in CIDR notation (e.g., 175.10.10.252/30)

**Warning**: CIDR ranges should not be longer than 256 IP addresses.

**Note**: If the **Settings > Developer Settings** section is not displayed in your account, contact [merchantservices@skrill.com.](mailto:merchantservices@skrill.com)

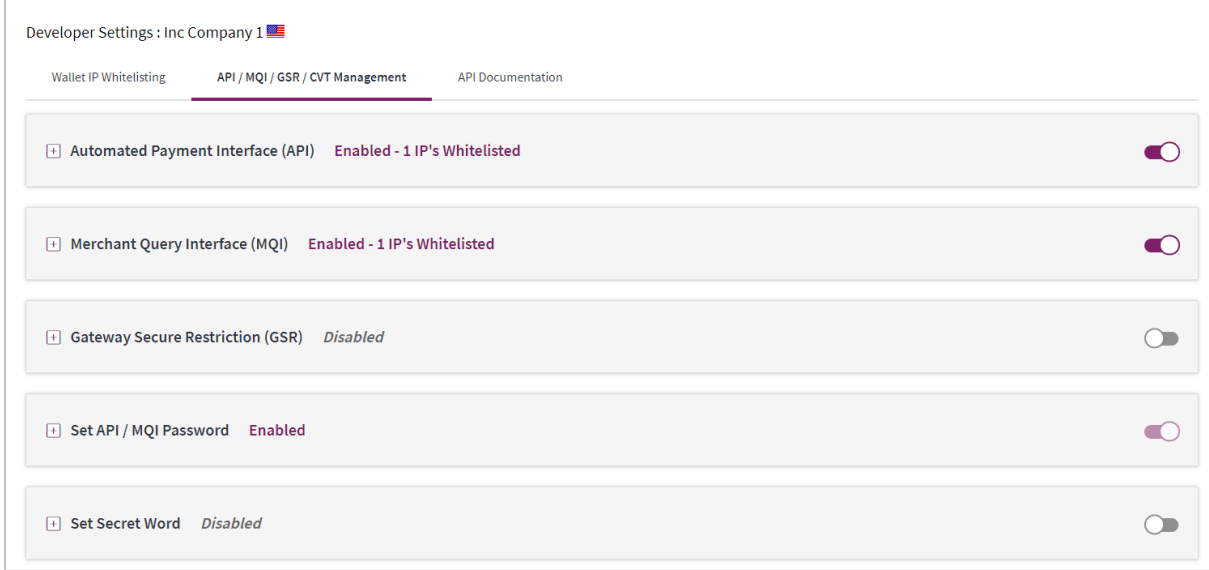

**Figure 12: Enable the API and MQI and setup a password and IP range for these services**

You must use a separate password for making API or MQI requests. This ensures that the password you use to access your Skrill Digital Wallet account can be changed without affecting the API or MQI.

To enable an API/MQI password:

- 1. Locate the **Settings > Developer Settings > Change MQI / API password** area
- 2. Enter a new password and confirm it in the Re-type password field below.
- 3. To apply your changes, click **Save.** The MQI and API are now enabled.

**Note:** The password must be at least 8 characters long and must contain at least one alphabetic and one non-alphabetic character.

The MQI is used for the following functions:

- Repost transaction status information for payment transactions (Wallet / Quick checkout payments and 1-Tap subsequent payments)
- View transaction status (payment and send money transactions)
- View account history
- Cancel a recurring payment
- View the status of a recurring payment
- Extend the end date of a recurring payment
- Cancel a 1-Tap payment
- View the status of a 1-Tap payment

The API is used for the following functions:

- Refund Quick Checkout / Wallet Checkout / 1-Tap payments. (This functionality is not available for Gambling and FOREX Merchants)
- Transfer Money to another Skrill Account (send money).
- Taking subsequent 1-Tap payments (after the initial setup payment)

# **4.3 Skrill 1-Tap button**

The Skrill 1-Tap button must be displayed on your website when setting up Skrill 1-Tap mandates as well as with any subsequent transactions performed through Skrill 1-Tap.

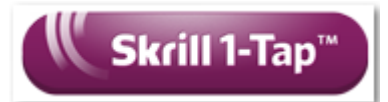

This button is available in different sizes. For details, see:

[https://www.skrill.com/en/business/merchants/brand-centre](https://www.skrill.com/app/test_payment.pl)

# **4.4 Call flows**

The figures below provide a description of the 1-Tap payment setup process.

## **Initial payment request with 1-Tap authorization**

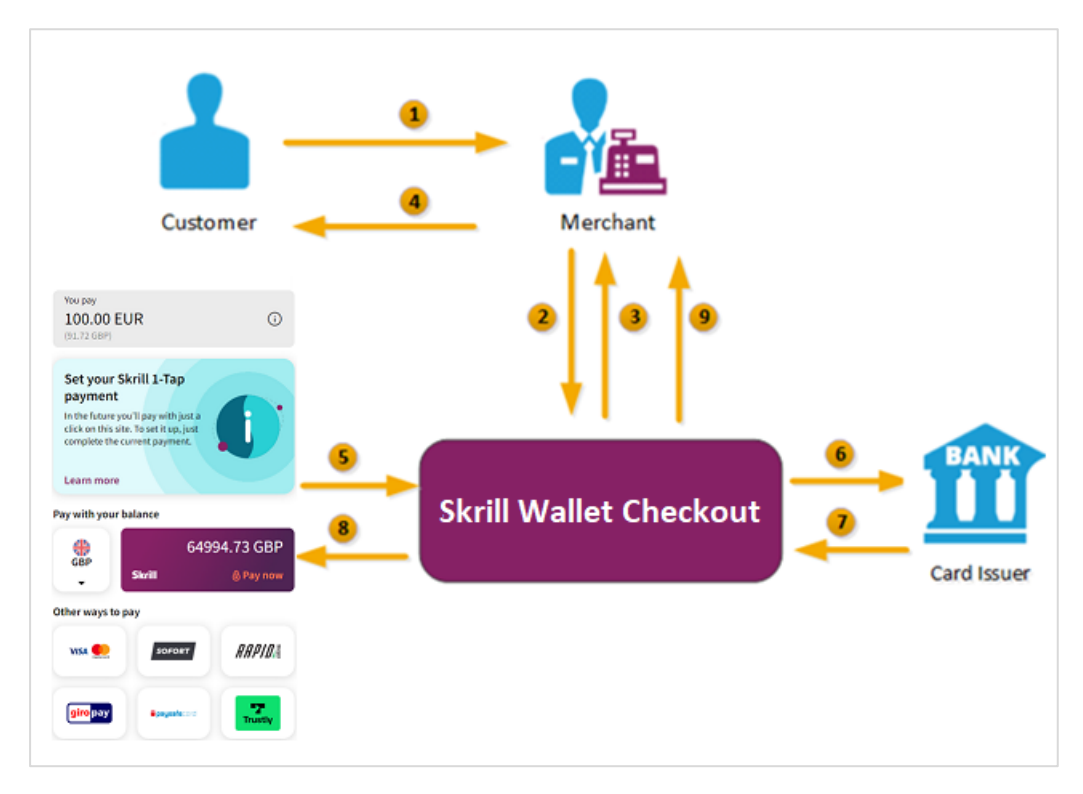

**Figure 13: Initial Skrill 1-Tap payment flow**

- 1. When the customer is ready to pay for goods or services on your website, they select the Skrill 1-Tap button on your website.
- 2. You request a session identifier (SID) by passing customer and transaction details (e.g., amount, currency, and language) to the Skrill Wallet Checkout. You also include the required 1-Tap parameters.
- 3. Skrill returns the generated SID.
- 4. Using a Lightbox, redirect the customer to the Skrill Wallet Checkout and include the session identifier in the redirect URL. Skrill displays the payment page. **Note: We do not support iframes.**
- 5. The customer logs in to their account where they can view the 1-Tap transaction details, select a 1-Tap payment method, and confirm the transaction.
- 6. Skrill requests authorisation for the payment from the customer's bank, third party provider or card issuer.
- 7. The bank/provider approves or rejects the transaction.
- 8. Skrill displays the confirmation page, containing the transaction result, on the Skrill Wallet Checkout.
- 9. Skrill provides you with an asynchronous notification, sent to your status URL or IPN (instant Payment Notification), confirming the transaction details and status. These details include the rec\_payment\_id of the 1-Tap payment, which can be used for future 1-Tap debits from the customer's account.

**Note:** You should keep track of the status of 1-Tap payment and update your records if notified of a status change at the ondemand status url you submitted for the 1-Tap payment.

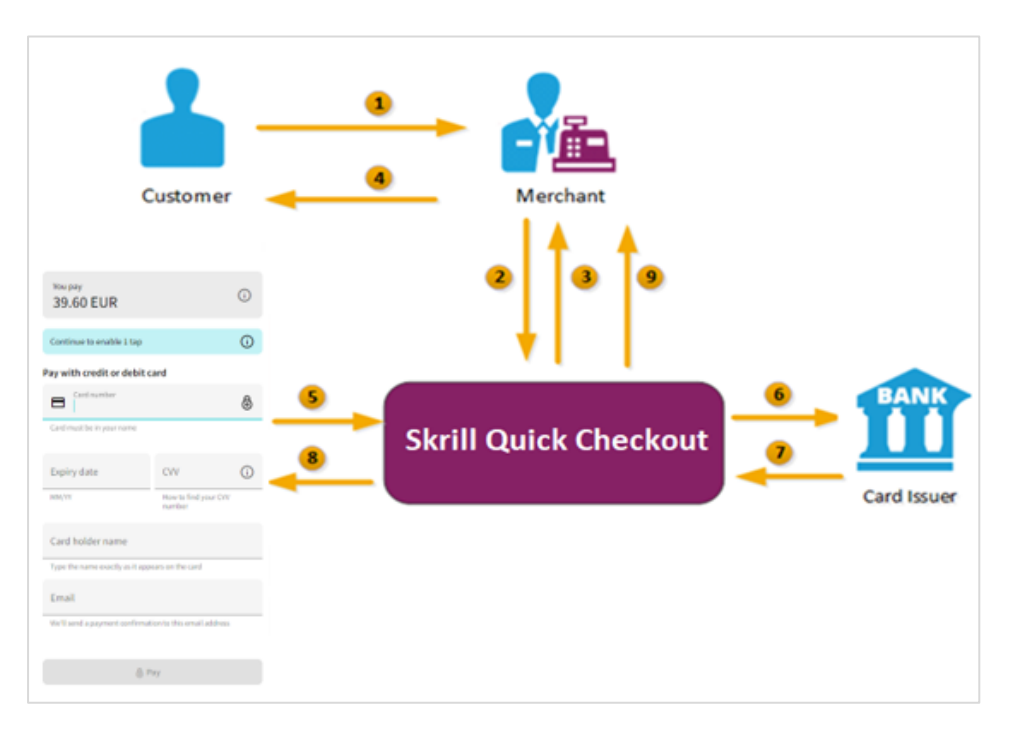

## **Subsequent 1-Tap payments**

**Figure 14: Subsequent 1-Tap payment flow**

- 1. The customer clicks the Skrill 1-Tap button.
- 2. The merchant checks the status of the 1-Tap mandate in their records or through the Merchant Query Interface (MQI).
- 3. If the customer is already set up for 1-Tap, the merchant makes the Prepare request. Both frn\_trn\_id and rec\_payment\_id should be provided.

**Note:** If the customer is not set up for 1-Tap, then the merchant makes a normal Wallet Checkout payment request and optionally submits 1-Tap payment details to set up the 1-Tap service, as described previously in Figure.

- 4. The Skrill 1-Tap Payment Interface returns the session identifier (SID).
- 5. The merchant sends the execution request with the returned SID.
- 6. The Skrill 1-Tap Payment Interface validates the request.
- 7. Skrill requests authorisation for the payment from the customer's bank, third party provider or card issuer (if required).
- 8. The bank/provider approves or rejects the transaction.
- 9. The Skrill 1-Tap Payment interface sends a response with the transaction status.
- 10. Transaction status notification is also posted to the merchant's status URL.
- 11. The merchant notifies the customer of the status of the 1-Tap payment.

## **4.5 Setting up an initial 1-Tap payment**

In addition to the standard parameters described in *[Table 2](#page-13-0)*, you can supply the following parameters to set up a Skrill 1-Tap payment via the Skrill Wallet Checkout:

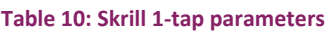

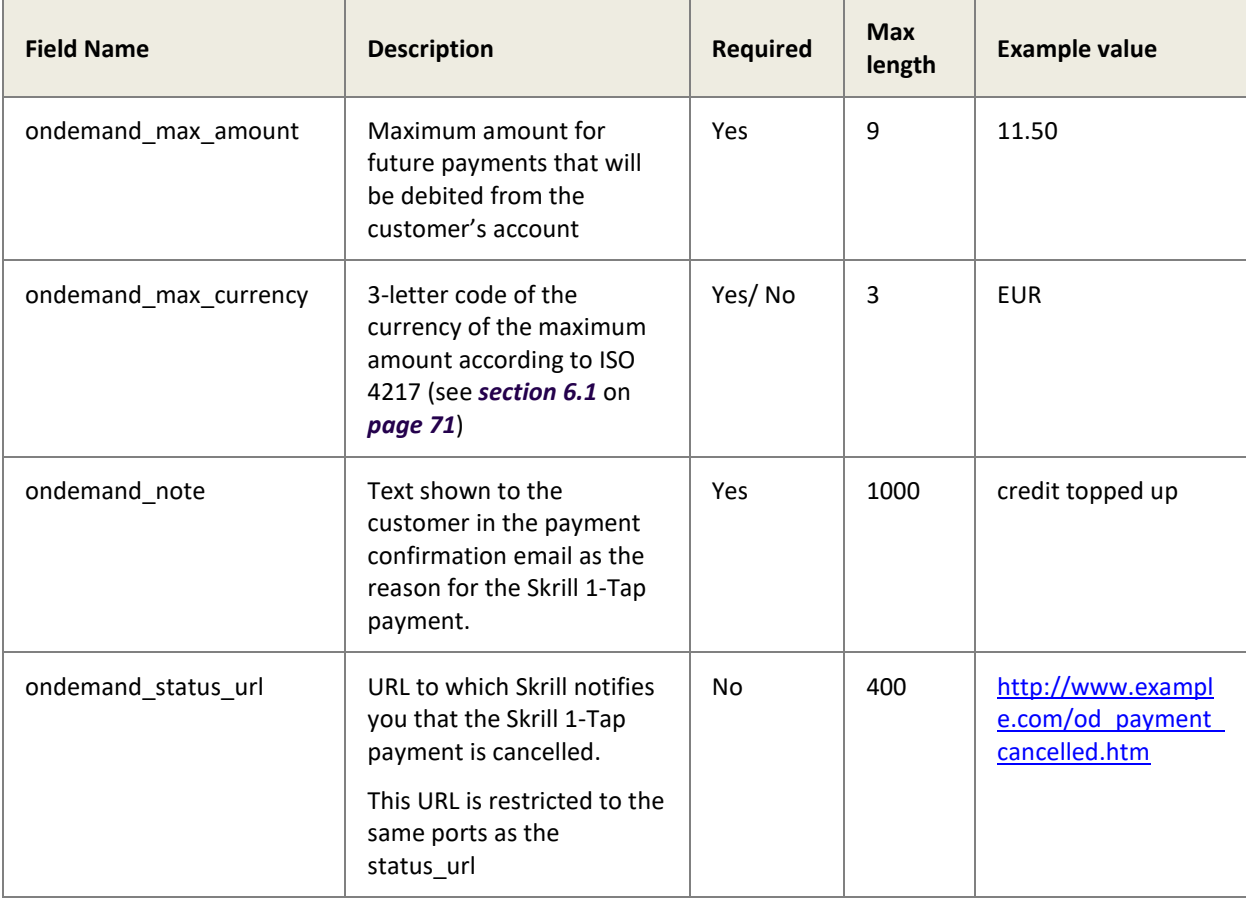

Skrill Wallet Guide 9.1

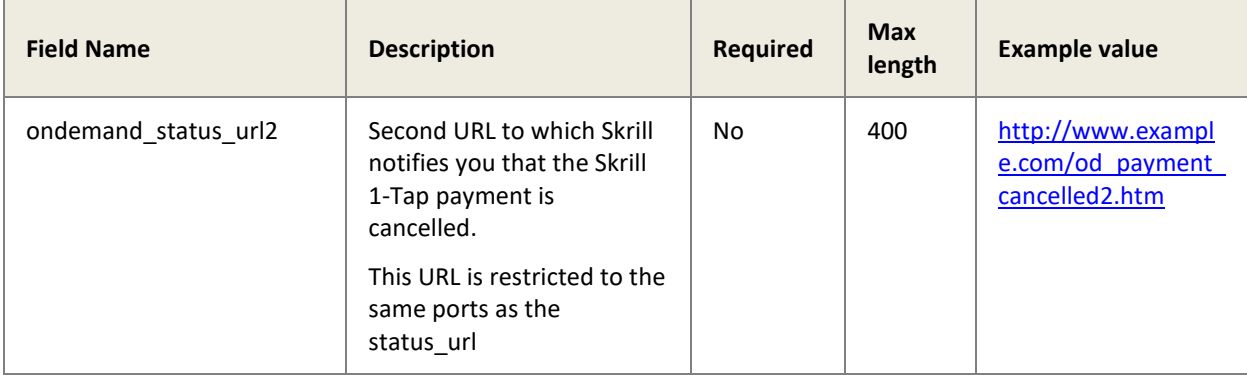

### **Notes:**

- If '**ondemand\_max\_currency'** is not provided, the currency value will be the one provided as the '**currency'** in the standard HTML form (see *[Table 2](#page-13-0)* on *page [14](#page-13-0)*).
- A session identifier (**SID**) parameter is returned upon success.
- The Skrill response includes a **rec\_payment\_id**. You should store the **rec\_payment\_id** field so that you can reference the original 1-tap transaction.
- You can track the status of any 1-tap transaction and perform refunds using your own unique **transaction\_id** for that transaction.

## **Example of a Skrill 1-Tap payment form**

See the example below. The included 1-Tap payment fields are highlighted.

```
<form action="https://pay.skrill.com" method="post" target="_blank">
   <input type="hidden" name="pay_to_email" value="demowallet@sun-fish.com">
   <input type="hidden" name="status_url" 
value="https://www.example.com/status">
   <input type="hidden" name="language" value="EN">
   <input type="hidden" name="amount" value="39.60">
   <input type="hidden" name="currency" value="GBP">
   <input type="hidden" name="detail1_description" value="Description:">
   <input type="hidden" name="detail1_text" value="Romeo and Juliet">
   <input type="hidden" name="recipient_description" value="ACME Solutions">
   <input type="hidden" name="ondemand_max_amount" value="150.00">
     <input type="hidden" name="ondemand_max_currency" value="EUR">
     <input type="hidden" name="ondemand_note" value="Your 1-Tap Payment">
     <input type="hidden" name="ondemand_status_url" 
       value="www.example.com/ondemandstatus1">
     <input type="hidden" name="ondemand_status_url2" 
       value="www.example.com/ondemandstatus2">
   <input type="submit" value="Pay!">
</form>
```
## **Customer setup experience**

[Figure 15](#page-45-0) shows an example of the customer's view before they log in to their Skrill account to pay and activate 1-Tap for subsequent payments. Note that a 1-Tap information bar is shown at the top of the standard payment form to keep customers always informed. Customers can click the icon in the bar to see further information. Once they have logged in, they are prompted to choose a payment method for this and future 1-Tap payments, see **Error! Reference source not found.**. F

inally, [Figure 16](#page-46-0) shows a successful payment with a message to inform the customer that 1-Tap is now setup for future payments.

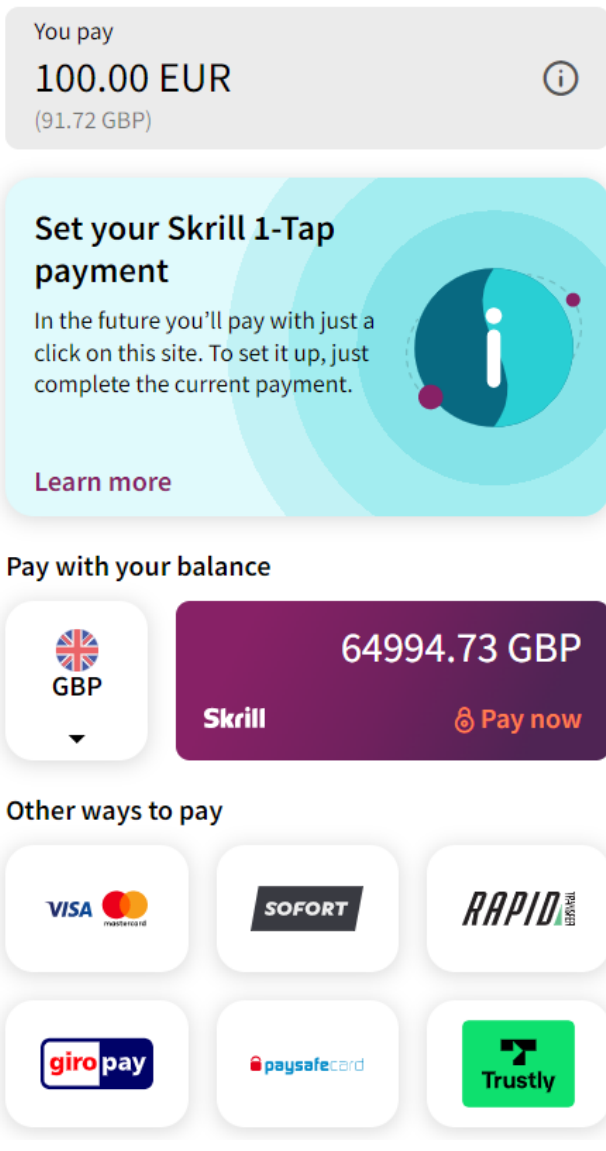

<span id="page-45-0"></span>**Figure 15: 1-Tap setup Login page with hint message**

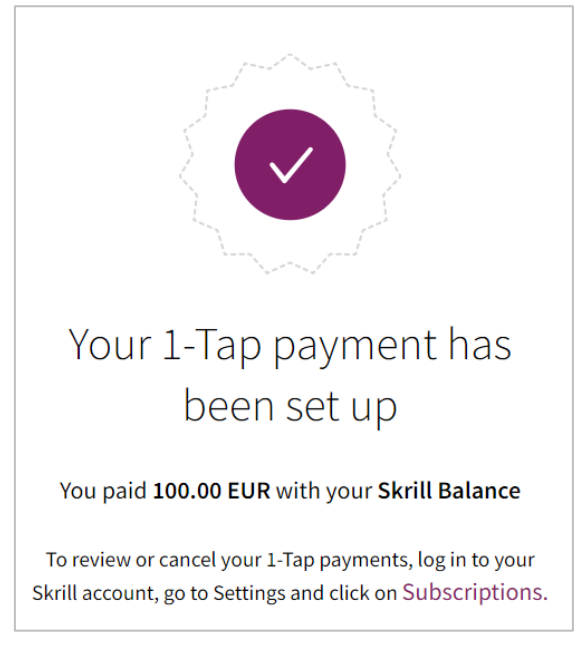

**Figure 16: 1-Tap successful payment page**

# <span id="page-46-0"></span>**4.6 Taking subsequent 1-Tap payments**

Once a Skrill 1-Tap payment has been set up, you must use the Skrill 1-Tap Payment Interface (part of Skrill's Automated Payment Interface) to make individual requests to debit the customer's Skrill account. If you have provided a 'status url' value in your HTML form, Skrill will post the transaction details of each payment to that URL.

## **Connecting to the 1-Tap interface**

You can connect to the Skrill 1-Tap interface by sending HTTPS GET / POST requests to:

[https://www.skrill.com/app/ondemand\\_request.pl](https://www.skrill.com/app/ondemand_request.pl)

### **Notes**

- You must enable the Skrill Automated Payment Interface (API) and setup an MQI/API password
- Skrill recommend using POST for maximum security.
- Do not mix GET and POST requests. Choose which method to use and apply consistently.
- POST parameters are encoded using Content-Type: application/x-www-form-urlencoded
- GET parameters are encoded in the URI query string using & delimiters e.g., GET parameters are sent as part of the URL query string https://www.skrill.com/app/query.pl?action=status\_trn&email=mb654@abv.bg&password= 53903d217504eb37f3fdb0ce77610558&mb\_trn\_id=104627261

## Taking subsequent 1-Tap Payments is a two-step process:

- 1. Send a first request with action set to prepare to receive a session id for step 2
- 2. Send a second request with action set to request using the session id from step 1 to execute the payment

These steps are described in more detail below.

## **Prepare payment step**

#### Action parameter: **a***ction=prepare*

This action prepares the transaction that will be executed later using the request action. The following parameters are required:

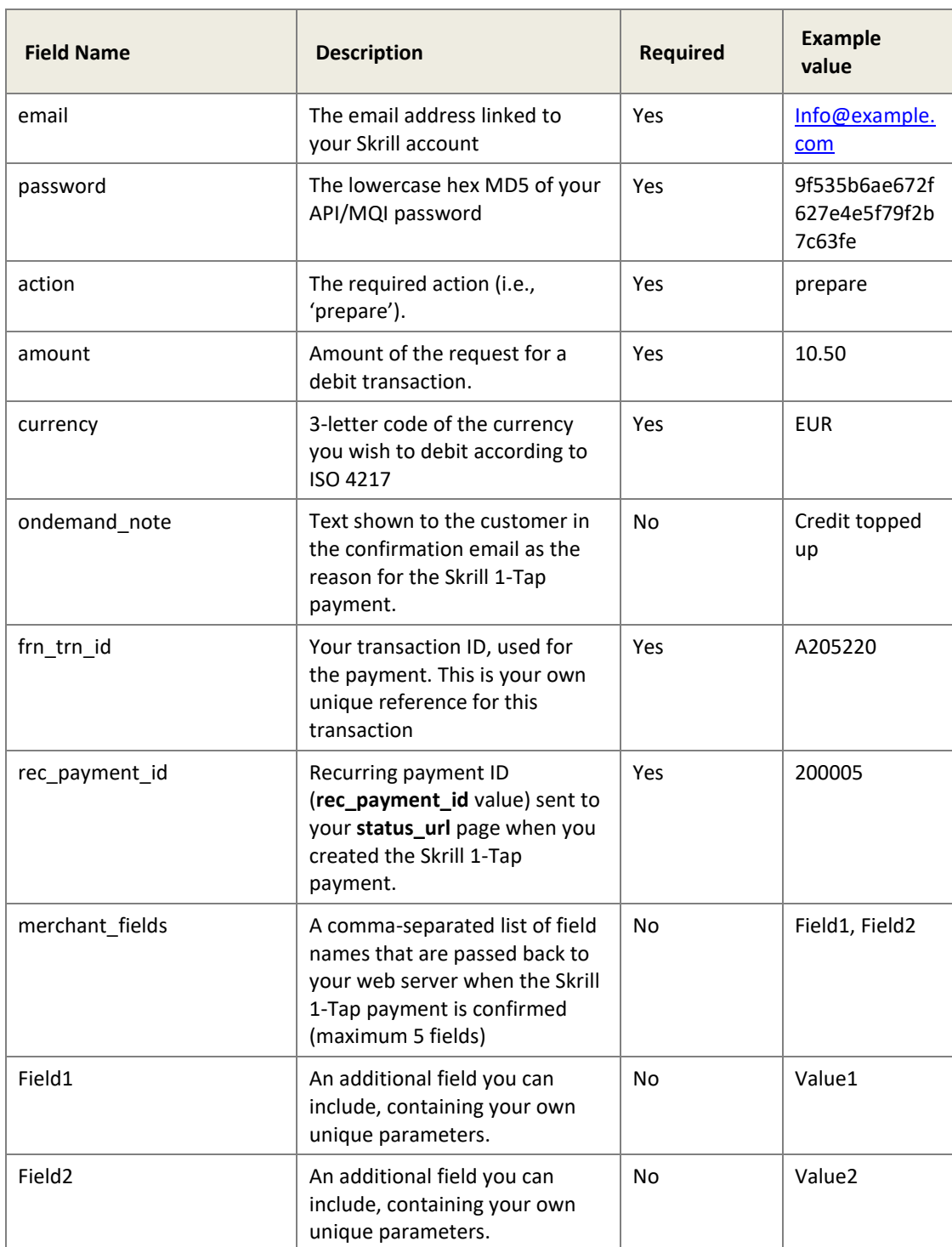

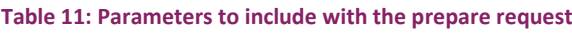

### **Notes**

- Both frn\_trn\_id and rec\_payment\_id should be provided. You should use the rec payment id field to reference the original 1-Tap transaction and provide a unique frn\_trn\_id as the reference for the current transaction.
- If ondemand note is not provided, the one that is submitted when creating the Skrill 1-Tap payment will be used.
- A session identifier (SID) parameter is returned upon success.

You can track the status of any 1-Tap transaction and perform refunds using the unique frn\_trn\_id for that transaction.

### **Skrill response**

Skrill returns an XML response to your prepare request which contains a 'response' tag with one of the following elements:

- **'sid'** element returned if the authorisation and payment preparation is successful. The SID (Session Identifier) must be submitted in your transfer execution request.
- **'error'** element included if an error occurs. It includes an 'error\_msg' tag, which contains the error message description.

## **Example 1: Successful prepare request**

Below is an example of a successful prepare request:

Request:

POST [https://www.skrill.com/app/ondemand\\_request.pl](https://www.skrill.com/en/merchants/brand-centre/)

#### **Header**

Content-Type: application/x-www-form-urlencoded

#### **Body**

```
email=sample.merchant%40sun-
fish.com&password=fb0dc09bd0989fe975afd3e4ddabb926&action=prepare&amount=1.
23&currency=EUR&ondemand note=ondemand+note&frn trn id=12341990&rec payment
_id=1668618647
```
#### Response:

```
<?xml version="1.0" encoding="UTF-8"?>
<response>
  <sid>4414c2a969c744c27bd674a0b0a5ba8a</sid>
</response>
```
### **Example 2: Failed prepare request**

This example shows a request that failed, due to an invalid merchant email.

Request:

POST [https://www.skrill.com/app/ondemand\\_request.pl](https://help.skrill.com/en/Article/my-money/deposits/how-do-i-locate-my-customer-id-number)

#### **Header**

#### Content-Type: application/x-www-form-urlencoded

#### **Body**

```
email=&password=fb0dc09bd0989fe975afd3e4ddabb926&action=prepare&amount=1.23
&currency=EUR&ondemand_note=ondemand+note&frn_trn_id=12341990&rec_payment_i
d=1668618647
```
Response:

```
<?xml version="1.0" encoding="UTF-8"?>
<response>
  <error>
    <error_msg>LOGIN_INVALID</error_msg>
   </error>
</response>
```
#### **Table 12: General Errors**

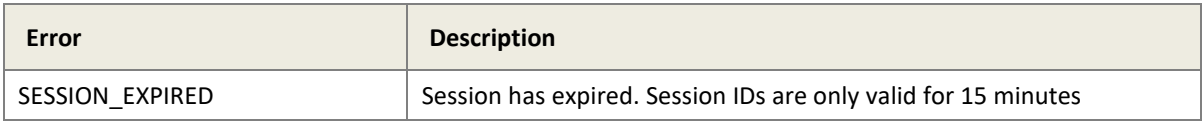

#### **Table 13: Errors when making Skrill 1-Tap payment requests**

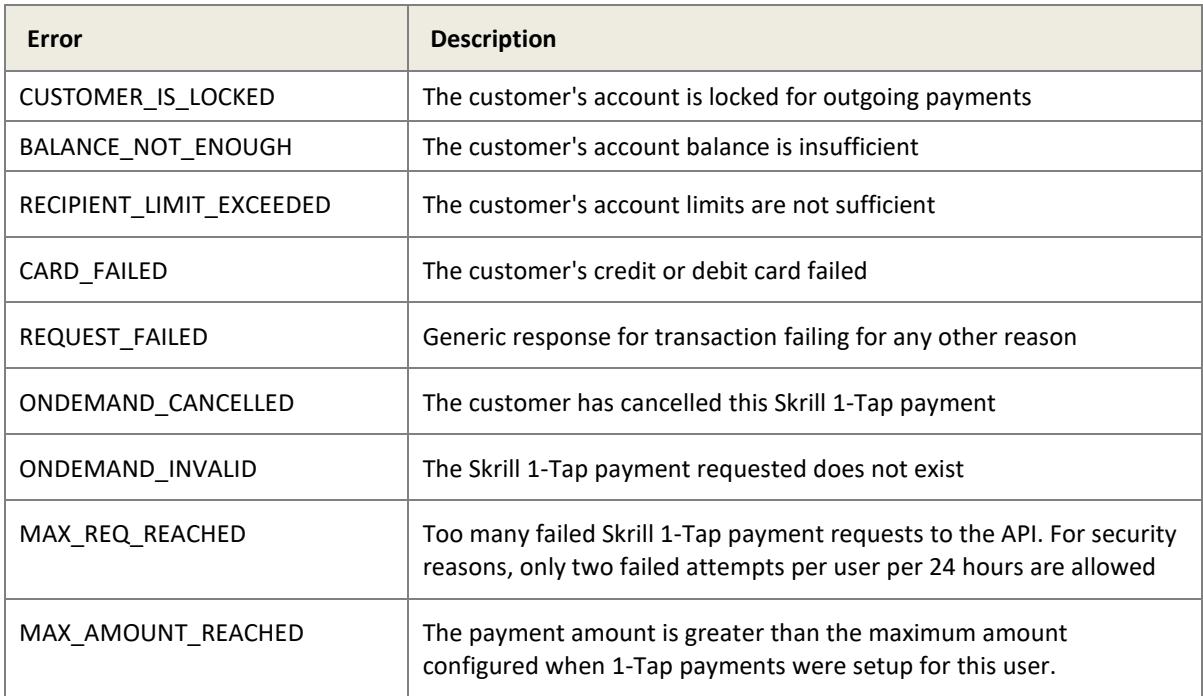

#### **Table 14: Errors when validating parameters**

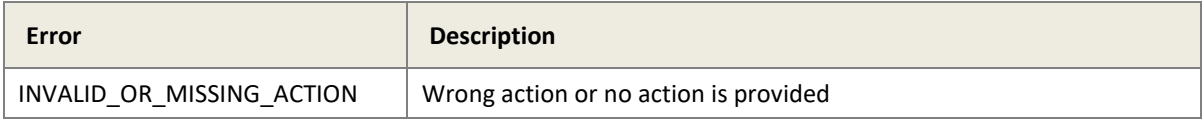

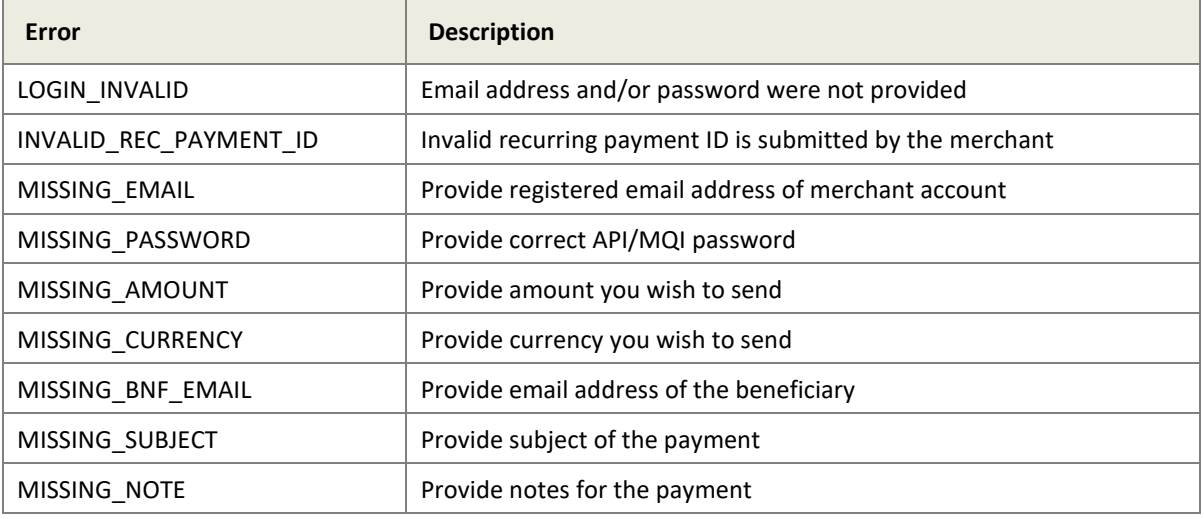

## **Execute payment step**

#### Action parameter: **action=request**

Now that you have received a session ID you can execute the actual payment transaction using the request action. The URL is the same as before. The following parameters are required:

#### **Table 15: Parameters to include with the request**

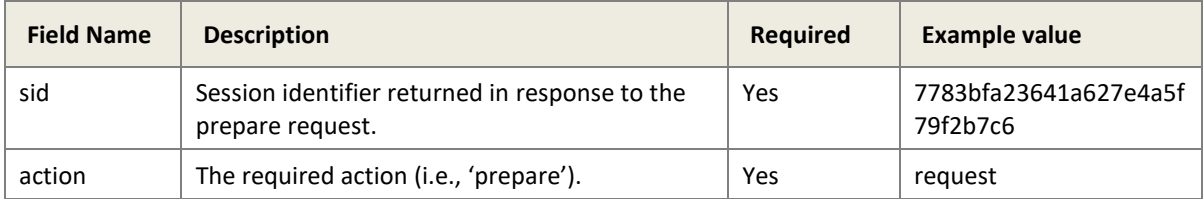

Upon success, Skrill returns the details of the transaction as an XML response. This response contains the following fields:

#### **Table 16: Fields provided in the XML response**

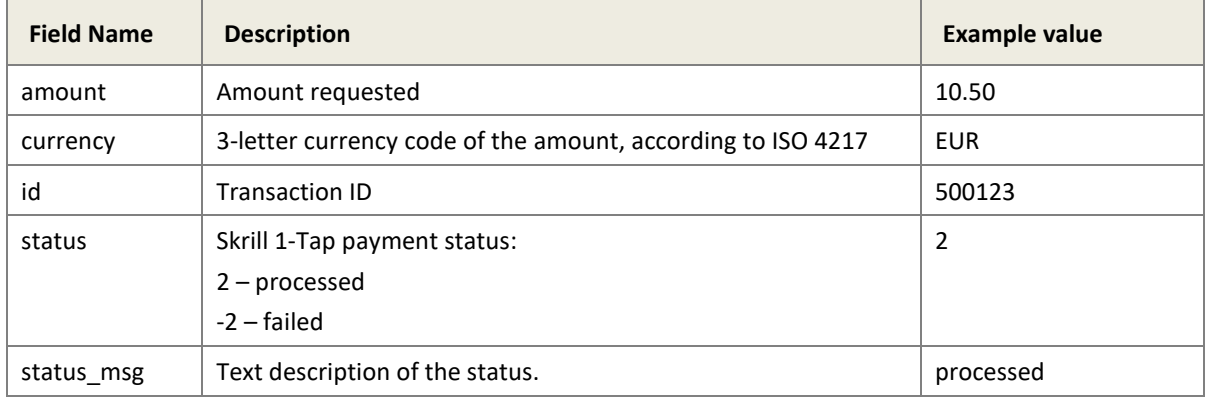

### **Notes:**

- If a request fails, you are not allowed to make more than two requests for a debit of a customer's account using a Skrill 1-Tap payment per customer per 24 hours.
- The customer is notified via email for every Skrill 1-Tap payment request executed.

### **Example 3: Successful prepare request**

Below is an example of a successful request:

Request:

POST [https://www.skrill.com/app/ondemand\\_request.pl](mailto:merchantservices@skrill.com)

#### **Header**

Content-Type: application/x-www-form-urlencoded

#### **Body**

sid=84034fe3e5c9f6ef54e51efbbe9f2767&action=request

Response:

```
<?xml version="1.0" encoding="UTF-8"?>
<response>
  <transaction>
    <amount>10.34</amount>
    <currency>EUR</currency>
    <id>1668624876</id>
    <status>2</status>
     <status_msg>processed</status_msg>
  </transaction>
</response>
```
### **Example 4: Failed request**

This example shows a request that failed, due to an expired session id.

Request:

POST [https://www.skrill.com/app/ondemand\\_request.pl](https://www.skrill.com/app/ondemand_request.pl)

#### **Header**

Content-Type: application/x-www-form-urlencoded

#### **Body**

```
sid=123&action=request
```
#### Response:

```
<?xml version="1.0" encoding="UTF-8" ?>
<response>
   <error>
       <error_msg>SESSION_EXPIRED</error_msg>
    </error>
</response>
```
## **4.7 Checking or cancelling 1-Tap payments**

You can use the Merchant Query Interface (MQI) to review the status of a 1-Tap payment or to cancel it so that no more 1-Tap payments can be taken.

You can access the MQI by posting an HTTPS GET/POST query to:

```
https://www.skrill.com/app/query.pl
```
The MQI requires three general parameters to be included in your query (email, password, and action) and a few parameters specific to the requested action (see the Additional Parameters table for each action below)

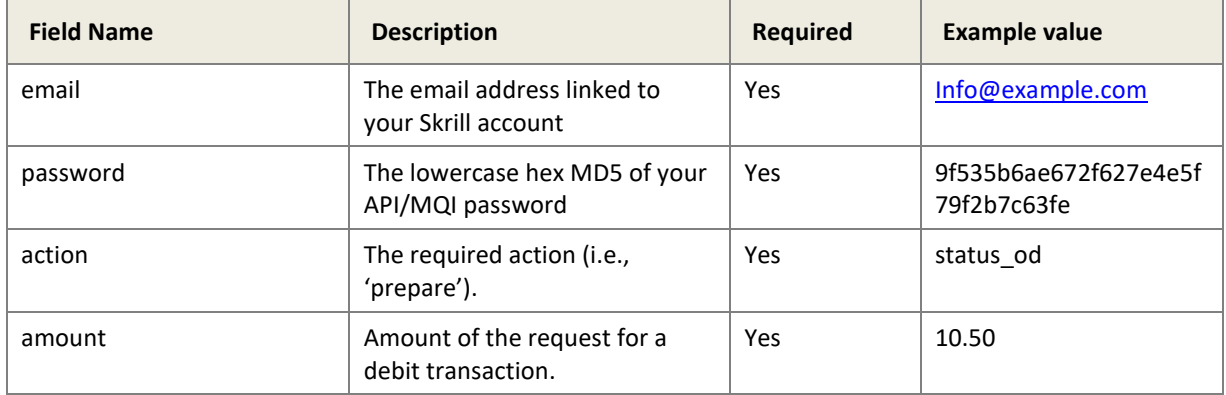

```
Table 17 General parameters
```
## **Cancel Skrill 1-Tap payment**

Action parameter: **action=cancel\_od**

This action allows you to cancel a Skrill 1-Tap payment. The following additional parameter is required:

**Table 18: Additional parameters - cancel a 1-Tap payment**

| <b>Field Name</b> | <b>Description</b> | Required | Example value |
|-------------------|--------------------|----------|---------------|
|-------------------|--------------------|----------|---------------|

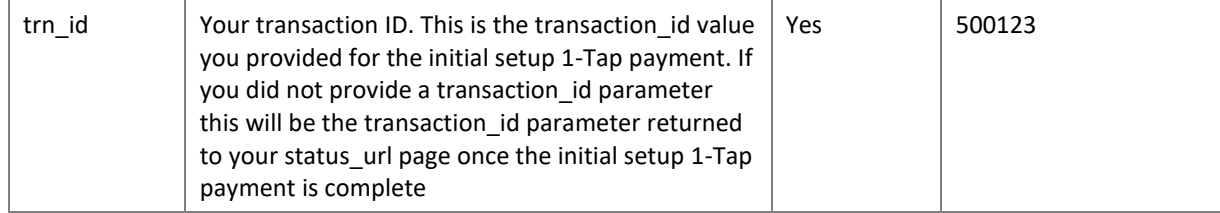

Request:

POST [https://www.skrill.com/app/query.pl](mailto:merchantservices@skrill.com)

#### **Header**

Content-Type: application/x-www-form-urlencoded

#### **Body**

```
action=cancel_od&email=info@example.com&password=9f535b6ae672f627e4a5f79f2b
7c63fe&trn_id=500123
```
#### Response:

 $200 \rightarrow \rightarrow \rightarrow \rightarrow \rightarrow \rightarrow$ 

Where an arrow symbolises a tab character.

Using Escape Sequences to represent special characters:

200\t\tOK\n\n

## **Get Skrill 1-Tap payment status**

Action parameter: **action=status\_od**

This action allows you to check the status of a Skrill 1-Tap payment. The following additional parameter is required:

**Table 19: Additional parameters - 1-Tap status check parameters**

| <b>Field Name</b> | <b>Description</b>                                                                                                    | <b>Required</b> | <b>Example value</b> |
|-------------------|----------------------------------------------------------------------------------------------------|-----------------|----------------------|
| trn id            | Your transaction ID. This is the transaction id value you<br>provided for the initial setup 1-Tap payment. If you did<br>not provide a transaction_id parameter this will be the<br>transaction id parameter returned to your status url<br>page once the initial setup 1-Tap payment is complete | Yes             | 500123               |

If a transaction with the supplied ID is found, the response will contain the following parameters on the second line of the response:

- Status:  $0 -$  active;  $-1 -$  cancelled
- Last execution date in dd-mm-yyyy format or -- if no subsequent payments have been taken (payments after the initial setup).

## **Example 6: Check status of a cancelled 1-Tap payment**

Request:

POST [https://www.skrill.com/app/query.pl](https://pay.skrill.com/)

#### **Header**

Content-Type: application/x-www-form-urlencoded

#### **Body**

```
action=status_od&email=info@example.com&password=9f535b6ae672f627e4a5f79f2b
7c63fe&trn_id=500123
```
#### Response:

```
200 \rightarrow \rightarrow \overline{OK}Status: -1 Last execution date: 08-01-2017
```
**Note:** The arrows above represent tab characters. There are two spaces between the Status value and the word last.

Using Escape Sequences to represent special characters:

200\t\tOK\nStatus: -1 Last execution date: 08-01-2017\n

#### **Example 7: Check status of an active 1-Tap payment with no subsequent payments**

Request:

POST [https://www.skrill.com/app/query.pl](https://www.skrill.com/app/ondemand_request.pl)

#### **Header**

Content-Type: application/x-www-form-urlencoded

#### **Body**

```
action=status_od&email=info@example.com&password=9f535b6ae672f627e4a5f79f2b
7c63fe&trn_id=500123
```
#### Response:

```
200 \rightarrow \rightarrow \rightarrow \rightarrow \rightarrow \rightarrowStatus: 0 Last execution date: --
```
Using Escape Sequences to represent special characters:

200\t\tOK\nStatus: -1 Last execution date: --\n

### **Example 8: Check status of an active 1-Tap payment with invalid transaction**

Request:

POST [https://www.skrill.com/app/query.pl](https://www.skrill.com/fileadmin/content/pdf/Skrill_Automated_Payments_Interface_Guide.pdf)

#### **Header**

Content-Type: application/x-www-form-urlencoded

#### **Body**

```
action=status_od&email=info@example.com&password=9f535b6ae672f627e4a5f79f2b
7c63fe&trn_id=123
```
#### Response:

403 → → Transaction not found: 123

Using Escape Sequences to represent special characters:

403\t\tTransaction not found: 123\n

**Note:** The above response still returns a 200 HTTP response status code

## **MQI error messages**

The following error messages can be returned by the Merchant Query Interface:

**Table 20: MQI error messages**

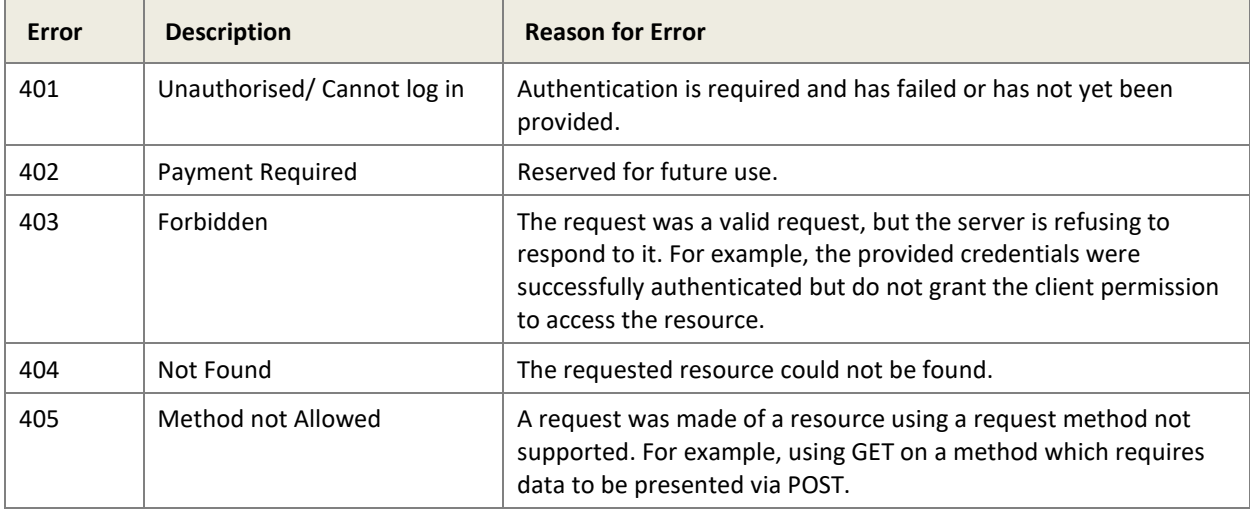

# **5 ASTROPAY**

This section explains the Skrill payment flow for the Astropay payment method available in Argentina and India. Astropay is composed of two subcategories:

- Bank Transfer (two types are available: Direct or Manual)
- Cash / Invoice

**Note:** Astropay is only available for payments of greater than or equal to 10 USD. Contact Skrill Merchant Services to enable each of the different Astropay payment methods listed above.

These categories are described in more detail below. Not all categories are supported in all the countries where Astropay is available, see List of Banks Supported by Country for a list of all the Banks or Cash payment networks that Astropay supports in each country and which payment category they support. If a country is not listed, then it does not support Astropay.

Astropay integration is the same as the standard Skrill integration however the merchant's integration code must handle interim pending payment status notifications and be prepared to receive the final payment success notification some days, weeks or months later (in the case of cash/invoice payment).

The Skrill Wallet Checkout payment form can show two Astropay tabs: Cash and Bank Transfer. The Bank Transfer tab is used for both Direct and Manual bank transfer. When a customer selects the appropriate tab, they will see the logos of all supported Banks (or in the case of Cash, supported Payment Networks) and a drop-down menu where they can select the Bank or Payment Network they wish to use. If only one Bank or Payment Network is supported in the customer's country, then this logo will appear instead of Cash or Bank Transfer to increase conversion.

If the merchant passes a payment method code, they can restrict the Bank Transfer page to only show Direct or Manual banks in the drop-down menu on the Bank Transfer tab as appropriate.

Finally, this section includes a description of the refund process which differs from the standard refund process as user action is required.

## **5.1 Bank transfer**

## **Direct bank transfer**

This is the simplest method for customers. The payment flow is as follows:

- 1. The customer clicks **Pay by Bank Transfer** on the merchant website and is redirected to the Skrill Wallet Checkout payment form.
- 2. The customer enters their National Identity number (this field has a different name depending on the country e.g., CPF, RUT, ID, DNI, etc.)
- 3. The customer selects a local bank in the Skrill payment form and clicks **Proceed to Online Bank**. The list of available banks depends on the country selected. If the bank supports Direct Bank Transfer, then the payment flow continues, otherwise the flow will be as described in Manual Bank Transfer below.
- 4. The customer is redirected to the chosen bank's website where they can login and approve a bank transfer to make payment.
- 5. Once payment is complete, Skrill shows a successful payment form and sends a response containing the payment status to the merchant's status url.
- 6. The customer clicks the button on the success form to return to the merchant website. The merchant website should check the payment status received at the status\_url for the payment to determine the message to show to the customer.
- 7. When the merchant receives a valid payment confirmation with a status value of 2 at the merchant's status\_url they can release the goods to the customer.

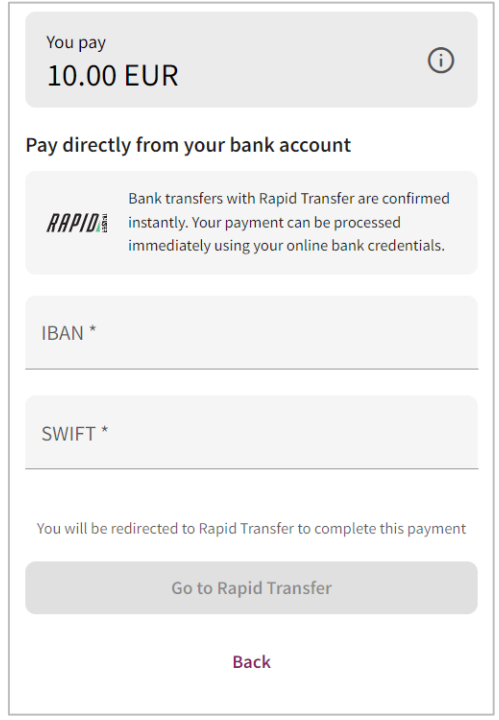

**Figure 17: Direct bank transfer step 1 - enter IBAN and Swift and select a bank**

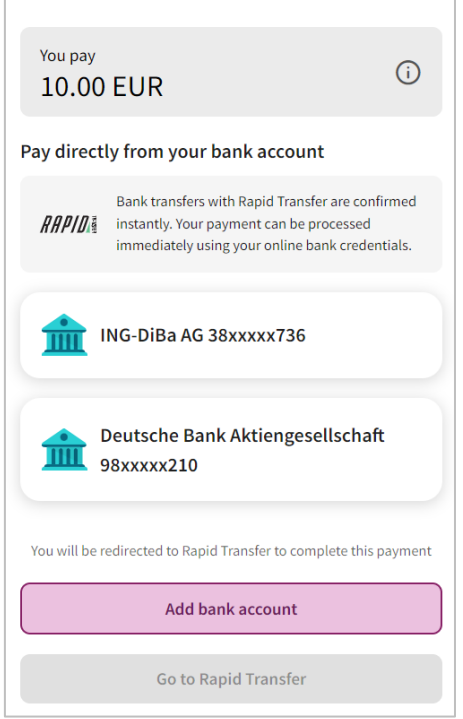

**Figure 18: Direct bank transfer step 2 - select a bank or add bank account**

## **5.1.2 Manual bank transfer**

The manual bank transfer payment flow is as follows:

- 1. The customer clicks **Send Money** on the merchant website and is redirected to the Skrill Wallet Checkout payment form.
- 2. The customer selects a local bank from a drop-down menu in the payment form (the list of available banks depends on the country selected). If the bank supports Manual Bank Transfer, then the payment flow continues, otherwise the flow will be as described in Direct Bank Transfer above.
- 3. The customer clicks **Proceed to Online Bank**. A form is displayed showing the manual bank transfer details required to complete the payment. Note that the amount will always be displayed in the local currency in that country rather than the currency selected in the Merchant website. The transfer details will always be displayed in the local language.
- 4. The customer clicks on **Do Transfer** (**Realizar Transferencia** in Spanish) to be redirected to the selected bank's website where they can manually complete the payment.
- 5. Once the transfer is complete, the customer clicks **Already Deposited** (**Ya Desposité** in Spanish) in the Skrill payment form and a pending notice is shown on the Skrill payment form. This informs customer that payment is pending.
- 6. The customer can now click the **Continue** button to return to the merchant website. The merchant website should check the payment status received at the status\_url for the payment to determine the message to show to the customer.
- 7. Once payment is complete, Skrill receives confirmation and sends a payment success notification to the merchant's status\_url. Note that this may take 1-2 days after the customer has made the bank transfer. When the merchant receives a valid payment confirmation with a status value of 2 at their status\_url they can release the goods to the customer.

English version of text: Bank transfers will be

confirmed after the payment has been received from your bank. This process may take 1-2 days at which point your payment will be complete.

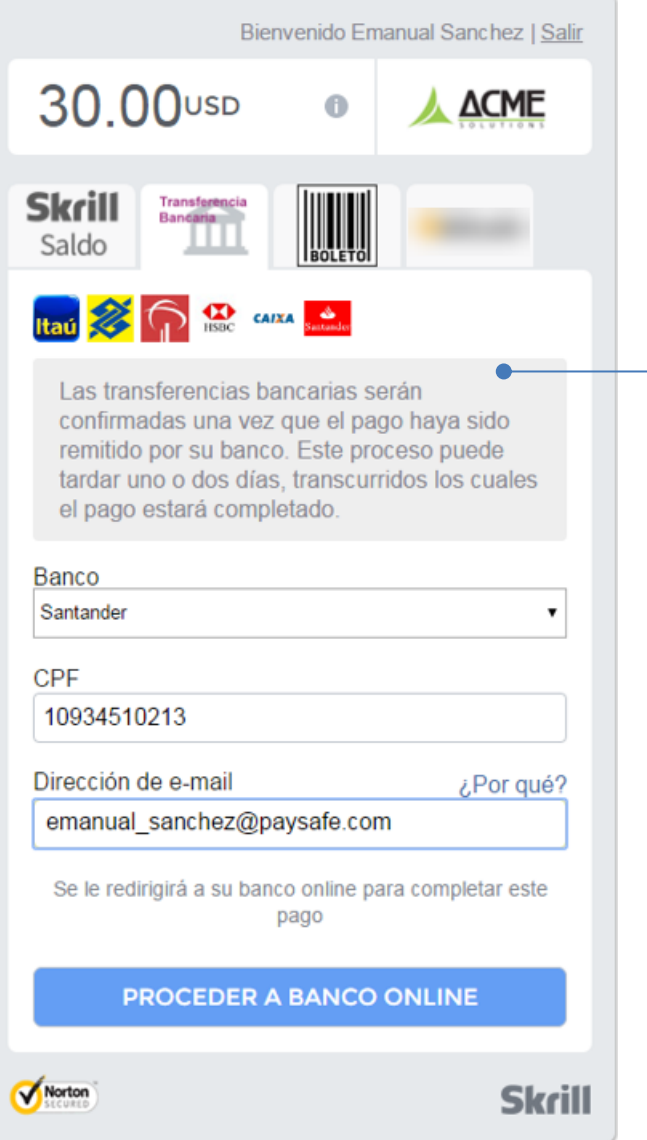

**Figure 19: Manual bank transfer step 1 - enter name and ID and select a bank**

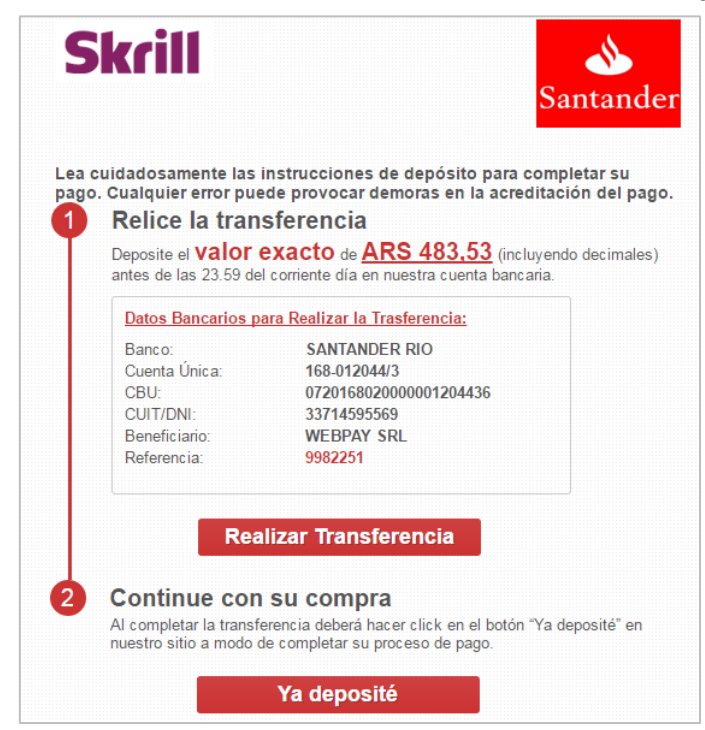

**Figure 20: Manual bank transfer step 2 - bank account details for manual transfer**

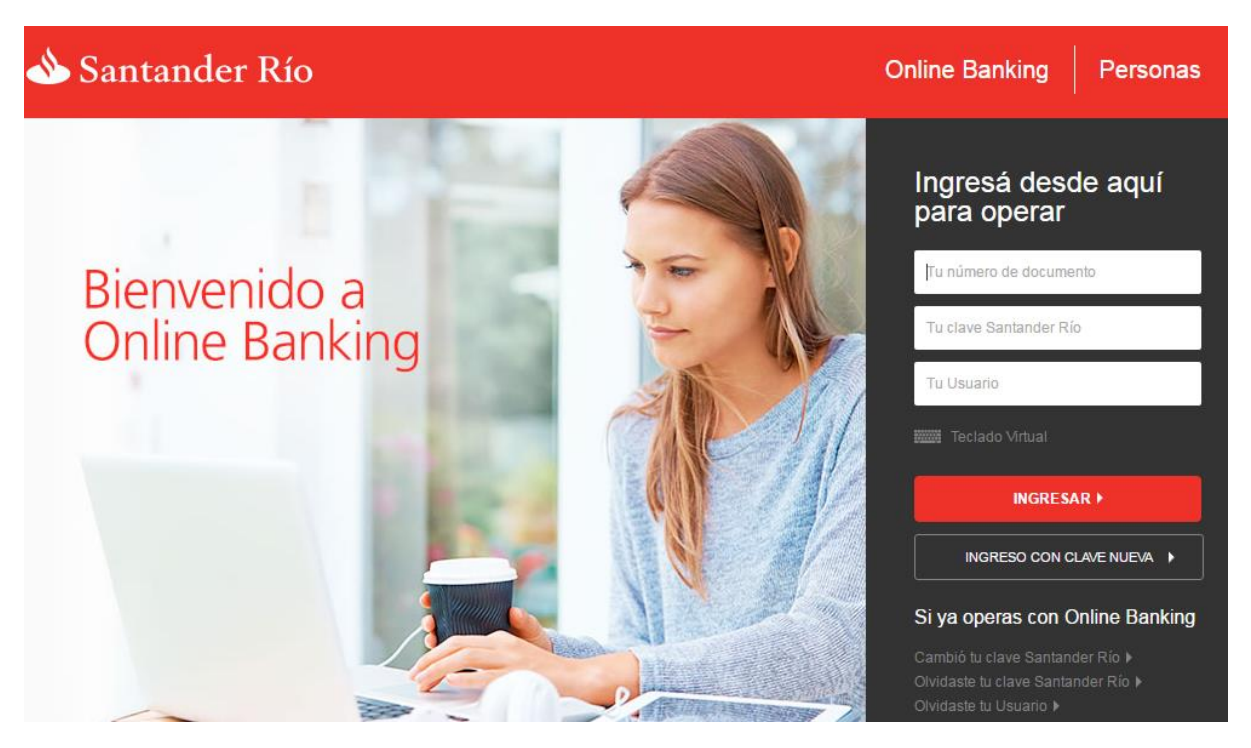

**Figure 21: Manual bank transfer step 3 – log in to bank to make a manual transfer (not shown)**

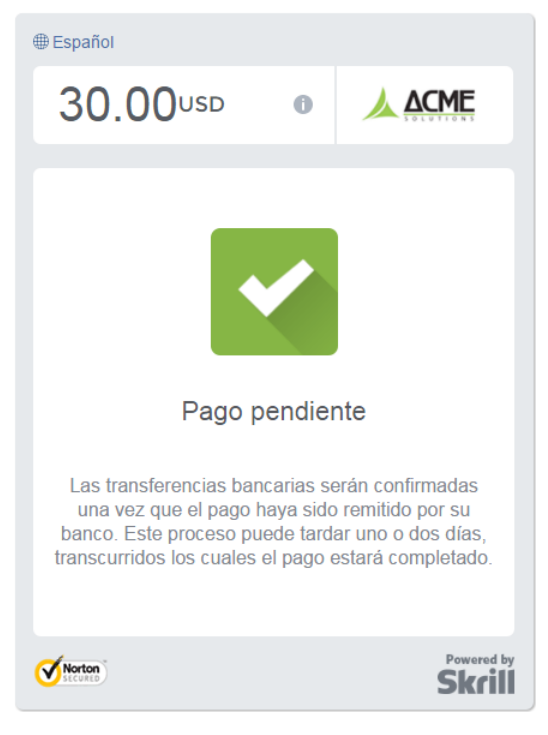

**Figure 22: Manual bank transfer step 4 - pending payment shown after clicking already paid**

# **5.2 Cash/Invoice**

The cash payment flow is as follows:

- 1. The customer clicks **Pay by Cash / Invoice** on the merchant website. They are then redirected to the Skrill Wallet Checkout Payment form.
- 2. The customer selects a local bank from the drop-down menu (the list of available banks depends on the country selected). If the bank supports Online Bank Transfer, then the payment flow continues, otherwise the flow will be as described in Offline Bank Transfer below.
- 3. The customer enters their National Identity number (This field has a different name depending on the country e.g., CPF, RUT, ID, DNI, etc.)
- 4. The customer is redirected to the bank / payment network website for confirmation.
- 5. The bank website displays a bar code that the customer must print.
- 6. The customer goes to the bank or a store which accepts payment in cash using the bar code they were given in step 6. Alternatively, they can pay the invoice using their Online Bank.
- 7. Once payment is complete Skrill receives confirmation. Skrill sends a payment success notification to the merchant's status\_url.
- 8. Once the merchant receives a valid payment confirmation with a status value of 2 at the merchant's status\_url they can release the goods to the customer.

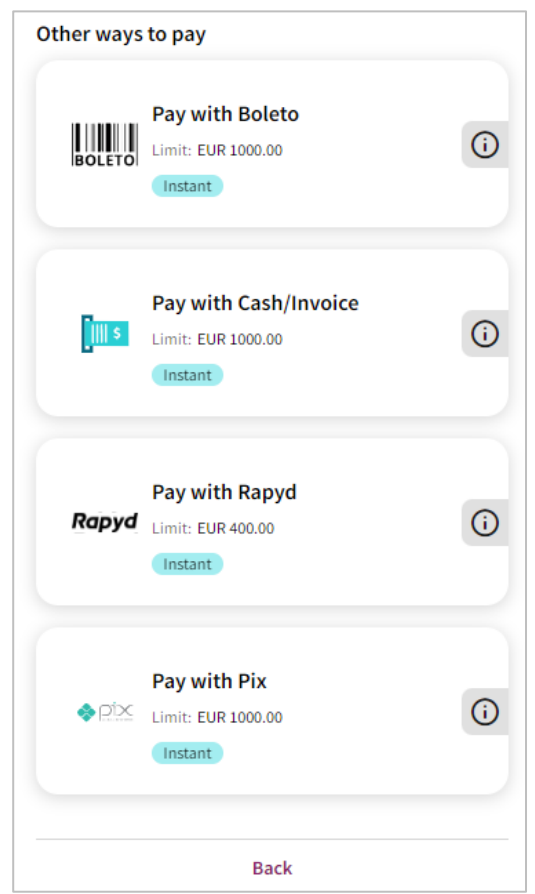

**Figure 23: Cash payment step 1 – multiple cash payment options available**

**Note**: If only a single cash method is supported for the customer's country, then instead of a list of banks to select from, only the option and logo of the single payment method is shown. See the example below. For details of countries supporting cash payments, see *Section [5.5](#page-68-0)* on *pag[e 69](#page-68-0)*.

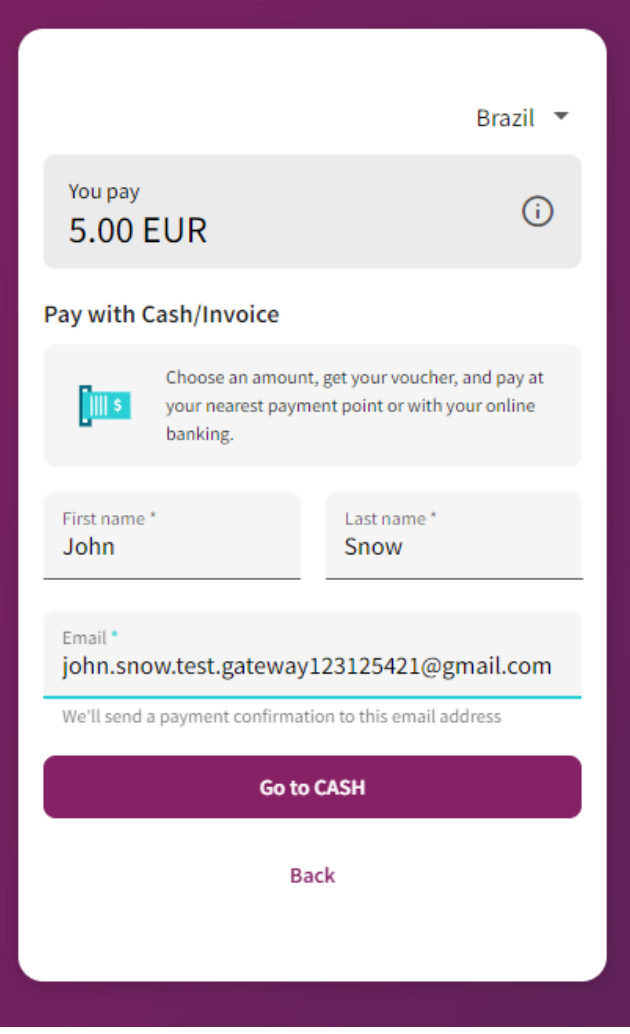

**Figure 24: Cash payment step 1 – single cash payment option available**

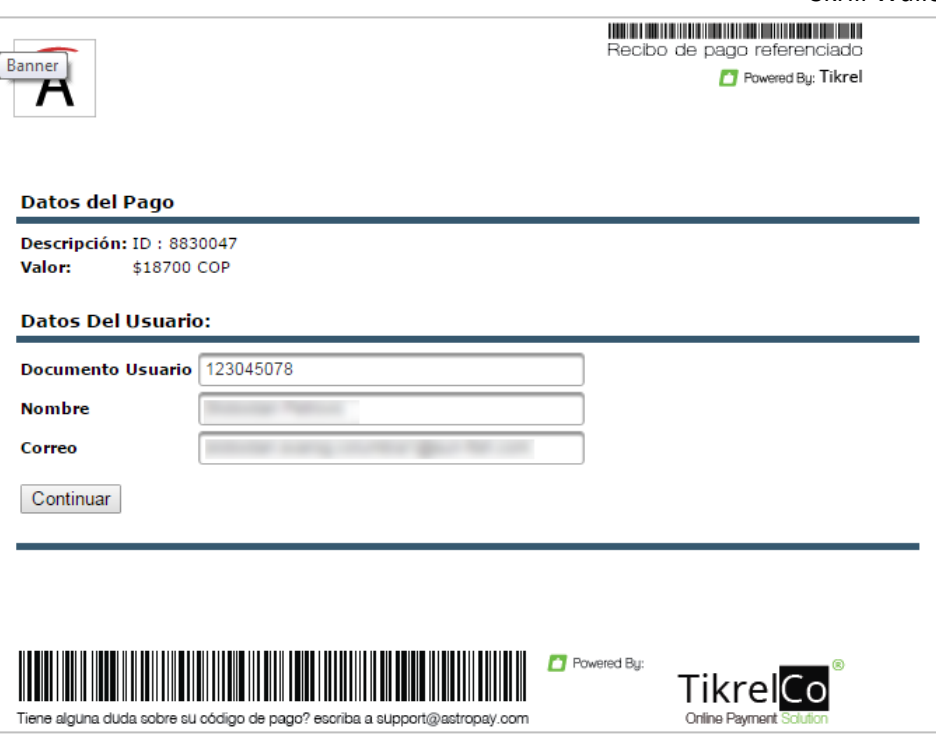

**Figure 25: Cash payment step 2**

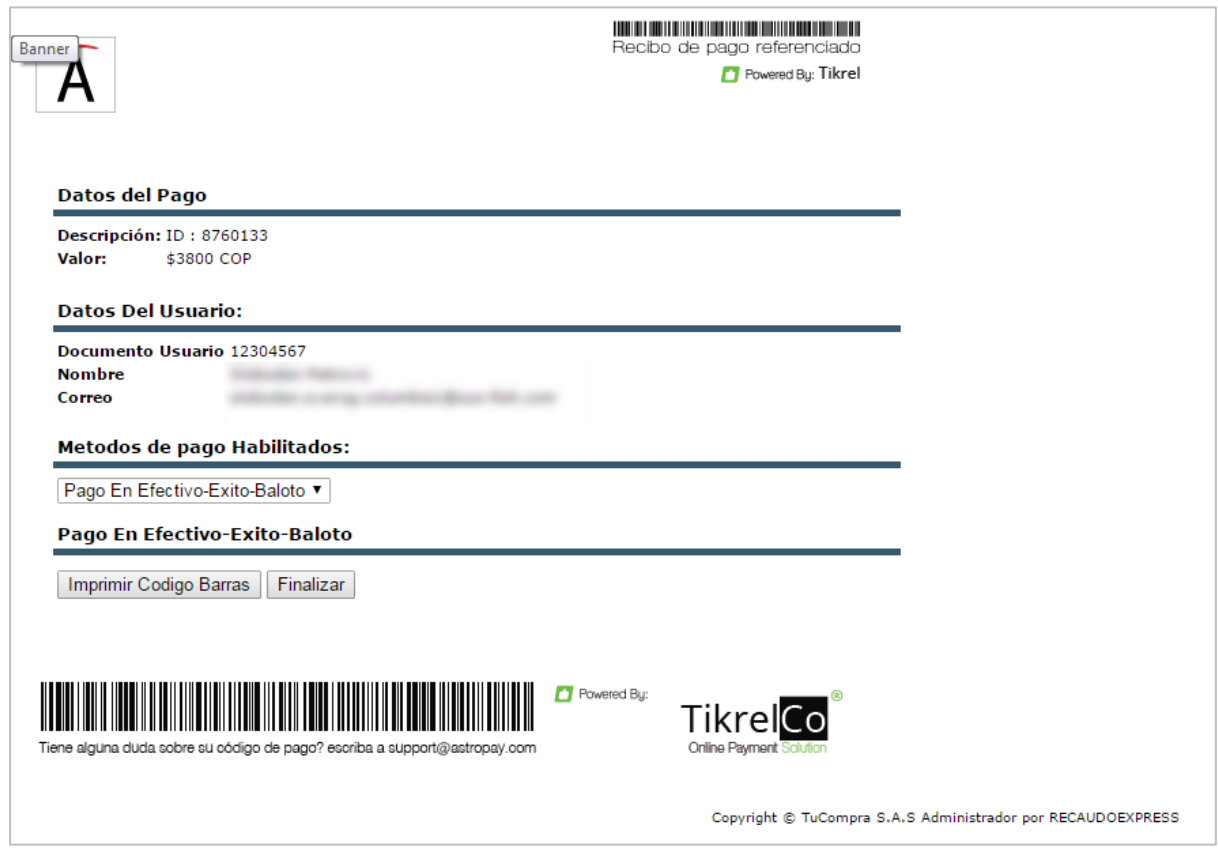

**Figure 26: Cash payment step 3**

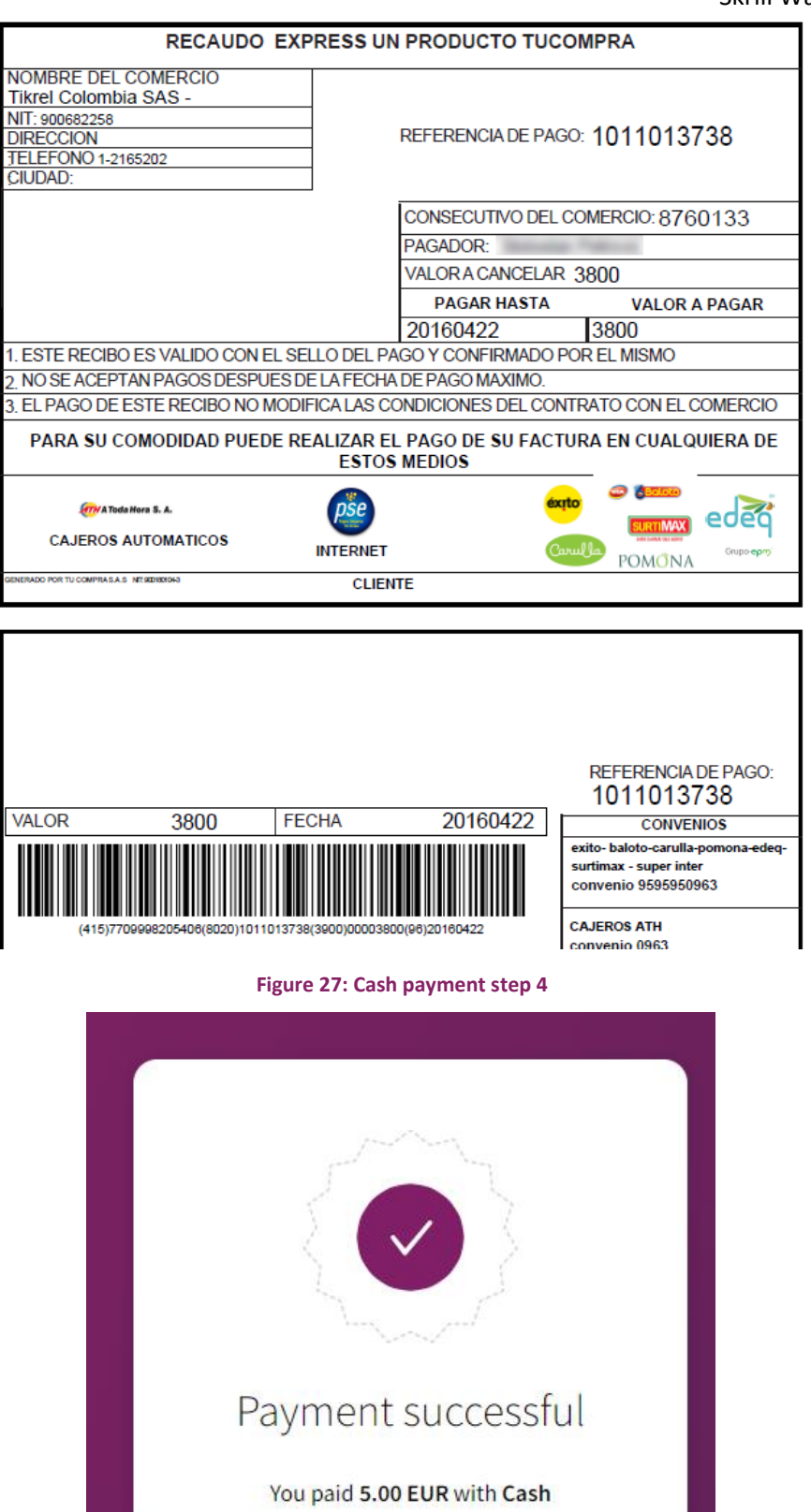

# **5.3 Refunds**

Astropay supports full and partial refunds. Customers receive an email when the merchant triggers a refund. This email contains a link to a form on the Astropay website with a Skrill logo where customers specify their name, a bank account and the security code contained in the email. Astropay will then send a refund to the customer's bank. Refunds take up to two working days from receipt of these details.

When, the refund is executed by the merchant, an email is sent to the customer and the refund is set to pending state. The refund changes state to processed when the customer provides their bank account details and Astropay sends the payment to their bank. Note that payment will still take up to two working days to reach the customer's account.

**Warning:** If you use the refund call in the Skrill Automated Payment Interface you must ensure that you provide a refund\_status\_url to record the change from pending to processed.

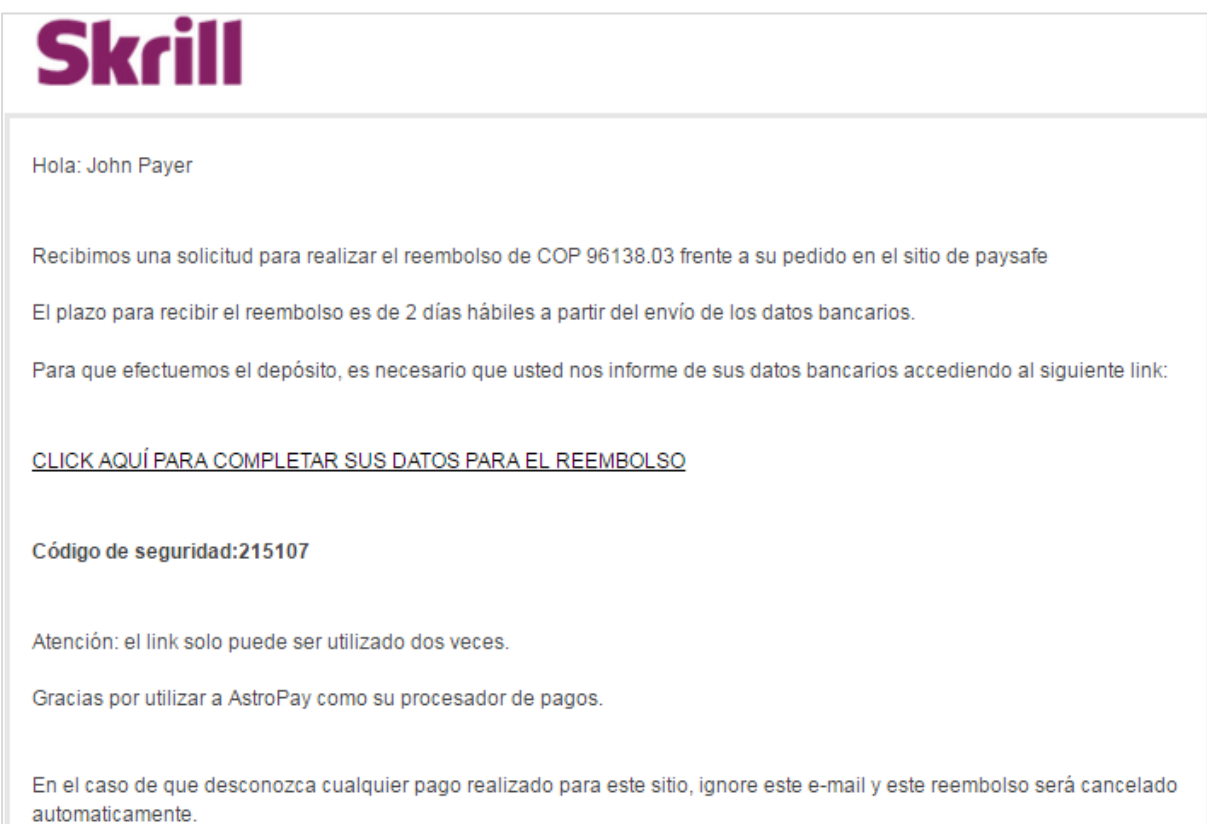

@ 2013 AstroPay, Inc. All rights reserved.

**Figure 29: Step 1 - Customer receives refund email**

## Skrill Wallet Guide 9.1

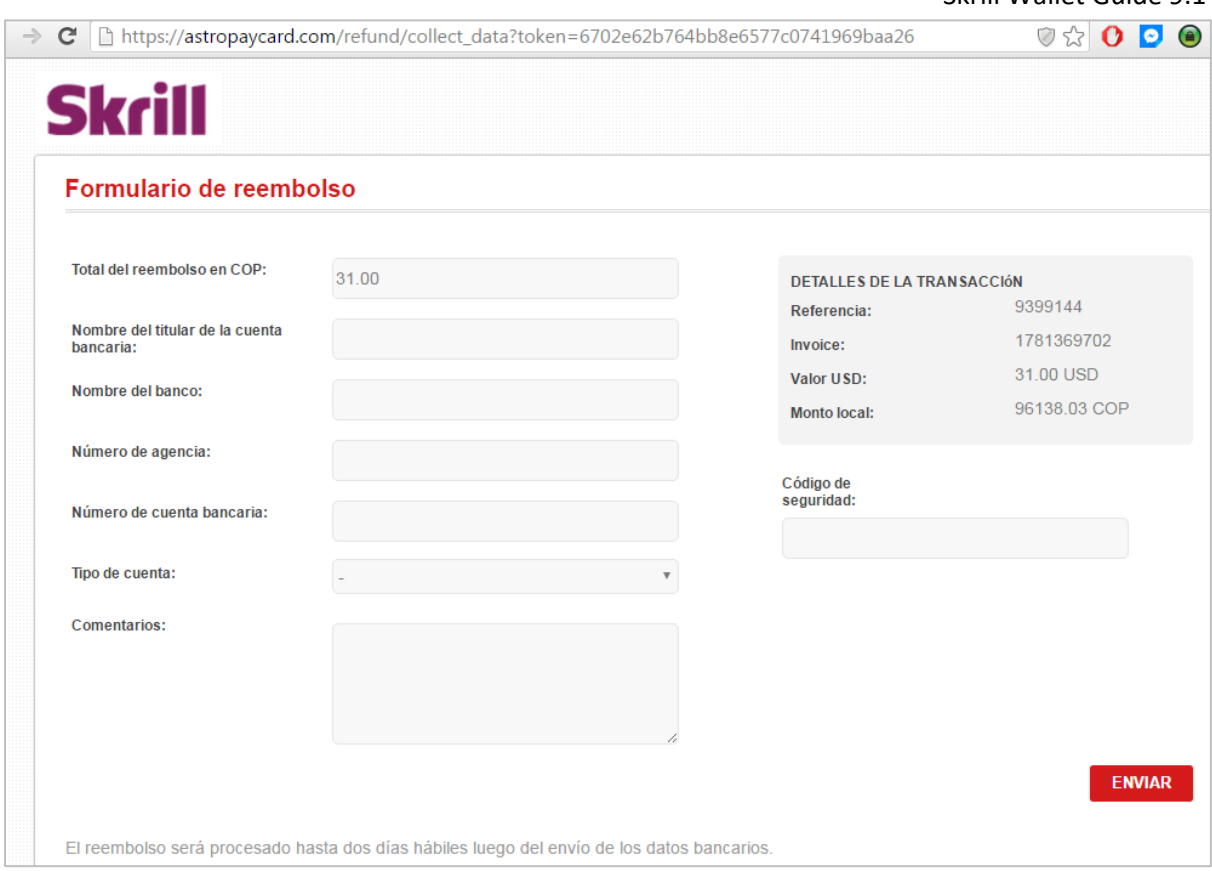

**Figure 30: Step 2 - Customer completes refund form**

# **5.4 Payment method codes**

The following table lists the payment method codes for Astropay and their effects. They are returned in the payment\_type parameter and show the Astropay payment type used.

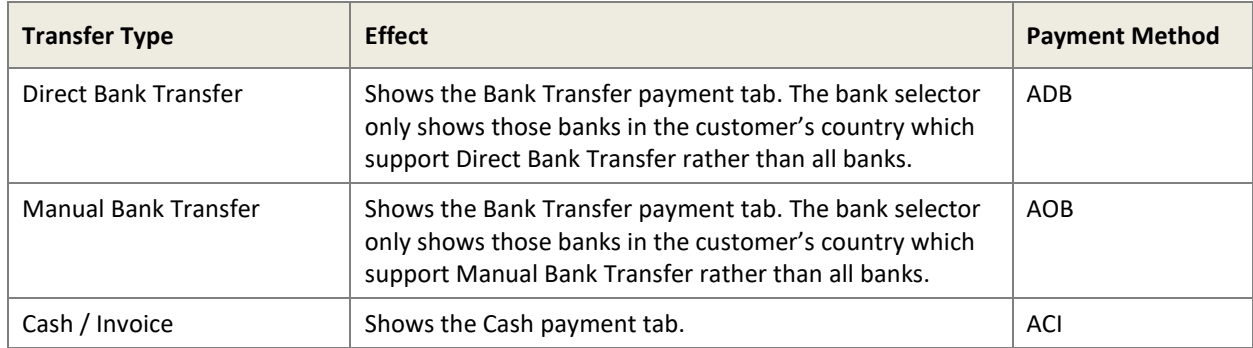

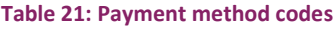

# <span id="page-68-0"></span>**5.5 Lists of banks supported by country**

**Note:** This list may change. Contact Skrill prior to implementing this payment method for an up-todate list.

#### **Table 22: Argentina**

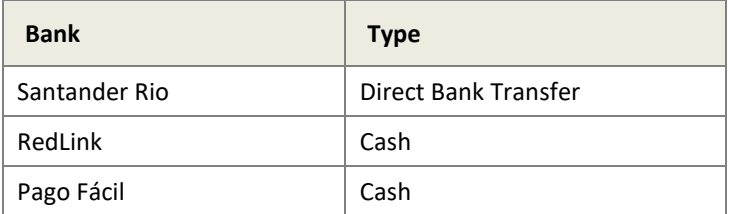

#### **Table 23: Brazil**

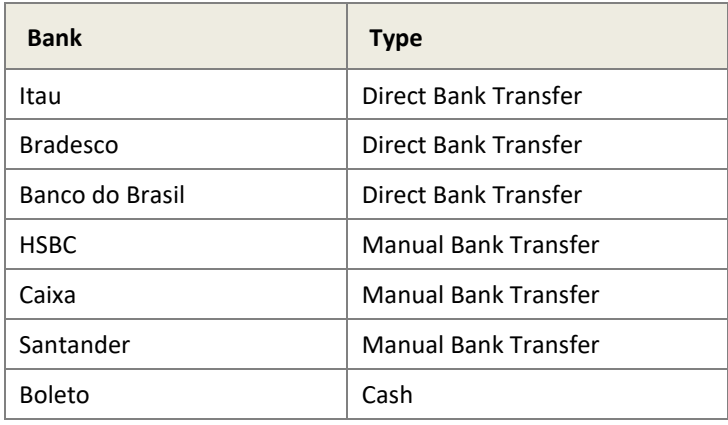

**Note:** The Quick Checkout payment form does not currently support Portuguese. Customers must use another supported language such as English or Spanish.

#### **Table 24: Chile**

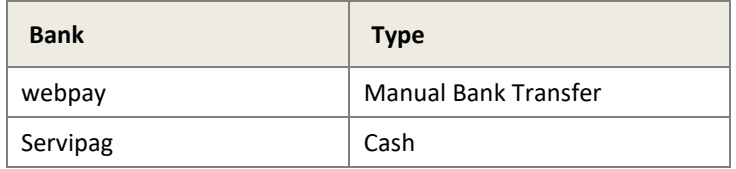

#### **Table 25: Colombia**

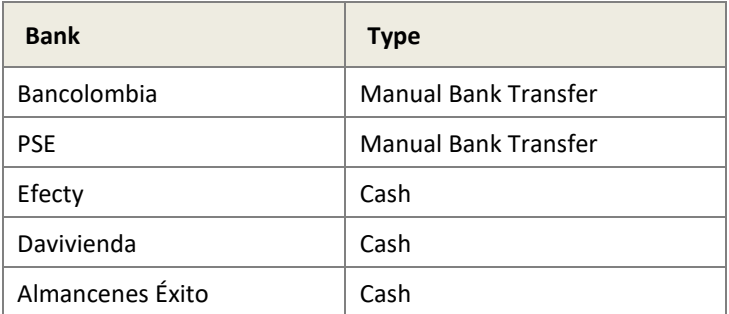

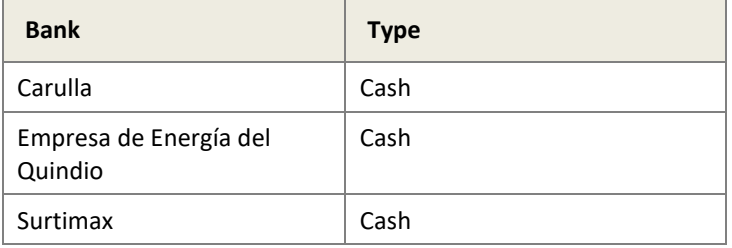

#### **Table 26: Mexico**

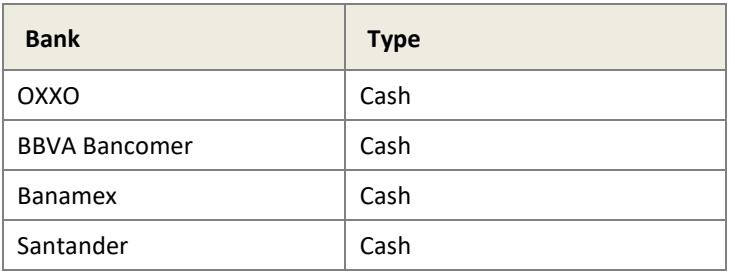

#### **Table 27: Peru**

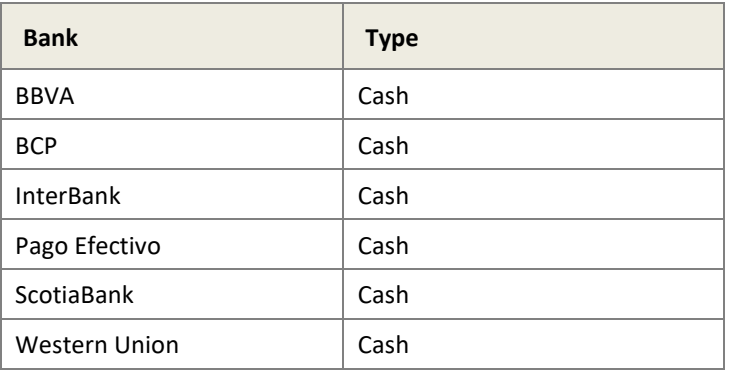

#### **Table 28: Uruguay**

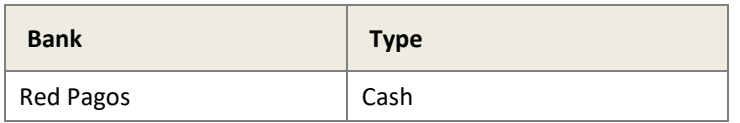

# **6 APPENDICES**

# <span id="page-70-0"></span>**6.1 ISO 4217 currencies accepted by Skrill**

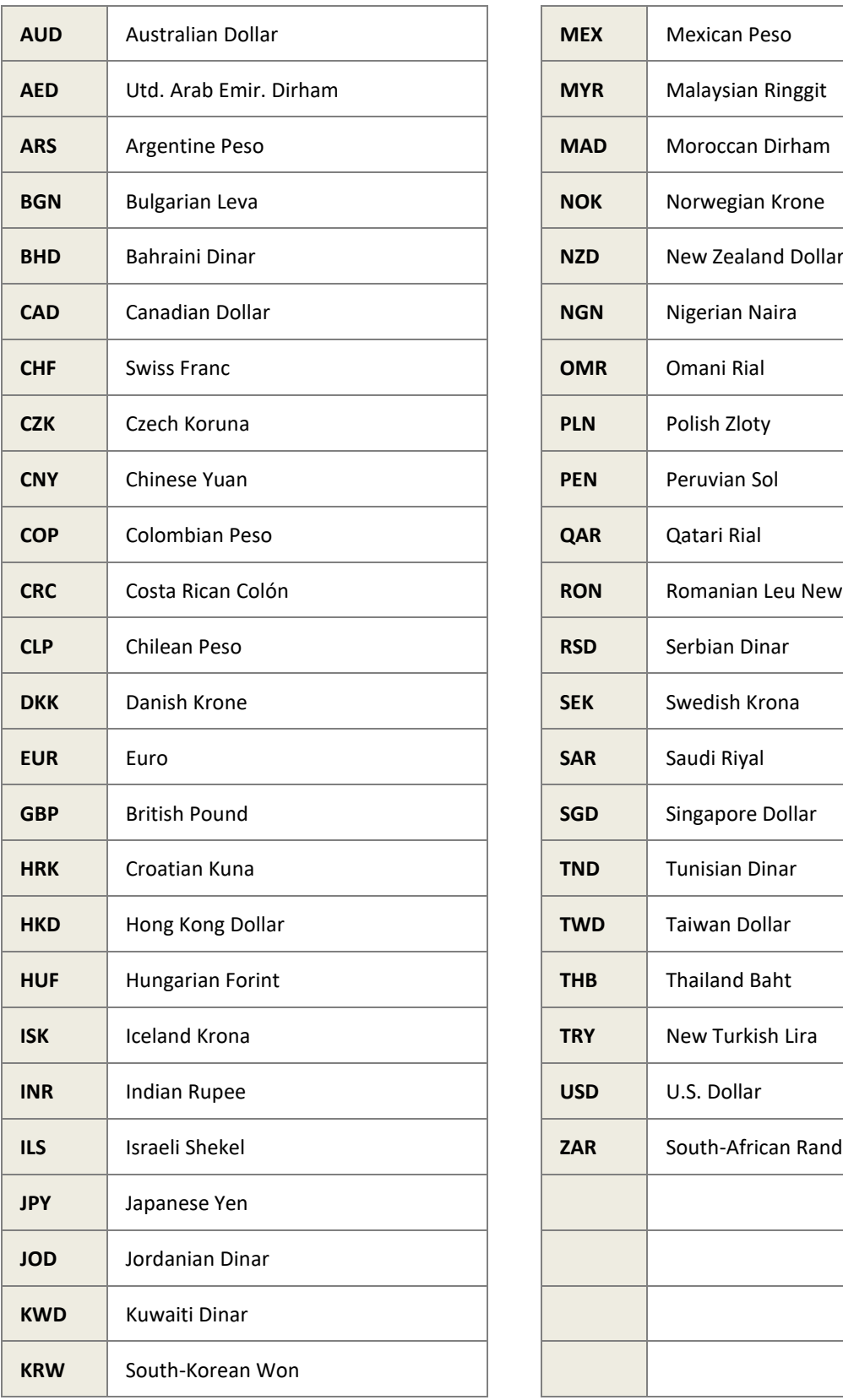

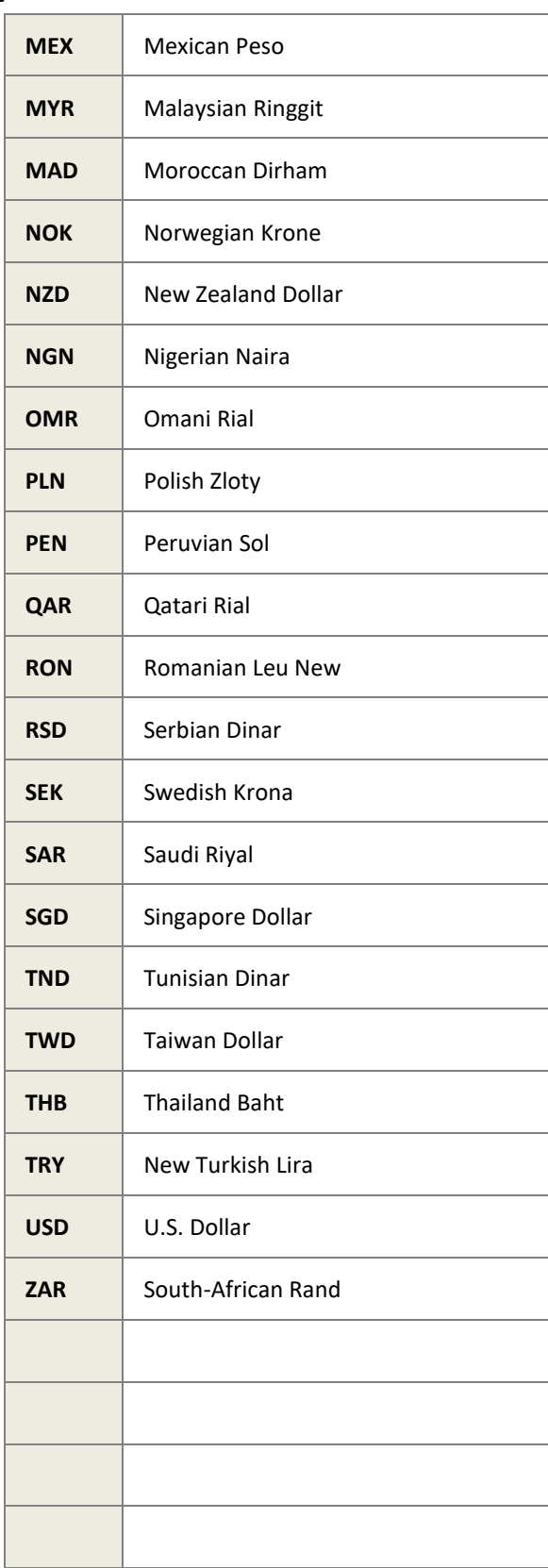

# **6.2 Languages supported by Skrill**

Skrill supports the following languages (2-character ISO codes):

- Bulgarian (BG)
- Chinese (ZH)
- Czech (CS)
- Danish (DA)
- Dutch (NL)
- English (EN)
- Finnish (FI)
- French (FR)
- German (DE)
- Greek (EL)
- Italian (IT)
- Japanese (JA)
- Korean (KO)
- Polish (PL)
- Portuguese (PT)
- Romanian (RO)
- Russian (RU)
- Spanish (ES)
- Swedish (SV)
- Turkish (TR)
# **6.3 ISO country codes (3-digit)**

Skrill does not accept customers from the following countries: Afghanistan, Cuba, Eritrea, Iran, Iraq, Japan, Kyrgyzstan, Libya, North Korea, Sudan, South Sudan, and Syria

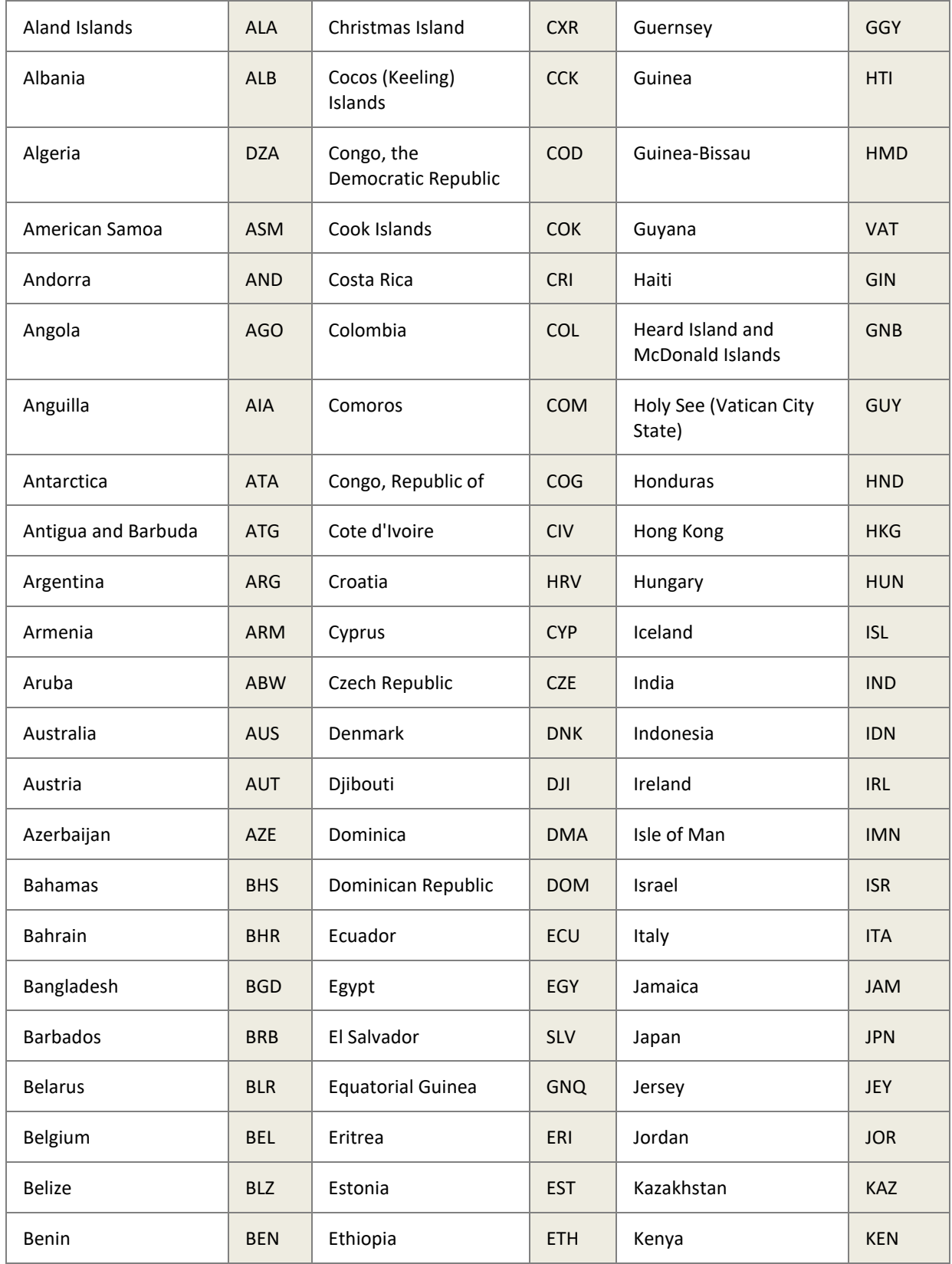

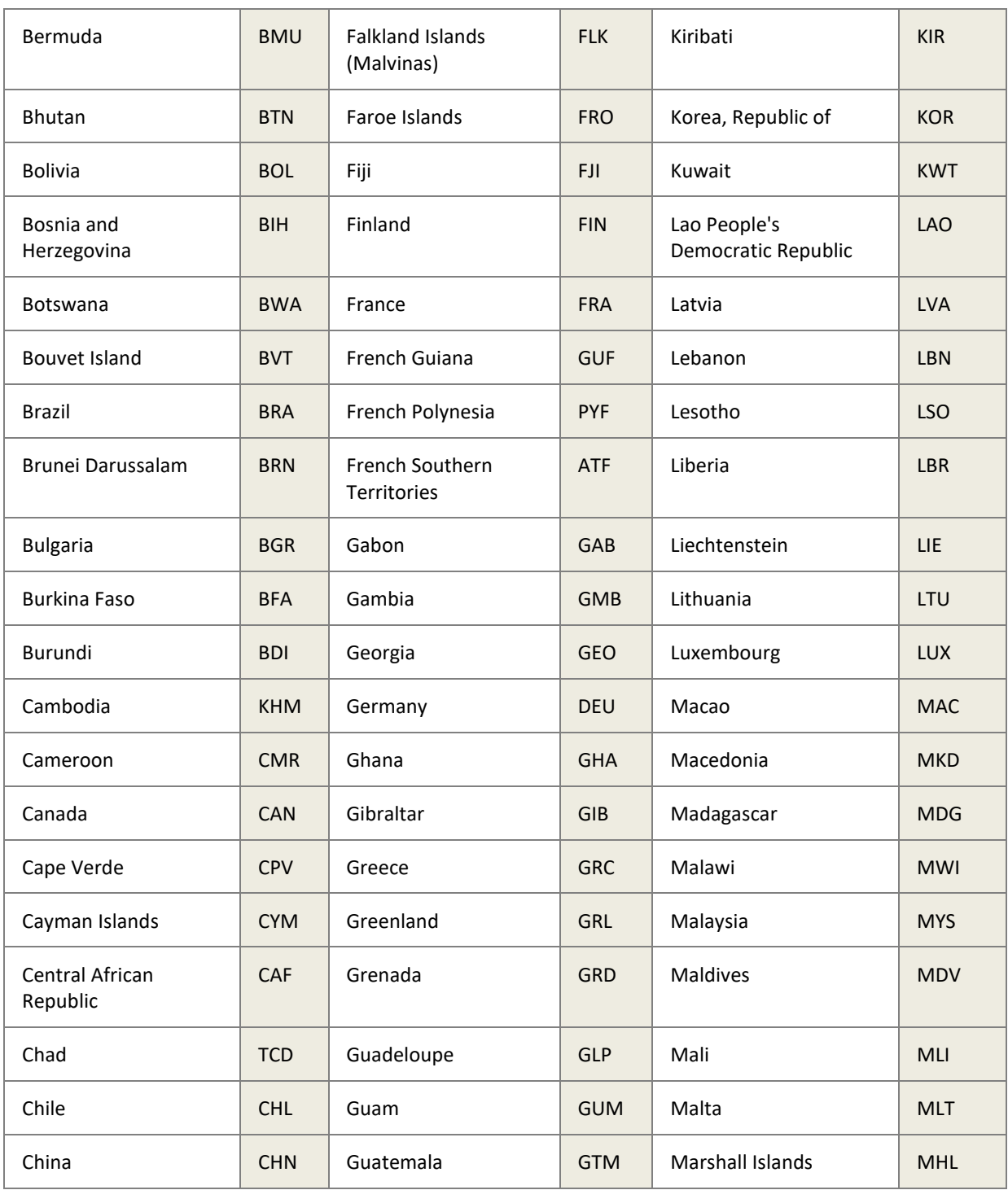

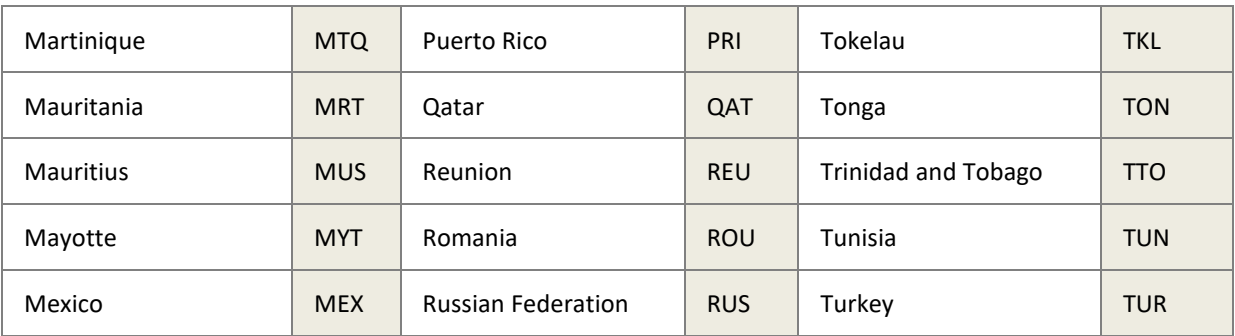

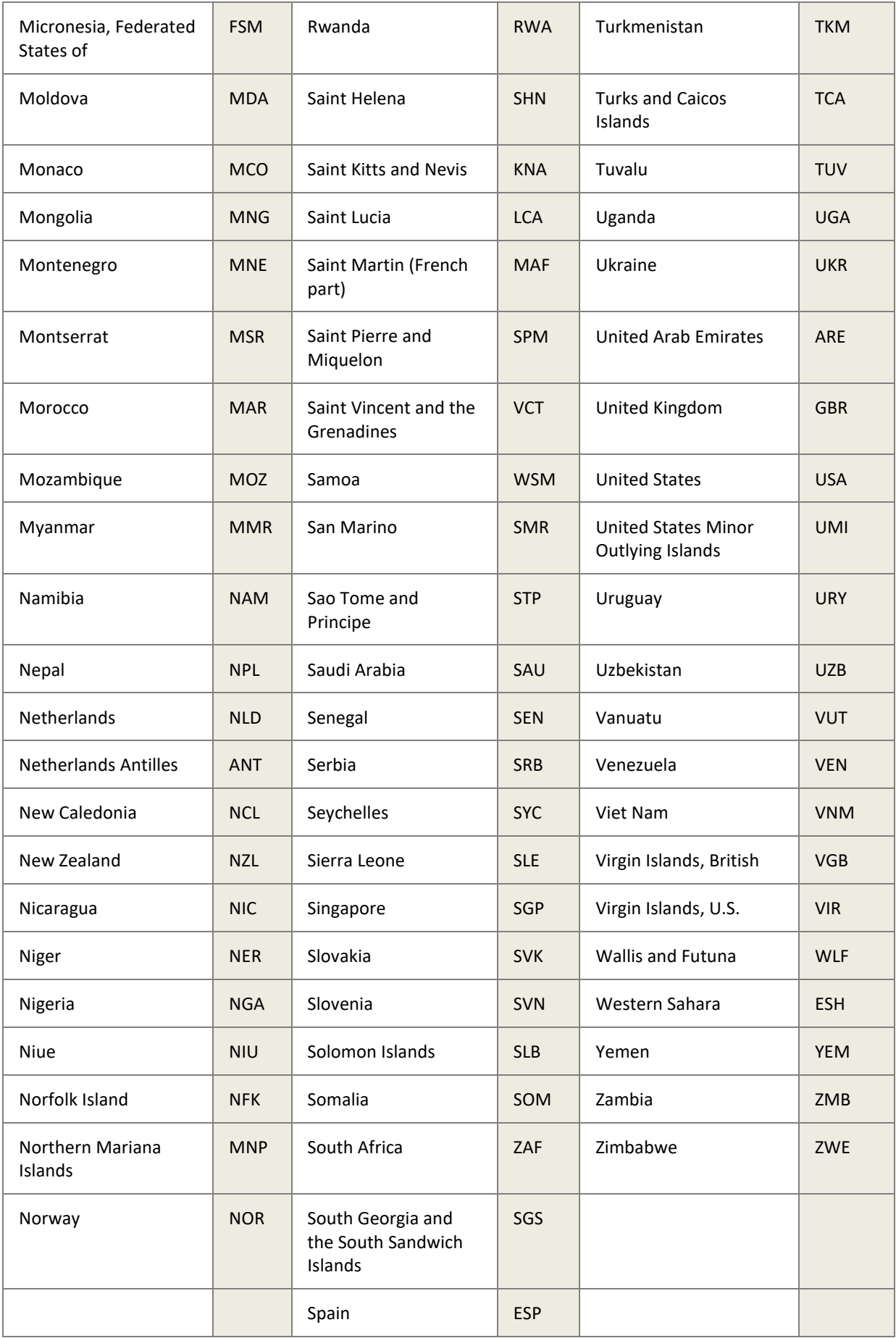

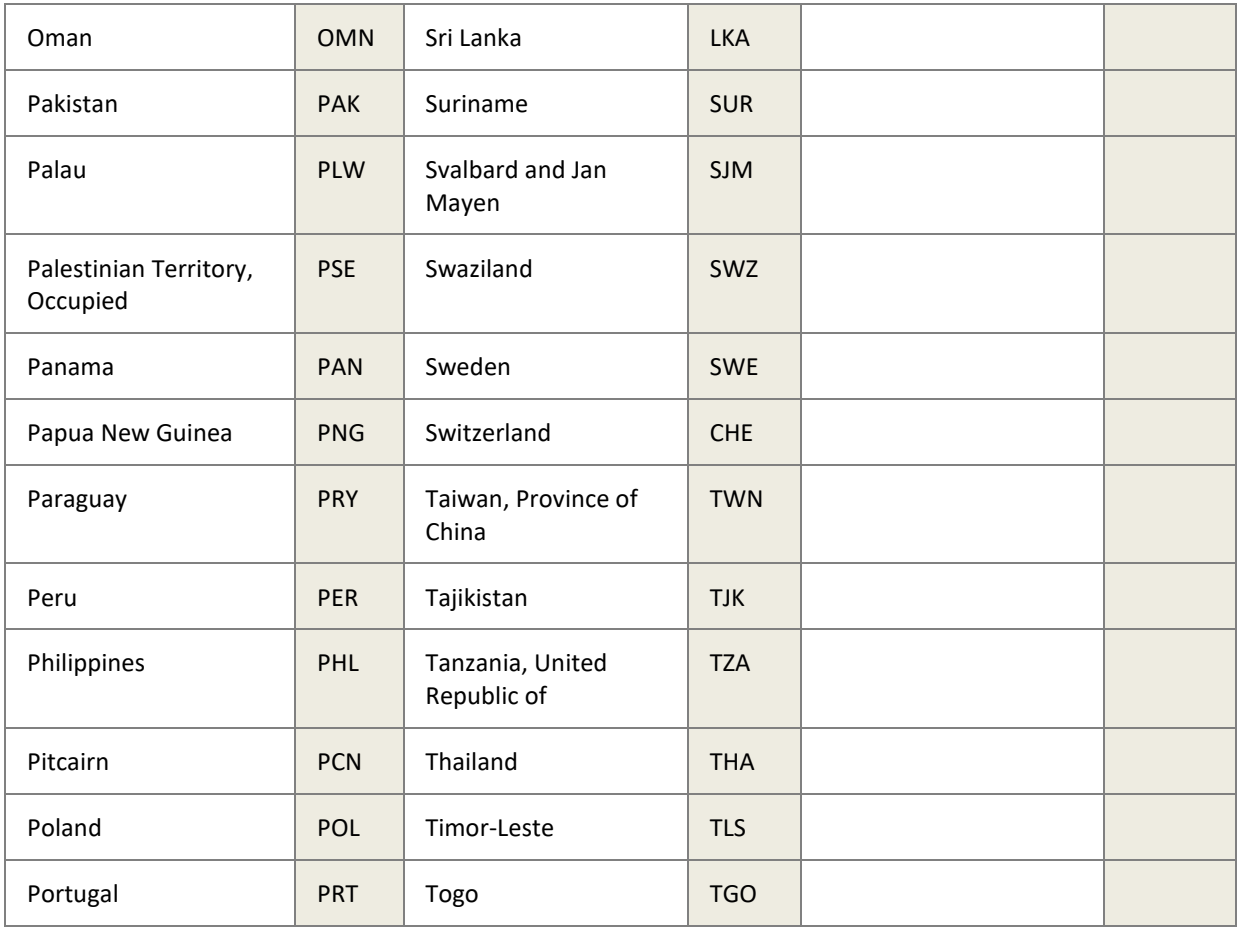

## **6.4 MD5 signature**

A hidden text field called **md5sig** is included in the form submitted to your server. The value of this field is a 128-bit message digest, expressed as a string of thirty-two hexadecimal digits in UPPERCASE. The **md5sig** is constructed by performing an MD5 calculation on a string built up by concatenating the fields returned to your **status\_url** page. This includes:

- merchant id
- transaction\_id
- the uppercase MD5 value of the ASCII equivalent of the secret word submitted in the **Settings > Developer Settings** section of your online Skrill account.
- mb\_amount
- mb\_currency
- status

The purpose of the **md5sig** field is to ensure the integrity of the data posted back to your server. You should always compare the **md5sig** field's value posted by Skrill's servers with the one you calculated.

To calculate the **md5sig**, you need to take the values of the fields listed above exactly as they were posted back to you, concatenate them, and perform a MD5 calculation on this string.

#### **Cancelled payment**

The MD5 hash posted on the **'ondemand\_status\_url**' when a Skrill 1-Tap payment has been cancelled is a concatenation of the following fields:

MERCHANT\_ID = merchant\_id MERCHANT\_TRN\_ID = transaction\_id The uppercase MD5 value of the ASCII equivalent of the secret word submitted in the **Settings > Developer Settings** section of the merchant's online Skrill account REC\_PMT\_STATUS = status TRN\_ID = rec\_payment\_id

The MD5 hash for 1-Tap payments, posted on the 'status\_url' is calculated in the same way as for normal payments/refunds.

#### **Secret word**

The secret word must be submitted in the **Settings > Developer Settings** section of your Skrill Digital Wallet account before the md5sig can be used. The following restrictions apply when submitting your secret word:

- All characters must be in lowercase
- The length should not exceed 10 characters
- Special characters are not permitted (e.g.,  $\omega$ ,  $\%$ ,  $\zeta$ , etc.)

**Note**: If the **Settings > Developer Settings** section is not displayed in your account, contact [merchantservices@skrill.com.](mailto:merchantservices@skrill.com)

### **6.5 SHA2 signature**

To improve the security of the status reports, Skrill post an additional parameter with the report called **'sha2sig'**. This is constructed in the same way as the md5 signature, but with a different hashing algorithm.

This new parameter is not available by default. To enable this option, send a request to [merchantservices@skrill.com.](https://www.skrill.com/en/business/merchants/brand-centre)

### **6.6 Example HTML forms**

Below are two examples of HTML forms that can be submitted to Skrill. The first one is a basic example. The second example uses several additional features currently available with the Skrill Wallet Checkout.

You can use these forms, ensuring that the values are replaced with your own values.

```
Note: For experimental purposes you can use our test form at 
      https://www.skrill.com/app/test_payment.pl. 
      To request a test account and test data, contact merchantservices@skrill.com.
```
We provide a test Wallet Checkout merchant account[, demowallet@sun-fish.com](https://www.skrill.com/app/ondemand_request.pl), which you can set as the pay\_to\_email.

### **Simple HTML form**

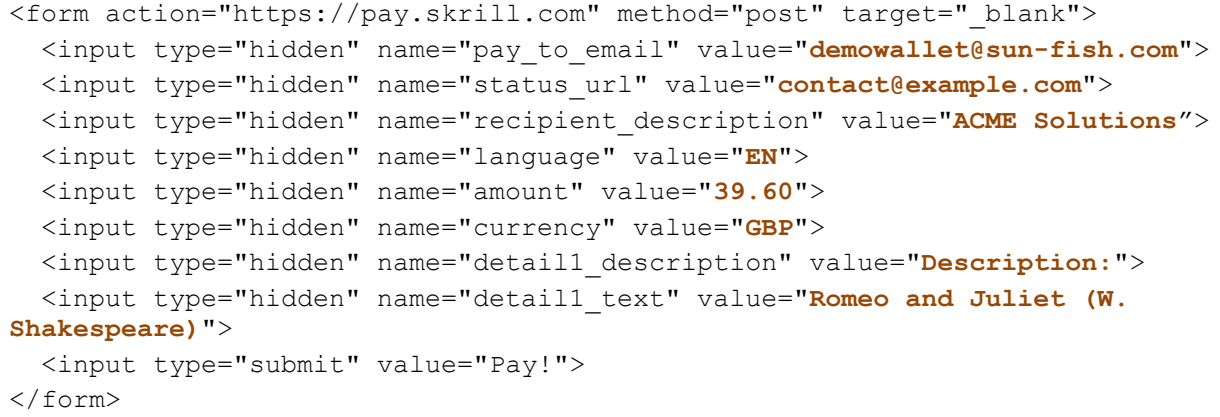

#### **Advanced HTML form**

```
<form action="https://pay.skrill.com" method="post" target="_blank">
   <input type="hidden" name="pay_to_email" value="demowallet@sun-fish.com">
   <input type="hidden" name="transaction_id" value="A10005">
   <input type="hidden" name="recipient_description" value="ACME Solutions"> 
<input type="hidden" name="return_url" 
value="http://www.skrill.com/payment_made.html">
   <input type="hidden" name="cancel_url" value="http://www.
skrill.com/payment_cancelled.html">
  <input type="hidden" name="status_url" value="https://www.
skrill.com/process_payment.cgi">
   <input type="hidden" name="language" value="EN">
   <input type="hidden" name="merchant_fields" value="customer_number, 
session_id">
   <input type="hidden" name="customer_number" value="C1234">
   <input type="hidden" name="session_ID" value="A3DFA2234">
   <input type="hidden" name="pay_from_email" value="payer123@skrill.com">
   <input type="hidden" name="amount2_description" value="Product Price:">
   <input type="hidden" name="amount2" value="29.90">
   <input type="hidden" name="amount3_description" value="Handling Fees & 
Charges:">
   <input type="hidden" name="amount3" value="3.10">
   <input type="hidden" name="amount4_description" value="VAT (20%):">
   <input type="hidden" name="amount4" value="6.60">
   <input type="hidden" name="amount" value="39.60">
   <input type="hidden" name="currency" value="GBP">
   <input type="hidden" name="firstname" value="John">
   <input type="hidden" name="lastname" value="Payer">
   <input type="hidden" name="address" value="Payerstreet">
   <input type="hidden" name="postal_code" value="EC45MQ">
   <input type="hidden" name="city" value="Payertown">
   <input type="hidden" name="country" value="GBR">
   <input type="hidden" name="detail1_description" value="Product ID:">
   <input type="hidden" name="detail1_text" value="4509334">
   <input type="hidden" name="detail2_description" value="Description:">
   <input type="hidden" name="detail2_text" value="Romeo and Juliet (W. 
Shakespeare)">
  <input type="hidden" name="detail3_description" value="Special 
Conditions:">
   <input type="hidden" name="detail3_text" value="5-6 days for delivery">
  <input name="logo_url" type="hidden" value="https://s3-eu-west-
1.amazonaws.com/uploads-
eu.hipchat.com/85350/649769/30JtX2NNZNv6SgX/Screen%20Shot%202014-08-
14%20at%2017.39.12.png">
   <input type="submit" value="Pay!">
</form>
```
## **6.7 Payment method codes**

The table below details the codes required to pre-select a payment method when using the Gateway. These codes are also used in the payment\_type field (where used) to return the payment type the customer used. Note that the individual Credit Card codes: MSC, VSD, VSE, MAE, AMX, DIN, and JCB are only used in the payment\_type field.

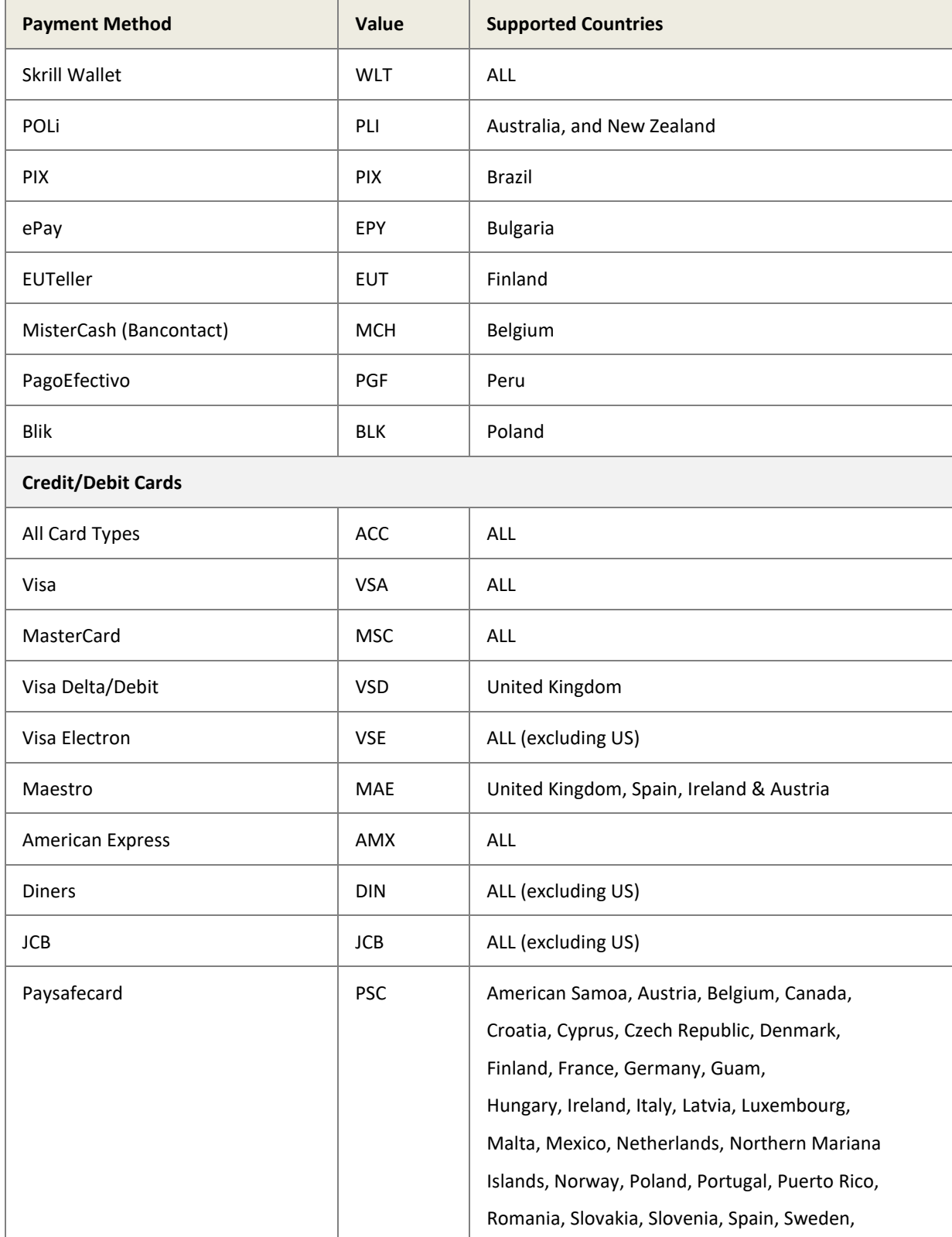

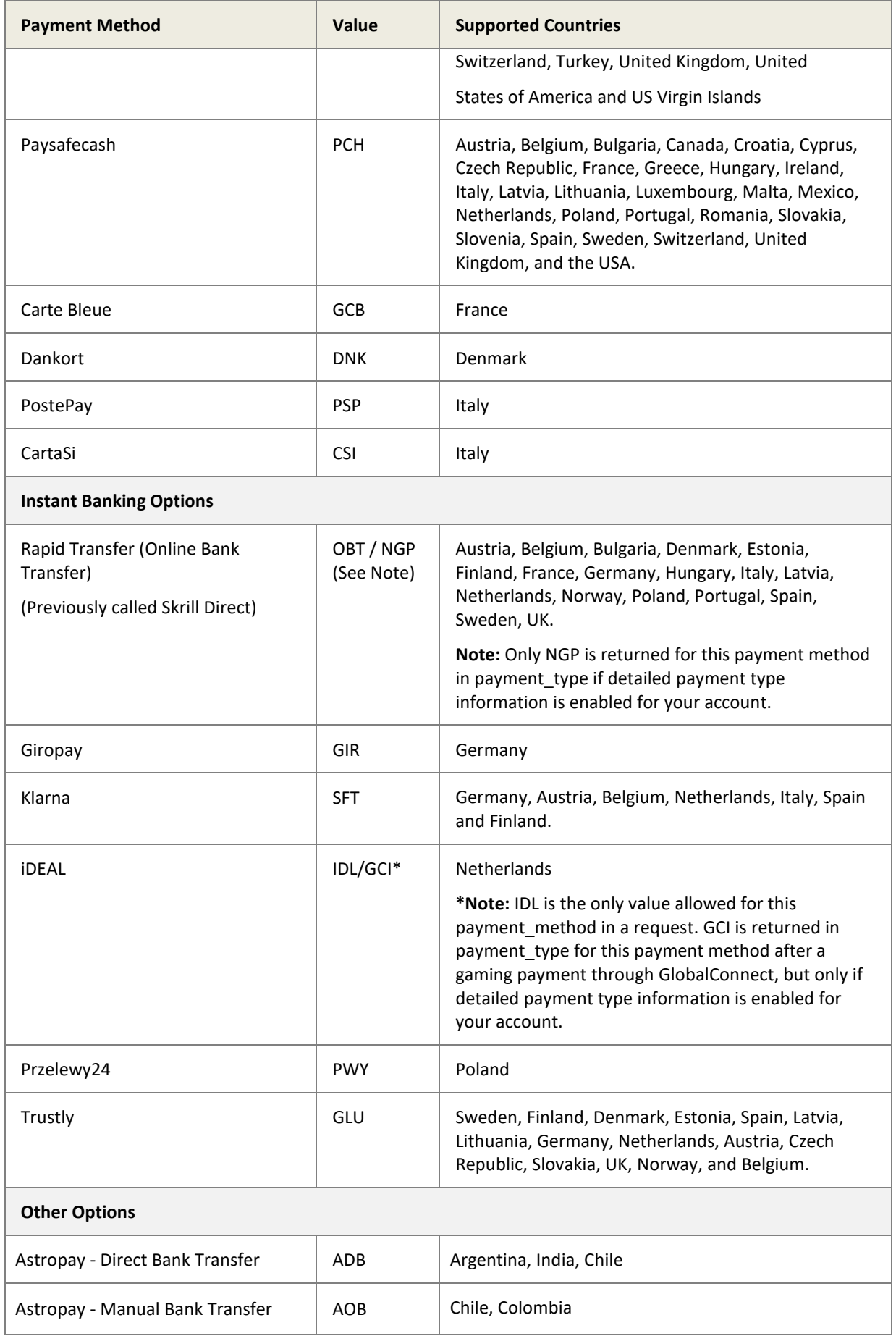

#### Skrill Wallet Guide 9.1

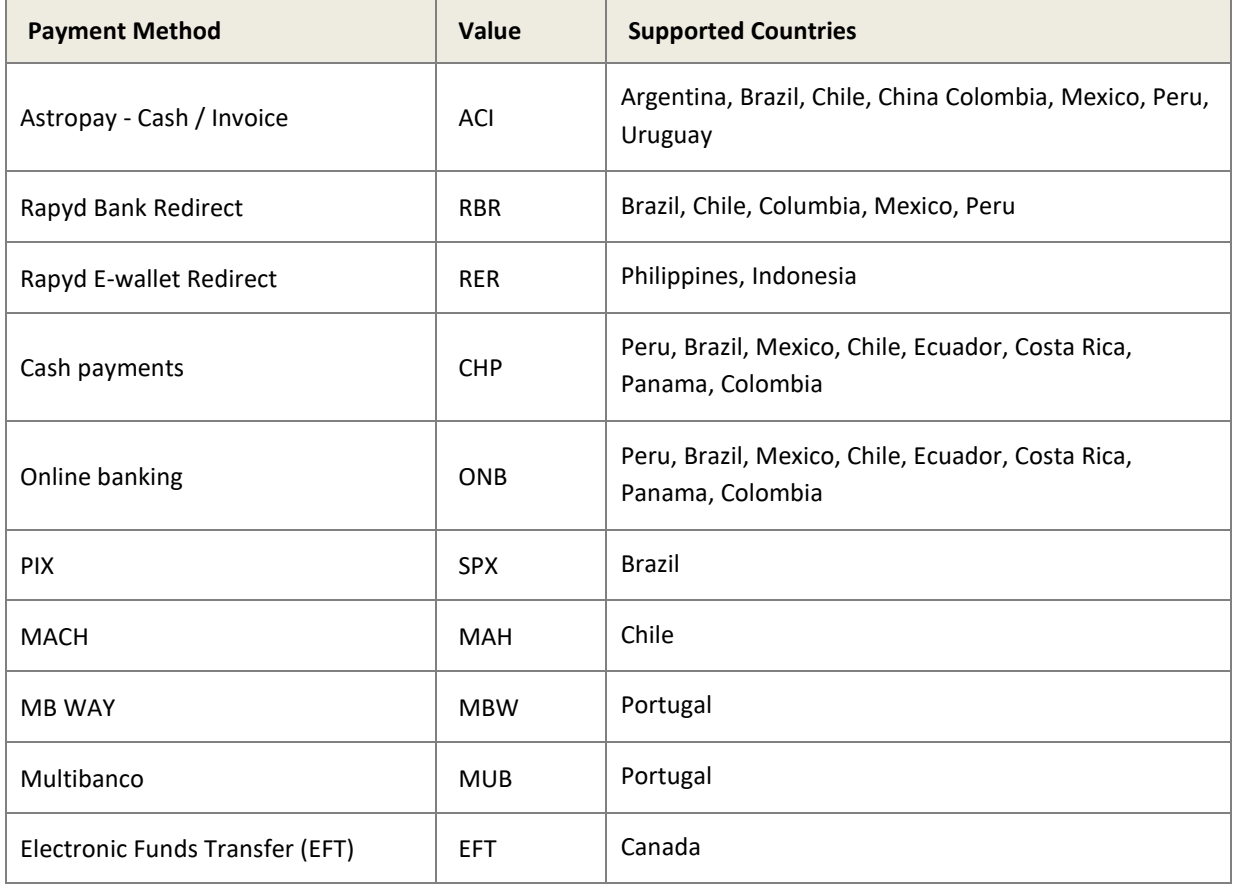

## **6.8 Failed reason codes**

The table below contains all possible values of the '**failed\_reason\_code'** parameter and their corresponding meanings. Failed reason codes are mappings of the codes Skrill receives from external processors and any failures due to internal procedures.

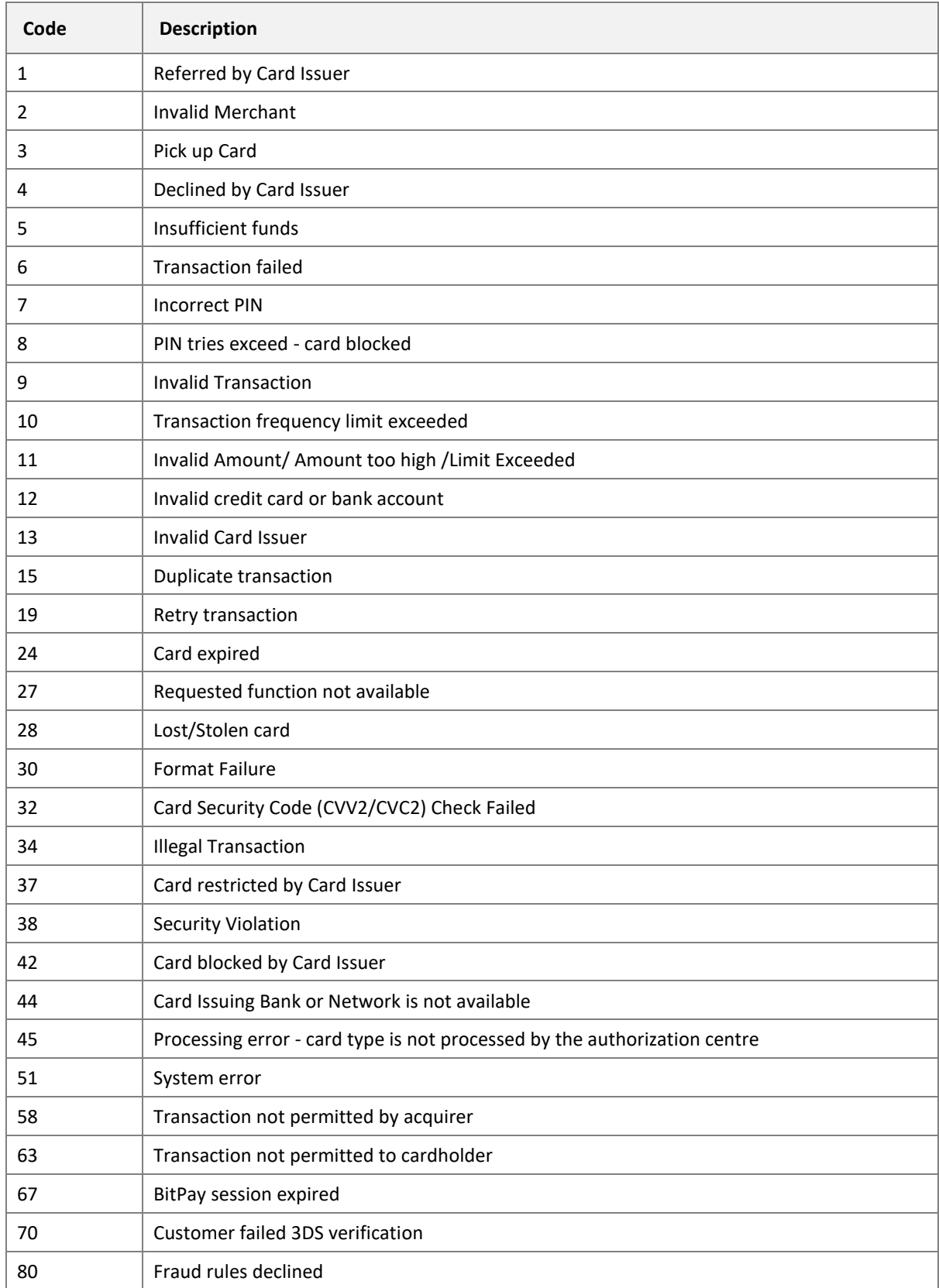

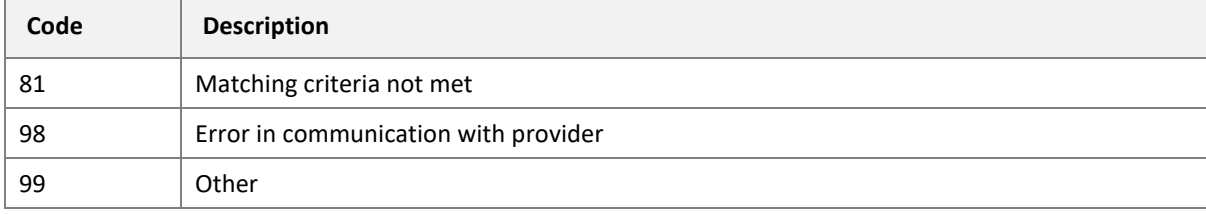

# **7 GLOSSARY**

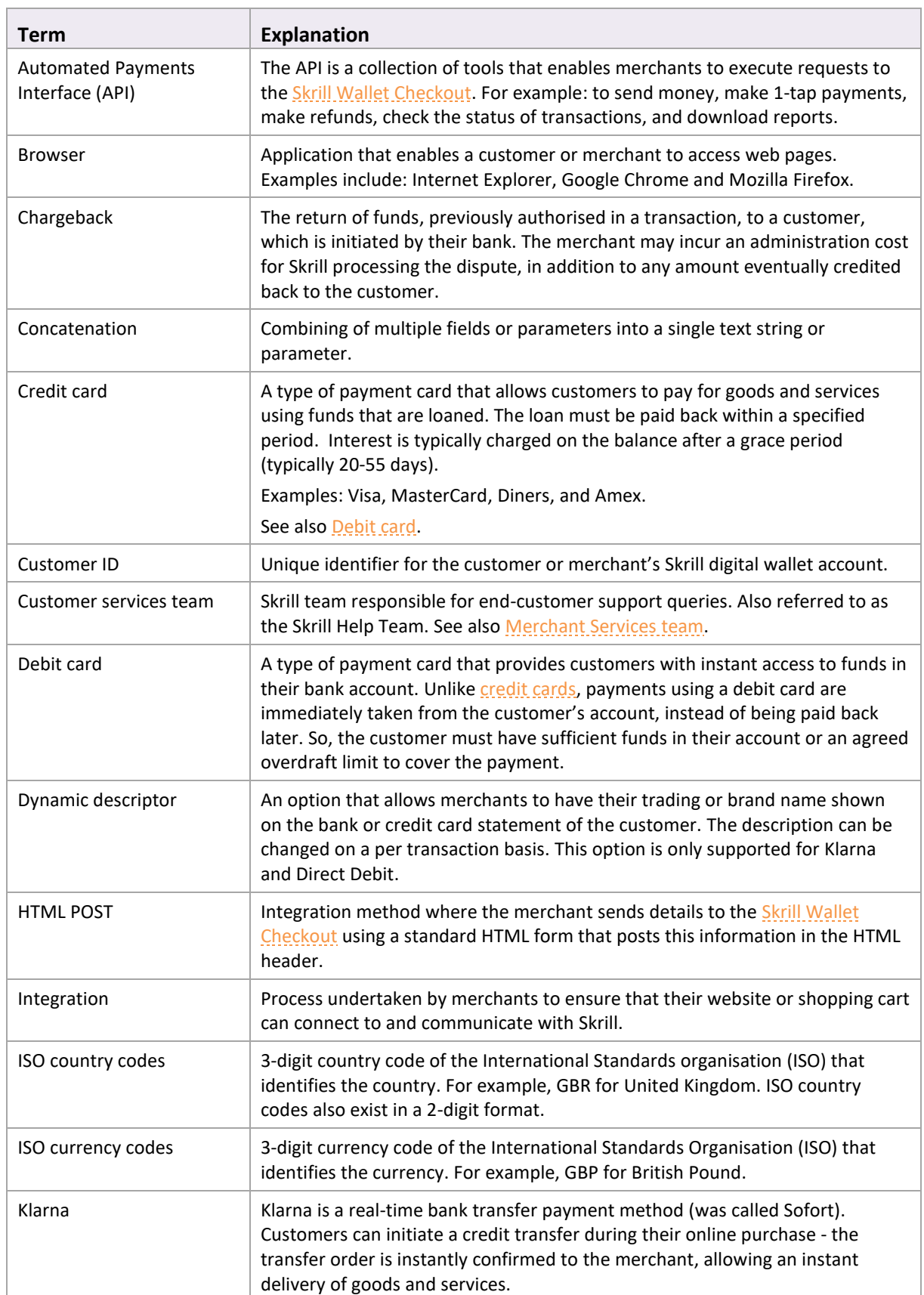

This section provides a description of key terms used in this guide.

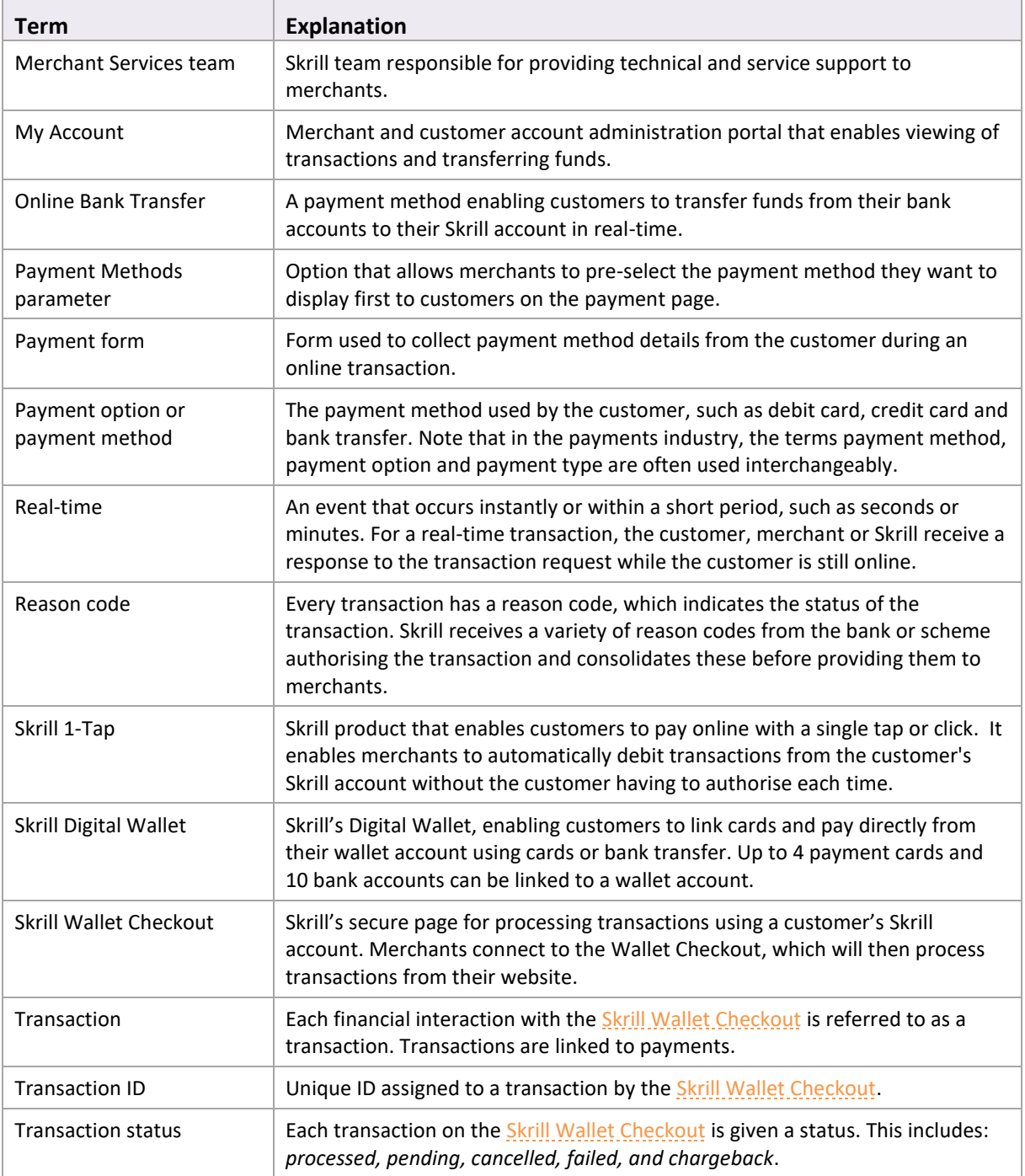

### **8 INDEX**

Advanced HTML form, 79 Alternative method of redirecting the customer, 20 Astropay Bank Transfer, 58 Astropay Cash/Invoice, 62 Astropay Refunds, 67 Chargeback notification, 37 Checking or Cancelling 1-Tap Payments, 53 Connect to the Payment Gateway, 10 Contact for queries, 10 Customer is not registered with Skrill, 24 Dynamic Descriptor, 38 Enable the MQI and API, 40 Example HTML forms, 77 Failed reason codes, 83 Gateway demonstration, 13 Gateway options, 34 ISO 4217 currencies, 71 ISO country codes (3-digit), 73 Languages supported, 72 MD5 signature, 76 Merchant Query Interface, 31

Merchant refunds, 37 MQI Error Messages, 56 Parameters to be posted to the Skrill Gateway, 14 Payment method codes, 80 Payment process, 12 Steps, 13 Payment process steps Redirect to the Skrill Gateway, 13 Status page, 28 Recurring Billing, 34 Recurring billing status, 35 Secure return\_url parameter, 36 SHA2 signature, 77 Simple HTML form, 78 Skrill 1-Tap payment, 40 Skrill Status report, 29 Status description, 31 Taking Subsequent 1-Tap Payments, 47 Test account, 10 Validating the status report, 31